# T··Mobile<sup>\*</sup> SIDEKICK<sup>4G</sup>

# PORTABLE QUAD-BAND

# MOBILE PHONE

User Manual Please read this manual before operating your phone, and keep it for future reference.

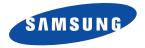

# **Intellectual Property**

All Intellectual Property, as defined below, owned by or which is otherwise the property of Samsung or its respective suppliers relating to the SAMSUNG Phone, including but not limited to, accessories, parts, or software relating there to (the "Phone System"), is proprietary to Samsung and protected under federal laws, state laws, and international treaty provisions. Intellectual Property includes, but is not limited to, inventions (patentable or unpatentable), patents, trade secrets, copyrights, software, computer programs, and related documentation and other works of authorship. You may not infringe or otherwise violate the rights secured by the Intellectual Property. Moreover, you agree that you will not (and will not attempt to) modify, prepare derivative works of, reverse engineer, decompile, disassemble, or otherwise attempt to create source code from the software. No title to or ownership in the Intellectual Property is transferred to you. All applicable rights of the Intellectual Property shall remain with SAMSUNG and its suppliers.

# Samsung Telecommunications America (STA), LLC

| Headquarters:         | Customer Care Center: |
|-----------------------|-----------------------|
| 1301 E. Lookout Drive | 1000 Klein Rd.        |
| Richardson, TX 75082  | Plano, TX 75074       |
| Toll Free Tel:        | 1.888.987.HELP (4357) |

Internet Address: http://www.samsung.com

©2011 Samsung Telecommunications America, LLC. Samsung is a registered trademark of Samsung Electronics Co., Ltd. Do you have questions about your Samsung Mobile Phone? For 24 hour information and assistance, we offer a new FAQ/ARS System (Automated Response System) at: www.samsung.com/us/support

> T839\_UG\_UVKG2\_PS\_101411\_F13 Download from Www.Somanuals.com. All Manuals Search And Download.

Nuance<sup>®</sup>, VSuite<sup>TM</sup>, T9<sup>®</sup> Text Input, and the Nuance logo are trademarks or registered trademarks of Nuance Communications, Inc., or its affiliates in the United States and/or other countries.

ACCESS<sup>®</sup> and NetFront<sup>™</sup> are trademarks or registered trademarks of ACCESS Co., Ltd. in Japan and other countries.

The Bluetooth<sup>®</sup> word mark, figure mark (stylized "B Design"), and combination mark (Bluetooth word mark and "B Design") are registered trademarks and are wholly owned by the Bluetooth SIG.

microSD<sup>™</sup> and the microSD logo are Trademarks of the SD Card Association.

Openwave<sup>®</sup> is a registered Trademark of Openwave, Inc.

Google, the Google logo, Android, the Android logo, Android Market, Gmail, Google Mail, Google Maps, Google Talk, Picasa, and YouTube are trademarks of Google Inc.

Wi-Fi is a registered trademark of the Wireless Fidelity Alliance, Inc.

Swype and the Swype logos are trademarks of Swype, Inc. <sup>©</sup> 2010 Swype, Inc. All rights reserved.

#### **Open Source Software**

Some software components of this product incorporate source code covered under GNU General Public License (GPL), GNU Lesser General Public License (LGPL), OpenSSL License, BSD License and other open source licenses. To obtain the source code covered under the open source licenses, please visit:

http://opensource.samsung.com.

#### **Dynamic Noise Suppression from Audience**

Your phone is equipped with an advanced voice processing chip that delivers clear mobile calls by suppressing background noise, intermittent sounds (like a siren or nearby conversation), and echoes, allowing you to hear and be heard nearly anywhere.

#### How Does It Work?

Based on the intelligence of the human hearing system, the technology:

- Captures, evaluates and distinguishes all the sound signals surrounding your phone, and the person you're speaking with.
- Then isolates the primary voice in conversation and filters out the background noise so the person you're calling hears only your voice, without disturbing background noise.
- Dynamically equalizes and adjusts voice volume to optimize your calling experience, so you can hear clearly and don't need to speak louder to overcome surrounding noise.

The noise suppression technology is built-in and already enabled in your new mobile phone. So it's ready to provide unsurpassed voice clarity with every call.

# **Disclaimer of Warranties; Exclusion of Liability,**

EXCEPT AS SET FORTH IN THE EXPRESS WARRANTY CONTAINED ON THE WARRANTY PAGE ENCLOSED WITH THE PRODUCT, THE PURCHASER TAKES THE PRODUCT "AS IS", AND SAMSUNG MAKES NO EXPRESS OR IMPLIED WARRANTY OF ANY KIND WHATSOEVER WITH RESPECT TO THE PRODUCT, INCLUDING BUT NOT LIMITED TO THE MERCHANTABILITY OF THE PRODUCT OR ITS FITNESS FOR ANY PARTICULAR PURPOSE OR USE; THE DESIGN, CONDITION OR QUALITY OF THE PRODUCT; THE PERFORMANCE OF THE PRODUCT; THE WORKMANSHIP OF THE PRODUCT OR THE COMPONENTS CONTAINED THEREIN; OR COMPLIANCE OF THE PRODUCT WITH THE REQUIREMENTS OF ANY LAW, RULE, SPECIFICATION OR CONTRACT PERTAINING THERETO. NOTHING CONTAINED IN THE INSTRUCTION MANUAL SHALL BE CONSTRUED TO CREATE AN EXPRESS OR IMPLIED WARRANTY OF ANY KIND WHATSOEVER WITH RESPECT TO THE PRODUCT. IN ADDITION, SAMSUNG SHALL NOT BE LIABLE FOR ANY DAMAGES OF ANY KIND RESULTING FROM THE PURCHASE OR USE OF THE PRODUCT OR ARISING FROM THE BREACH OF THE EXPRESS WARRANTY, INCLUDING INCIDENTAL, SPECIAL OR CONSEQUENTIAL DAMAGES, OR LOSS OF ANTICIPATED PROFILS OR BENEFITS.

# **Table of Contents**

1

| Section 1: Getting Started              | 6  |
|-----------------------------------------|----|
| Understanding this User Manual          | 6  |
| Battery Cover                           | 7  |
| Battery                                 | 10 |
| Accessing the QWERTY Keyboard           | 12 |
| Extending Your Battery Life             | 13 |
| Power Control                           | 14 |
| Switching the Phone On or Off           | 15 |
| Locking and Unlocking the Phone         | 15 |
| Creating a New Google Account           | 16 |
| Signing into Your Google Account        | 17 |
| Retrieving your Google Account Password | 17 |
| Voice Mail                              |    |
| Visual Voicemail                        | 18 |
| Task Manager                            | 19 |
| Section 2: Understanding Your Phone     | 20 |
| Features of Your Phone                  | 20 |
| Front View                              | 21 |
| Back View of Your Phone                 | 23 |
| Phone Display                           |    |
| Status Bar                              | 24 |
| Function Keys                           | 28 |
| Home Screen                             | 30 |
| Screen Navigation                       |    |

| Menu Navigation                              | 35         |
|----------------------------------------------|------------|
| Applications                                 | 37         |
| Customizing the Screens                      | 45         |
| Section 3: Memory Card5                      | jO         |
| Using the SD Card                            | 50         |
| SD card Overview                             | 50         |
| Section 4: Call Functions and Contacts List5 | <b>i</b> 3 |
| Displaying Your Phone Number                 | 53         |
| Making a Call                                | 53         |
| Ending a Call                                | 53         |
| Dialing Options                              | 54         |
| Answering a Call                             | 54         |
| Prefix Dialing                               | 55         |
| International Calls                          | 56         |
| Pause Dialing 8                              | 56         |
| Wait Dialing                                 | 56         |
| Speed Dialing                                | 57         |
| Wi-Fi Calling                                | 58         |
| In Call Options                              | 31         |
| Call Logs Tab6                               | 35         |
| Section 5: Entering Text6                    | 9          |
| Text Input Methods6                          | 39         |
| Selecting the Text Input Method              | 39         |
| Entering Text Using Swype 7                  | 70         |

| Using the Samsung Keypad                             | 74  |
|------------------------------------------------------|-----|
| Configuring Samsung Keypad Settings                  | 76  |
| Entering Text Using the QWERTY Keyboard              | 78  |
| Section 6: Contacts                                  | 82  |
| Accounts                                             | 82  |
| Contacts List                                        | 83  |
| Finding a Contact                                    | 85  |
| Contact List Options                                 | 87  |
| Contact Menu Options                                 | 88  |
| Contact Entry Options                                | 89  |
| Joining Contact Information                          | 89  |
| Sending a Namecard                                   | 91  |
| Copying Contact Information                          | 92  |
| Synchronizing Contacts                               | 93  |
| Display Options                                      | 94  |
| Get Friends                                          | 94  |
| My Profile                                           |     |
| Additional Contact Options                           |     |
| Groups                                               |     |
| The History Tab                                      |     |
| The Updates Tab                                      | 99  |
| Section 7: Messages1                                 | 00  |
| Types of Messages                                    | 100 |
| Creating and Sending Messages via Universal Composer | 100 |
| Message Options                                      | 101 |
| Viewing Newly Received Messages                      | 102 |
| Deleting Messages                                    | 104 |

| Message Search 104                      |
|-----------------------------------------|
| Messaging Settings 105                  |
| Group Texting 106                       |
| Cloud Texting                           |
| Email                                   |
| Microsoft Exchange Email (Outlook) 110  |
| Using Google Mail 114                   |
| Google Talk 115                         |
| Section 8: Multimedia 116               |
| Using the Camera 116                    |
| Camera and Camcorder Options 117        |
| Using the Camcorder 123                 |
| Amazon MP3 125                          |
| Files                                   |
| The Gallery                             |
| Using the Media Room                    |
| Using Playlists 127                     |
| Creating a Playlist 128                 |
| Transferring Music Files                |
| Removing Music Files 129                |
| Media Hub                               |
| T-Mobile TV                             |
| YouTube                                 |
| Section 9: Applications and Development |
| Applications                            |
| Accounts and Sync 133                   |
| Alarm & Clocks                          |
| 2                                       |

| AllShare                                     |
|----------------------------------------------|
| Amazon MP3136                                |
| AppPack                                      |
| Books                                        |
| Calculator                                   |
| Calendar                                     |
| Call logs                                    |
| Contacts                                     |
| Camera                                       |
| Cloud Texting                                |
| DriveSmart                                   |
| Email                                        |
| Facebook                                     |
| Files                                        |
| Gallery                                      |
| Google Mail                                  |
| Google Search                                |
| Group Texting                                |
| Highlight                                    |
| Latitude                                     |
| Maps142                                      |
| Market                                       |
| Downloading a New Google Application145      |
| Launching an Installed Google Application146 |
| Android Development146                       |
| Media Hub147                                 |
| Media Room                                   |

| Section 10: Connections16                                                                                                    | 1                                                  |
|----------------------------------------------------------------------------------------------------|----------------------------------------------------|
| Web                                                                                                    | 61                                                 |
| Bluetooth                                                                                                    | 6                                                  |
| Enable Downloading for Web Applications                                                                                                    | 0                                                  |
| PC Connections                                                                                                    | 0                                                  |
| Wi-Fi                                                                                                    | 2                                                  |
| Mobile AP                                                                                                    | 4                                                  |
| Section 11: Time Management17                                                                                                    | 7                                                  |
| Calendar                                                                                                    | 7                                                  |
| Alarm and Clocks                                                                                                    |                                                    |
| World Clock                                                                                                    | ′9                                                 |
| Stopwatch                                                                                                    | 30                                                 |
| Setting a Timer                                                                                                    | 30                                                 |
|                                                                                                    |                                                    |
|                                                                                                    | 1                                                  |
| Section 12: Changing Your Settings                                                                                                    |                                                    |
| Section 12: Changing Your Settings18                                                                                                    | 81                                                 |
| Section 12: Changing Your Settings                                                                                                    | 81<br>88                                           |
| Section 12: Changing Your Settings                                                                                                    | 81<br>88<br>91                                     |
| Section 12: Changing Your Settings                                                                                                    | 81<br>88<br>91<br>92                               |
| Section 12: Changing Your Settings       18         Wireless and Networks       18         Call Settings       18         Drive Smart       19         Sound Settings       19                                                                                                    | 81<br>88<br>91<br>92<br>94                         |
| Section 12: Changing Your Settings       18         Wireless and Networks       18         Call Settings       18         Drive Smart       19         Sound Settings       19         Display Settings       19                                                                                                    | 81<br>88<br>91<br>92<br>94                         |
| Section 12: Changing Your Settings       18         Wireless and Networks       18         Call Settings       18         Drive Smart       19         Sound Settings       19         Display Settings       19         Location and Security       19                                                                                                    | 81<br>88<br>91<br>92<br>94<br>95<br>95             |
| Section 12: Changing Your Settings       18         Wireless and Networks       18         Call Settings       18         Drive Smart       19         Sound Settings       19         Display Settings       19         Location and Security       19         Screen Unlock Pattern Settings       19                                                                    | 81<br>88<br>91<br>92<br>94<br>95<br>95             |
| Section 12: Changing Your Settings       18         Wireless and Networks       18         Call Settings       18         Drive Smart       19         Sound Settings       19         Display Settings       19         Location and Security       19         Screen Unlock Pattern Settings       19         Applications       19                                      | 81<br>88<br>91<br>92<br>94<br>95<br>95<br>99<br>91 |
| Section 12: Changing Your Settings       18         Wireless and Networks       18         Call Settings       18         Drive Smart       19         Sound Settings       19         Display Settings       19         Location and Security       19         Screen Unlock Pattern Settings       19         Applications       19         Android Development       20 | 81<br>88<br>91<br>92<br>94<br>95<br>95<br>99<br>91 |

| Accounts and Synchronization 203                             |
|--------------------------------------------------------------|
| Privacy Settings                                             |
| SD Card & Phone Storage 205                                  |
| Notification Pop-up                                          |
| LED settings                                                 |
| Search Settings 207                                          |
| Language & Keyboard Settings                                 |
| Voice Input and Out Settings 212                             |
| Accessibility Settings                                       |
| Date and Time                                                |
| Software Update                                              |
| Section 13: Health and Safety Information                    |
| Exposure to Radio Frequency (RF) Signals                     |
| Specific Absorption Rate (SAR) Certification Information 220 |
| Smart Practices While Driving 222                            |
| Battery Use and Safety 223                                   |
| Samsung Mobile Products and Recycling                        |
| UL Certified Travel Charger 226                              |
| Display / Touch-Screen 226                                   |
| GPS & AGPS 227                                               |
| Emergency Calls 228                                          |
| Care and Maintenance 228                                     |
| Responsible Listening 229                                    |
| Operating Environment 231                                    |
| FCC Hearing Aid Compatibility (HAC) Regulations for          |
| Wireless Devices 233                                         |
| Restricting Children's Access to Your Mobile Device 234      |

| FCC Notice and Cautions                 | 235 |
|-----------------------------------------|-----|
| Other Important Safety Information      | 235 |
| Section 14: Warranty Information        | 237 |
| Standard Limited Warranty               | 237 |
| End User License Agreement for Software | 241 |
| Index                                   | 246 |

This section explains how to get started with your phone by installing and charging the battery, installing the SIM card and optional memory card, and setting up your voice mail.

Before using your phone for the first time, you'll need to install and charge the battery and install the SIM card. The SIM card is loaded with your subscription details, such as your PIN, available optional services, and many other features. If desired, you can also install an SD card to store media for use with your phone.

# **Understanding this User Manual**

The sections of this manual generally follow the features of your phone. A robust index for features begins on page 246.

Also included is important safety information that you should know before using your phone. This information is available near the back of the guide, beginning on page 216.

This manual provides navigation instructions according to the default display settings. If you select other settings, navigation may be different.

Unless otherwise specified, all instructions in this manual assume you are starting from the Home screen and using the available keys.

Note: Instructions in this manual are based on default settings, and may vary from your phone, depending on the software version on your phone, and any changes to the phone's Settings.

Unless stated otherwise, instructions in this User Manual start with the phone unlocked, at the Home screen.

All screen images in this manual are simulated. Actual displays may vary, depending on the software version of your phone and any changes to the phone's Settings.

#### **Special Text**

Throughout this manual, you'll find text that is set apart from the rest. These are intended to point out important information, share quick methods for activating features, to define terms, and more. The definitions for these methods are as follows:

- Notes: Presents alternative options for the current feature, menu, or sub-menu.
- Tips: Provides quick or innovative methods, or useful shortcuts.
- Important: Points out important information about the current feature that could affect performance.
- Warning: Brings to your attention important information to prevent loss of data or functionality, or even prevent damage to your phone.

#### **Text Conventions**

This manual provides condensed information about how to use your phone. To make this possible, the following text conventions are used to represent often-used steps:

→ Arrows are used to represent the sequence of selecting successive options in longer, or repetitive, procedures.

Example: From the Home screen, press and then tap Settings → Wireless and network → Bluetooth settings."

# **Battery Cover**

The battery and microSD card are installed under the battery cover, while the SIM card is installed below the battery.

Important!: Before removing or replacing the battery cover, make sure the phone is switched off. To turn the phone off, hold down the bar key until the power-off image displays, then tap Power off.

#### To remove the battery cover:

- Locate the cover release latch and place your fingernail in the opening and firmly "pop" the cover off the device (similar to a soda can).
- 2. Remove the cover.

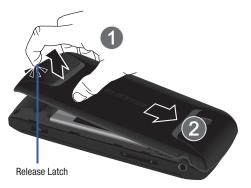

#### To replace the battery cover:

- 1. Position the battery cover over the battery compartment and press down until you hear a click.
- 2. Confirm all edges of the cover are securely attached.

#### **SIM Card Overview**

Important!: Before removing or replacing the SIM card, make sure the phone is switched off. To turn the phone off, hold down the down the down with the power-off image displays, then tap Power off.

The SIM card is loaded with your subscription details such as your telephone number, PIN, available optional services, and many other features.

Important!: The SIM card and its information can be easily damaged by scratching or bending, so be careful when handling, inserting, or removing the card. Keep all SIM cards out of reach of small children.

#### Installing and Removing the SIM card

#### To install the SIM card:

 Confirm the battery is not currently installed within the battery compartment. The battery can block the proper installation of the SIM card into the slot.  Carefully slide the SIM card into the SIM card socket until the card clicks into place. Make sure that the card's gold contacts face into the phone and that the upper-left angled corner of the card is positioned as shown.

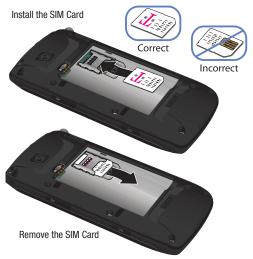

Download from Www.Somanuals.com. All Manuals Search And Download.

#### To remove the SIM card:

- If installed, remove the battery from its compartment. The battery can block the proper removal of the SIM card from the slot.
- 2. Carefully slide the SIM card out of the SIM card socket.

Note: If the card is not inserted correctly, the phone will not detect it and nor service will be available. If this happens, turn off the phone, remove the card, and reinstall the card in the correct orientation.

#### Installing the microSD Memory Card

Your phone supports an optional (external) microSD<sup>™</sup> or microSDHC<sup>™</sup> memory card for storage of media such as music, pictures, video and other files. The SD card is designed for use with this mobile phone and other devices.

Note: microSD memory cards include capacities of up to 2GB. The microSDHC<sup>™</sup> memory card types can range from 4GB to up to32GB.

Note: This device supports up to a 32GB microSDHC memory card.

1. Remove the battery cover and orient the card with the gold strips facing down.

- Firmly press the card into the slot and make sure that it catches with the push-click insertion. For more information on how to use the SD card see "Using the SD Card" on page 50.
- Important!: Be sure to align the gold contact pins on the card with the phone's contacts.

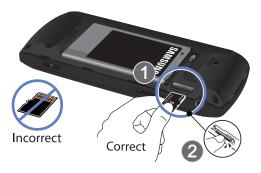

#### Removing the microSD Memory Card

- Remove the battery cover.
- 2. Firmly press the card into the slot and release it. The card should pop partially out of the slot.
- Remove the card from the slot. 3.

# **Battery**

Before using your phone for the first time, install the battery and charge it fully.

Important!: Before removing or replacing the battery, make sure the phone is switched off. To turn the phone off, hold down the key until the power-off image displays, then tap Power off

#### Installing the Battery

- 1. Slide the battery into the compartment (1) so that the tabs on the end align with the slots at the bottom of the phone. making sure the connectors align.
- 2. Gently press down to secure the battery (2).

#### **Removing the Battery**

Insert your finger at the top end of the battery (3) and lift it up and out of the battery compartment (4).

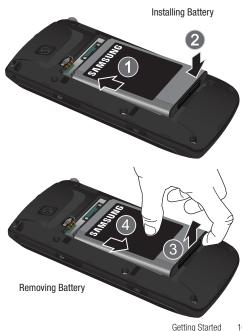

#### **Charging the Battery**

Your phone is powered by a rechargeable Li-ion battery. A wall charger, which is used for charging the battery, is included with your phone. Use only approved batteries and chargers. Ask your local Samsung dealer for further details.

Before using your phone for the first time, you must fully charge the battery. A discharged battery recharges fully in approximately 4 hours.

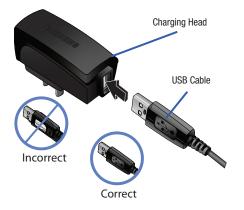

Note: Verify that the battery is installed prior to connecting the wall charger. If the battery is not installed and the wall charger is connected, the handset power cycles continuously preventing proper operation. Failure to unplug the wall charger before you remove the battery, can cause the phone to become damaged.

Important!: Although the battery comes partially charged. It is recommended you fully charge the battery before using your device for the first time.

- 1. Connect the USB cable to the charging head.
- 2. Slide open the Charger/Accessory jack cover (1).
- Insert the USB cable into the device's Charger/Accessory jack (2).
- Plug the charging head into a standard AC power outlet. The device turns on with the screen locked and indicates both its charge state and percent of charge.
- Slide the cover to the power connector out to reveal the power port.

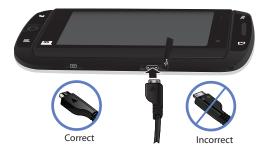

Note: This illustration displays both the correct and incorrect orientation for connecting the charger. If the charger is incorrectly connected, damage to the accessory port will occur therefore voiding the phone's warranty.

Your touch screen responds best to a light touch from the pad of your finger or a non-metallic stylus. Using excessive force or a metallic object when pressing on the touch screen may damage the tempered glass surface and void the warranty see "Health and Safety Information" on page 216.

6. When charging is finished, first unplug the charger's power plug from the AC wall outlet, then disconnect the charger's connector from the phone.

Important!: If your handset has a touch screen display, please note that a touch screen responds best to a light touch from the pad of your finger or a non-metallic stylus. Using excessive force or a metallic object when pressing on the touch screen may damage the tempered glass surface and void the warranty. For more information, refer to "Standard Limited Warranty" on page 237.

#### **Low Battery Indicator**

When the battery level is low and only a few minutes of talk time remain, a warning tone sounds and the "Low battery" message repeats at regular intervals on the display. In this condition, your phone conserves its remaining battery power, by dimming the backlight.

When the battery level becomes too low, the phone automatically turns off.

## Accessing the QWERTY Keyboard

The QWERTY keyboard is located below the screen.

- 1. Turn the phone over to where the logo appears at the upper-right (1).
- 2. Carefully grasp the base of the phone with both hands.

 While holding onto both sides of the phone, use your thumbs to push against the bottom edge of the LCD (2). After the initial push, the LCD will then quickly slide away to reveal the QWERTY keyboard (3).

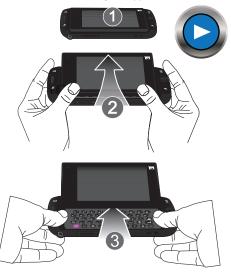

# **Extending Your Battery Life**

Active applications, light levels, Bluetooth usage, and GPS functionality all act to drain your battery. The following is a list of helpful tips that can help conserve your battery power:

- Use the Power Control shortcut bar.
- Reduce your backlight on time.
- Turn Bluetooth off when not in use.
- Turn Wi-Fi off when not in use.
- Deactivate the GPS when not needed. Most applications using this function will periodically query the GPS satellites for your current location; each query drains your battery.
- Do not wait until your battery is completely depleted before charging your device. Repeating this process of a complete discharge and recharge can over time reduce the storage capacity of any battery.
- Turn off Automatic application sync.
- Use the Power Control Widget to deactivate hardware functions such as Wi-Fi, Bluetooth, GPS, Synchronization, or LCD brightness setting.
- Check the Battery use screen to review what features or functions have been consuming your battery resources.
- Check the Running Services and close any unnecessary applications.
- Use the Task Manager feature to end/shutdown background applications that are still running. These minimized applications can, over time, cause your device to "slow down".

#### **Power Control**

Active applications, Wi-Fi, Bluetooth, GPS, Synchronization, Location consent, or the LCD Brightness functionality all act to drain your battery.

The Power Control shortcut bar was designed to quickly activate (turn on), or deactivate (turn off) those functions or applications that use the most battery power.

- 1. Press **(**) to navigate to the Home screen.
- 2. Touch and hold an empty area until the ADD TO HOME SCREEN menu displays.
- Tap Widgets → Power control. The Power Control shortcut is added to the current screen.

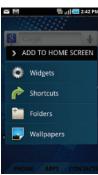

 Tap any of the icons on the Power Control shortcut bar to activate/deactivate the selected feature. Options include: Wi-Fi, Bluetooth, GPS location, Sync, and Brightness.

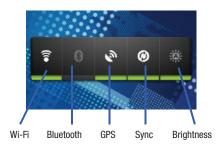

Note: A green bar displayed beneath the icon means the application is active (turned on). The green bar is removed from beneath the icon when the feature is deactivated (turned off).

# Switching the Phone On or Off

If you do not have a SIM card installed the first time you turn on the device, (No Signal Available) appears at the top of the screen.

At this point you can only make an emergency call (normal cell phone service is not available).

Swipe the screen down to begin configuring different phone parameters.

- or -

Swipe the screen Up to access the main screen and begin using your device.

#### **Dialing Options Without a SIM card installed**

- 1. Press **and then tap PHONE** (Phone).
- 2. Enter the phone number to dial then press
- If you enter a non-emergency number, you are notified there is not network available.

- or -

If you enter an emergency number, your call is passed along to emergency services.

#### **Dialing Options With a SIM card installed**

- Press and hold (Power) until the phone switches on. The phone searches for your network and after finding it.
- 2. Press 🖪 and then tap PHONE (Phone).
- 3. Enter the phone number to dial then press
- Note: The display language is preset to English at the factory. To change the language, use the Language menu. For more information, refer to "Language & Keyboard Settings" on page 208.
  - 4. Press and hold until the Phone options screen appears.
  - 5. Tap Power Off ( 🕛 ).

# Locking and Unlocking the Phone

By default, the phone screen locks when the backlight turns off.

- Place your finger on the screen and swipe the glass either Up or Down to unlock the phone screen.
  - Swiping the screen Up launches the Jump Key Settings screen from where you can assign shortcuts to your Jump Key or configure the Lock screen shortcut.
  - Swiping the lock screen Down launches the Home screen from where you can access your Phone, Applications, or Contacts.

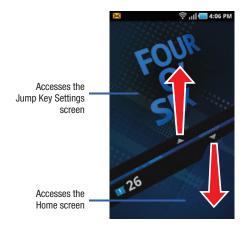

Note: You can choose to configure lock settings to prevent unauthorized use of your phone. For more information, refer to "Setting up SIM Card Lock" on page 197.

## **Creating a New Google Account**

You should create a Google<sup>™</sup> Account when you first use your device in order to fully utilize the functionality. This account provides access to several device features such as Gmail, Google Maps, Google Search, and the Android Market applications. Before you are able to access Google applications, you must enter your account information. These applications sync between your device and your online Google account.

#### To create a new Google Account from your phone:

- 1. From the Home screen, tap (Market).
- Read the introduction and tap Next → Create to begin.
- 3. Follow the on-screen instructions to create a Google Account.

– or –

If this is not the first time you are starting the phone,

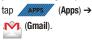

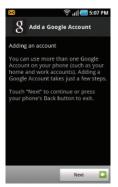

Note: If you already have a Google account, you only need to sign in.

#### To create a new Google Account from the Web:

- 1. From a computer, launch a Web browser and navigate to <u>www.google.com</u>.
- 2. On the main page, click Sign-in  $\rightarrow$  Create an account now.
- 3. Follow the onscreen prompts to create your free account.
- Look for an email from Google in the email box you provided, and respond to the email to confirm and activate your new account.

# Signing into Your Google Account

- 1. Launch an application that requires a Google account (such as Android Market or Gmail).
- 2. Click Next  $\rightarrow$  Sign in.
- 3. Tap the Username and Password fields and enter your information.
- Tap Sign in. Your device communicates with the Google servers to confirm your information.
- If prompted, create a new Gmail username by entering a prefix for your @gmail.com email address.

# **Retrieving your Google Account Password**

A Google account password is required for Google applications. If you misplace or forget your Google Account password, follow these instructions to retrieve it:

- From your computer, use an Internet browser and navigate to <u>http://google.com/accounts.</u>
- 2. Click on the Can't access your account? link.
- 3. Enter your account's email address and click Submit.
  - You can also use this site to recover your username.
- Follow the remaining instructions to recover your password.

# Voice Mail

## Setting Up Your Voice Mail

Your device automatically transfers all unanswered calls to voicemail, even if your device is in use or turned off. As soon as your battery is charged and the SIM card inserted, activate your voicemail account.

Important!: Always use a password to protect against unauthorized access.

For new users, follow the instructions below to set up voice mail:

Note: Voicemail setup may be different depending on your network.

- **1.** From the Home screen, tap **PHONE** (Phone) to access the phone application.
- Touch and hold the <a>the mail</a>. where we wanted the second second sec

You may be prompted to enter a password.

 Follow the tutorial to create a password, a greeting, and a display name.

#### Accessing Your Voice Mail

You can access your Voice Mail by either pressing and holding on the keypad, by using the phone's Application icon, then touching the Voice Mail application. To access Voice Mail using the menu:

1. From the Home screen, tap PHONE (I

(Phone) and then

until the phone dials voice mail.

touch and hold 1 👓

Note: Touching and holding 100 will launch Visual voicemail is it is already active on your phone.

 When connected, follow the voice prompts from the voice mail center.

#### Accessing Your Voice Mail From Another Phone

- 1. Dial your wireless phone number.
- 2. When you hear your voicemail greeting, press the asterisk key on the phone you are using.
- 3. Enter your passcode.

# **Visual Voicemail**

Visual Voicemail enables users to view a list of people who left a voicemail message, and listen to the any message they want without being limited to chronological order.

- From the Home screen, tap (Applications) →
   (Visual Voicemail).
- Read the onscreen information and tap Next → Done to activate Visual Voicemail if this is the first time it was accessed.A list of the voicemail messages displays.

3. Touch a voicemail message to play it back.

Getting Started 18

Note: You must subscribe to Visual Voicemail service to use this feature. Charges may apply. Please contact your service provider for further details.

# **Task Manager**

Your phone can run applications simultaneously, with some applications running in the background.

Sometimes your device might seem to slow down over time, and the biggest reason for this are background applications. These are applications that were not properly closed or shutdown and are still active but minimized. The Task Manager not only lets you see which of these applications are still active in the background but also easily lets you choose which applications are left running and which are closed.

Note: The larger the number of applications running on your phone, the larger the energy drain on your battery.

#### **Task Manger Overview**

From the Home screen, tap /

(Task Manager). This screen contains the following tabs:

- ACTIVE display those currently active applications running on your phone.
- PACKAGE displays any installed packages or applications from the Market that are taking up memory space. Tap Uninstall to remove them from your phone.
- RAM, which displays the amount of current RAM (Random Access Memory) currently being used and allow you to Clear Memory for either Level 1 or Level 2 (both Level memory locations).

- SUMMARY displays a visual graph indicating the available and used space within the Random Access Memory (RAM), Program, and External SD card.
- HELP provides additional battery saving techniques.

#### **Shutting Down an Currently Active Application**

- 1. From the Home screen, tap  $\rightarrow$  (Task Manager).
- From the ACTIVE tab, tap Exit to close selected applications or tap Exit all to close all background running applications.

This section outlines key features of your phone. It also describes the phone's keys, screen and the icons that display when the phone is in use.

# **Features of Your Phone**

Your phone is lightweight, easy-to-use and offers many significant features. The following list outlines a few of the features included in your phone.

- Touch screen with virtual (onscreen) QWERTY keyboard
- Full pushbutton QWERTY keyboard (located below screen)
- Optical Joystick
- High Speed Packet Access Plus (HSPA+) delivering data speeds faster than the current 3G network technology.
- Android 2.2 Froyo Operating system
- Compatible with  $\text{Adobe}^{\texttt{R}}$   $\text{Flash}^{\texttt{R}}$  10.1
- Wi-Fi Capability
- USB Tethering-capable
- · Bluetooth enabled
- Full integration with Google applications (Gmail, YouTube, Google Maps)

- Multiple Messaging Options: Email, Audio Postcard, Instant Messaging, Picture Messaging, Google Talk, Google Search, Video Messaging, Text Messaging, Predictive Text
- Supports synchronizing with a corporate email account
- 3.0 megapixel camera and video with autofocus, multi shot.
- Front facing camera and Qik<sup>®</sup> for video chat
- Brilliant widescreen TFT LCD (WVGA)
- MP3 player with Multitasking features (Jump key)
- Assisted GPS (TeleNav GPS Navigation)
- · Group and Cloud Texting
- Social Networking integration
- · Webkit-based browser
- Downloadable applications from the Android Market
- Up to 32GB expandable memory slot
- · Mobile Hotspot Capability
- T-Mobile TV
- Samsung Media Hub
- $\bullet$  Slacker  ${\rm Radio}^{\circledast}$

# **Front View**

The following illustrations show the main elements of your phone:

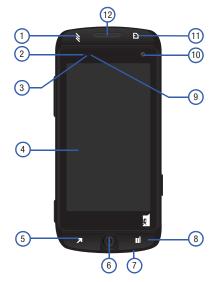

The following list correlates to the illustrations.

- 1. Jump key displays a list of quickly accessible and recently used functions. This list continually changes based on your frequent use of various features and functions.
- Proximity Sensor detects how close an object is to the surface of the screen. This is typically used to detect when your face is pressed up against the screen, such as during a phone call.
  - While talking on the phone, the sensor detects talk activity and locks the keypad to prevent accidental key presses.
- 3. Light Sensor lets you use the ambient light level to adjust the screen brightness/contrast.
  - In a bright light condition (outdoors), the sensors cause the device to increase the brightness and contrast for better viewing.
  - In dim light conditions, the device increases the screen brightness to compensate.
- Display shows all the information needed to operate your phone, such as the connection status, received signal strength, phone battery level, and time.
- 5. Back key redisplays the previous screen or clears entries.

- Optical Joystick lets you highlight and select (tap) onscreen items.
- Microphone is used during phone calls and allows other callers to hear you clearly when you are speaking to them. It is also used to make voice note recordings.
- Menu key displays a list of options available for the current screen. From the Home screen it displays Add, Wallpaper, Search, Notifications, Reorder, and Settings options.
- Notification LED visually blinks to display notification of actions such as: New SMS and MMS received, Missed Call, New Email, and Power Charging. For more information, refer to "LED settings" on page 207.
- **10.** Front Facing Camera allows you to take pictures while facing the screen and allows you to video conference.
- 11. Home key displays the Home screen when pressed. Press and hold to open the Notification panel.
- **12. Receiver** allows you to hear the other caller and the different ring tones or sounds offered by your phone.

- 13. Headset jack allows you to connect a hands-free headset so you can listen to music.
- 14. Volume key allows you to adjust the ringer volume in standby mode (with the phone open) or adjust the voice volume during a call. When receiving an incoming call, pressing the volume key mutes the ring tone.

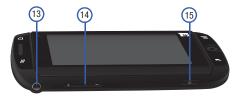

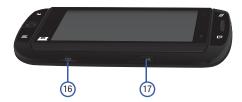

Understanding Your Phone Download from Www.Somanuals.com. All Manuals Search And Download.

- 15. Power/End key ends a call or switches the phone off and on. Press and hold for two seconds to turn off Silent mode, Mobile data connection, Flight mode, or to turn the phone on or off.
- **16. Camera key** allows you to activate the camera and camcorder and take pictures and videos.
- 17. USB Power/Accessory connector allows you to connect a power cable or optional accessories such as a USB/data cable.

# **Back View of Your Phone**

The following illustration shows the external elements of your phone:

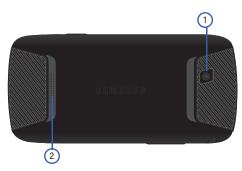

- 1. Camera lens is used to take photos.
- 2. External speaker allows you to hear ringers, music, and other sounds offered by your phone.

# **Phone Display**

Your phone's display provides information about the phone's status, and is the interface to the features of your phone. The display indicates your connection status, signal strength, battery status and time. Icons display at the top of the phone when an incoming call or message is received and also alerts you at a specified time when an alarm was set. The screen also displays notifications, and Shortcut icons: Phone, Apps/Home, and Contacts.

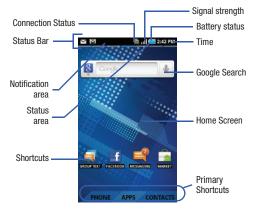

### **Display settings**

In this menu, you can change various settings for the for the wallpaper, cube, brightness or backlight.

From the Home screen, tap (Applications) → (Q) (Settings) → Display. For more information, refer to "Display Settings" on page 194.

# **Status Bar**

The Status Bar shows information about the connection status, signal strength, phone battery level, and time, and displays notifications about incoming messages and calls and other actions.

This list identifies the icons you see on your phone's display screen:

#### **Indicator Icons**

This list identifies the symbols you'll see on your phone's display and Indicator area:

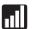

Displays your current signal strength. The greater the number of bars, the stronger the signal.

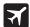

Indicates that the Flight Mode is active. You cannot send or receive any calls or access online information.

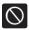

Indicates there is no signal available.

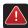

Displays when there is a system error or alert.

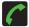

Displays when a call is in progress.

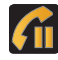

Displays when a call is on hold.

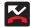

Displays when you have missed an incoming call.

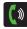

Displays when the speakerphone is on.

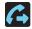

Displays when Call forwarding is set to Always forward. For more information, refer to *"Configuring Voice Calls"* on page 189.

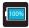

Displays your current battery charge level. Icon shown is fully charged.

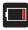

Displays your current battery charge level is very low.

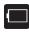

Shows your current battery only has three percent power remaining and will immediately shutdown. Represented as a blinking icon.

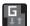

Displays when connected to the GPRS network.

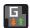

Displays when your phone is communicating with the GPRS network.

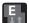

Displays when connected to the EDGE network.

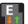

Displays when your phone is communicating with the EDGE network.

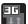

Displays when connected to the 3G network.

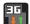

Displays when your phone is communicating with the 3G network.

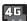

Displays when connected to the HSPA+ network.

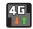

Displays when your phone is communicating with the  $\ensuremath{\mathsf{HSPA+}}$  network.

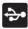

Displays when the phone is connected to a computer using a supported USB cable connection.

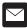

Displays when there is a new text message.

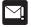

Displays when an outgoing text message has failed to be delivered.

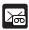

Displays when there is a new voicemail message.

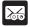

Displays when there is a new visual voicemail message.

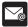

Displays in the notifications window when there is a new Email message.

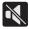

Displays when the phone is in Silent mode. All sounds except media and alarms are silenced, and Vibrate mode is not active. For more information, refer to *"Silent mode"* on page 192.

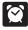

Displays when an alarm is set. For more information, refer to *"Setting an Alarm"* on page 178.

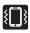

Displays when all sounds are silenced and Vibrate is set to either Always or Only in Sllent mode. For more information, refer to *"Sound Settings"* on page 192.

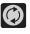

Displays when data synchronization and application sync is active and synchronization is in progress for Gmail, Calendar, and Contacts.

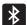

Displays when Bluetooth technology is active and enabled.

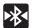

Displays when the Bluetooth technology is active and communicating with an external device.

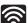

Displays when Wi-Fi is connected to and communicating with a Wireless Access Point (WAP)

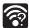

Displays when Wi-Fi is active but there is no communication with a target Wireless Access Point (WAP).

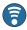

Displays when the Mobile AP Hotspot feature is active and communicating. For more information, refer to *"Mobile AP"* on page 174.

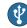

Displays when the USB Tethering feature is active and communicating. For more information, refer to *"Tethering"* on page 184.

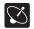

Displays when the phone's location feature is on and available for location-based services such as GPS Navigation.

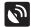

Displays when your phone's GPS is on and communicating.

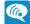

Displays when the Wi-Fi calling feature is active and in use.

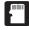

Displays when the external SD card (internal microSD) has been disconnected (unmounted) from the phone and is now ready for either removal or formatting.

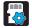

Displays when the External SD card is being prepared for mounting to the device. This is required for communication with the External SD card.

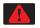

Displays when the phone has detected an active USB connection and is in a USB Debugging mode or the microSD card has been improperly removed.

For more details on configuring your phone's settings, see "Changing Your Settings" on page 181.

# **Notification Bar**

The Notification area indicates new message events (data sync status, new messages, calendar events, call status, etc). You can expand this area to provide more detailed information about the current onscreen notification icons.

- Tap the Status bar to reveal the Notifications tab, and then drag the tab to the bottom of the screen to open the Notifications panel (1).
- 2. Tap a notification entry to open the associated application (2).

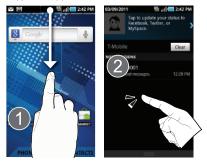

Note: The Notifications panel can also be opened on the Home screen by pressing and then tapping ( ) Notifications.

#### **Clearing Notifications**

#### To clear all notifications from the Notification panel:

- Tap the status bar to reveal the Notifications tab, and then drag the tab to the bottom of the screen to open the Notifications panel
- 2. Tap Clear. The notifications are cleared from the panel.

# **Function Keys**

Your phone comes equipped with five main function keys that can be used on any screen: Home, Jump Key/Recent Applications, Back, Menu, and Search.

#### Home Key

The **Home** key ( ) takes you back to your Home screen (#4 of the 7 total available screens).

# **Recent Applications - Jump Key**

The **Jump** key (*W*) launches a screen from where you can access both the Jump key settings/Lockscreen shortcut and quickly access a recent list of recently used applications.

# **Back Key**

The **Back** key (**S**) returns you to the previously active screen. If the onscreen keyboard is currently open, this key closes the keyboard.

#### Menu Key

The **Menu** key ( ) activates an available menu function for the current screen or application. When on the Home screen, the following menu options are available:

- Add () adds one of the following functions to a selected screen: Widgets, Shortcuts, Folders, and Wallpapers.
- Wallpaper ( ) lets you to customize the current screen's wallpaper image by choosing from either a Gallery, Live Wallpaper, or a Wallpaper gallery).
  - You can obtain images from either your Pictures folder, from any of the available images within the device's Wallpaper gallery, or from the animated Live Wallpapers.
- $\bullet$  Search (  $Q_{\bullet}$  ) displays the Google Search box that you can use to search for a key term both on the phone and online.
- Notifications () allows you to expand popup notifications area to provide more detailed information about the current onscreen notification icons.
- **Reorder** ( ) allows you to add or remove extended screens from your device. You can have up to seven extended screens.

Understanding Your Phone 28

- Settings ( ) provides quick access to the device's settings menu.
  - The Settings menu can also be accessed by pressing  $\square$  and then tapping  $\square$  **Settings**.

## Search Key

Lift open the screen (page 12) to reveal the **Search** key (S) displays the Google Search box that can be used to search for either a key term both on the phone and online. In some instances, this key opens a search box specific only to the current application.

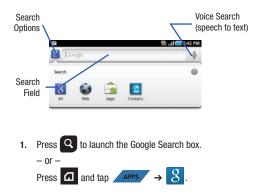

 Tap Voice Search ( ) → Speak now to launch the Voice Search function.

# **Using Google Search**

Use the Google Search box to manually search for a term on both your device and on the Web.

- 1. Press **Q** to launch the Google Search box.
- **2.** Tap **8** to select a search area:
  - All searches your device, the Web, and the Android Market for your search term.
  - Web searches for your term only on the Web using the Google search engine.
  - Apps searches for your term only within the Android Market.
  - **Contacts** searches for your term only within your current Contacts entries.
- Enter a search term and tap a match from the list of suggestions, phone search results, or previously chosen search matches. Once touched, the item opens in the appropriate application.

– or –

Tapping Voice Search ( ) lets you speak into your device's microphone to enter a search term.

#### **Using Additional Voice Search Functions**

For more information, refer to:

#### http://www.google.com/mobile/voice-actions/.

From an open Voice Search dialog, speak the following words to access additional features:

- voice actions (such as: [your query]) allows you to search the web by speaking the search parameters.
- listen to [artist/song/album] allows you to begin listening to the selected song on Slacker radio.
- send text to [recipient] [message] allows you to open the Messaging screen.
- navigate to [address/city/business name] allows you to receive directions via Google maps<sup>™</sup>. Use either an Address name, Business name, business type, or other navigation information to get the desired directions.
- call [name] allows you to open the phone dial and automatically
- send email to [recipient] [subject] allows you to open your email account and compose a new email message.
- map of [location] allows you to view a map of an area via Google maps. Use either an Address name, Business name, zip code, or other navigation information.
- go to [website] allows you to navigate to any component of your device.

 note to self [message] allows you to search for a note save to your Memo Pad.

# **Home Screen**

The Home screen is the starting point for using the applications on your phone. There are seven available panels, each populated with default shortcuts or applications. You can customize each of these panels.

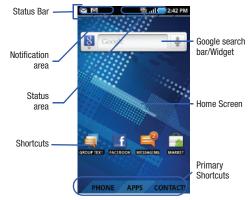

- Notification area displays those icons associated with end-user notifications such as: email messages, calls (missed, call in progress), new voicemail, upcoming event, USB connection, emails, and Text/MMS messages.
  - These notifications appear at the top-left of the screen (within the Status bar area) and display important user information.
  - This information can be accessed by either swiping down from the Status bar (page 27) or by accessing the Notifications panel [ > Notifications ( )].
- Status area displays those icons associated with the status of the device such as communication, coverage, Bluetooth, 3G, 4G and Wi-Fi communication, battery levels, GPS, etc.
- Home Screen is a customizable screen that provides information about notifications and device status, and allows access to application Widgets.
- Extended Home Screens extend beyond the current visible screen width to provide more space for adding icons, widgets, and other customization features.
  - There are seven available extended screens (panels) each of which may be populated with its own shortcuts or widgets. These screens share the use of the three Primary Shortcuts.
  - The current screen is indicated at the top by a thin square (quadrangle).
     Up to seven (7) total screens are available.

Note: Both the status bar and primary shortcuts are visible across all screens.

- Google search is an onscreen Internet search engine powered by Google™. Touch to access the Voice Search feature where you can verbally enter a search term and initiate an online search.
- Widgets are self-contained onscreen applications (not shortcuts). These can be placed onto any of the available screens (Home or extended).
- Shortcuts are icons that launch available device applications such as Camera, YouTube, Voicemail, Contacts, Phone, Email, Market, etc. These function the same as shortcuts on your computer.
- Although some may already be found on the Extended Home screens, the majority can also be found within the Applications screens.
- The Application screens can be accessed by tapping APPS
  - APPS ) from the Primary shortcuts area.
- Shortcuts can be removed from a screen and added back any number of times.

- Primary Shortcuts: are three shortcuts present throughout all of the available screens and can be used to both navigate within the device or launch any of the following functions:
  - Phone ( ) launches the phone-related screen functions (Dialer, Call logs, Favorites, and Voicemail).
  - Apps/Home toggles functionality between the Home and Application screens.
    - Tap **Applications** ( ) to access the Application screens loaded with every available local application.
    - While in the Applications screens, tap the **Home** icon ( **Home** icon ( **Home**) to easily return to the Home screen.
  - Contacts ( CONTACTS ) launches the Contacts-related screens (Contacts, Groups, History, and Updates).

As you transition from screen to screen, the quadrangle (located at the top) highlights to indicate the current page number.

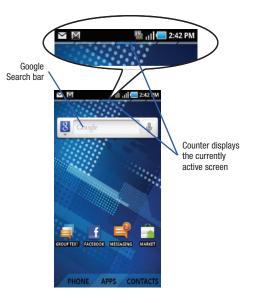

#### **Screen Navigation**

Using the touch screen display and the keys, you can navigate the features of your phone and enter characters. The following conventions are used in this manual to describe the navigation action in the procedures.

#### **Navigating Through the Screens**

The following terms describe the most common hardware and onscreen actions.

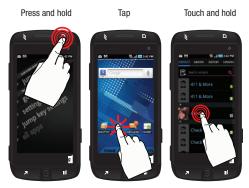

- Press and hold: Pressing relates to use of the hardware keys and buttons to select or activate an item. For example: press the Navigation key to scroll through a menu. Some buttons and keys require you to press and hold them to activate a feature, for example, you press the Lock key to lock and unlock the phone.
- Tap: Use a brief touch to select items on the display or to enter text on the virtual QWERTY keyboard. For example: touch an Application icon to open the application. A light touch works best.
- Touch and hold: Touch and hold an icon or key to open the available options, or to access a pop-up menu. For example: press and hold from the Home screen to access a menu of customization options.
- Flick: Move your finger in lighter, quicker strokes than swiping. This finger gesture is always used in a vertical motion, such as when flicking through contacts or a message list.
- Swipe or slide: Quickly drag your finger vertically or horizontally across the screen. This allows you to move the area of focus or to scroll through a list. For example: slide your finger left or right on the Home screen to scroll among the seven panels.
- Drag: Press and hold your finger with some pressure before you start to move it. Do not release your finger until you have reached the target position.

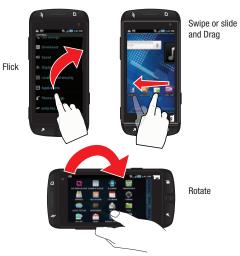

 Rotate: Automatically change the screen orientation from portrait to landscape by turning the device sideways. For example: rotate to landscape orientation when entering text, to provide a larger keyboard, or when viewing web content to minimize scrolling.

- Pinch: "Pinch" the screen using your thumb and forefinger to zoom out when viewing a picture or a Web page. (Move fingers inward to zoom out.)
- Spread: "Spread" the screen using your thumb and forefinger to zoom in when viewing a picture or a Web page. (Move fingers outward to zoom in.)

Pinch (Zoom Out)

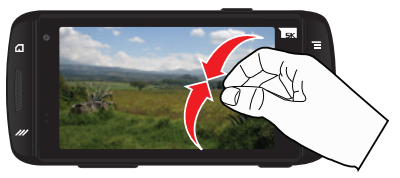

Spread (Zoom In)

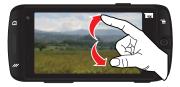

Note: These screens can be re-arranged in any desired order. For more information, refer to "Customizing the Screens" on page 45.

#### **Menu Navigation**

You can tailor the phone's range of functions to fit your needs using both menus and applications. Menus, sub-menus, and features are accessed by scrolling through the available on-screen menus. Your phone defaults with seven home screens.

There are two ways to navigate through a menu:

- Using your finger
- · Using the Optical Joystick

#### Selecting Menu Items Using your Fingers

As you navigate through the menu, you activate menu options by tapping the onscreen entry. Select any option by tapping it.

#### Selecting Menu Items Using the Optical Joystick

The Optical Joystick acts as a dual touch-sensitive mouse and OK/Enter key. As you navigate through a menu, options are highlighted. Select any option by highlighting it and pressing (Optical Joystick).

The direction of your onscreen movements while using the Optical Joystick is determined by the current orientation of your device.

- When your QWERTY keyboard is visible, your device is placed into Landscape mode.
- When the keyboard is hidden, your device is placed into Portrait mode.

Note: The optical joystick can be disabled and then re-enabled at a later time. For more information, refer to "Adjusting the Optical Joystick settings" on page 213.

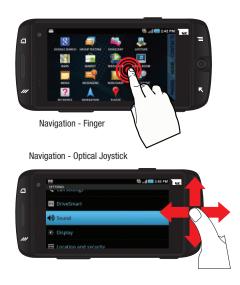

#### **Navigating Through the Application Menus**

There are three default Application Menus available. As you add more applications from the Android Marketplace, more screens are created to house these new apps.

- 1. Press and tap (Applications). The first Application Menu displays.
  - To close the Applications screen, tap (Home) or press
- 2. Sweep the screen to access the other menus.
- **3.** Tap any of the onscreen icons to launch the associated application.

#### **Using Sub-Menus**

Sub-menus are available from within most screen and applications.

- 1. Press . A sub-menu displays at the bottom of the phone screen.
- 2. Tap an option.

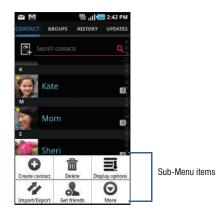

36

#### **Using Context Menus**

Context menus (also called pop-up menus) contain options that apply to a specific item on the screen. They function similarly to menu options that appear when you right click your mouse on your desktop computer.

• Touch and hold an item onscreen to open its context menu.

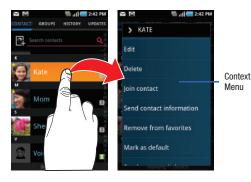

#### **Accessing Recently-Used Applications**

1. Press *(Jump Key)* to open the recently-used applications window.

Note: This recent applications screen also provides access to the Jump Key Settings.

- A pop-up displays the seven most recently used applications. The list is arranged from most recently used at the top.
- **3.** Tap a list entry to launch the recent application.

### **Applications**

The Application menu provides quick access to the most frequently used applications. Applications display on each of the three panels on the Applications screens.

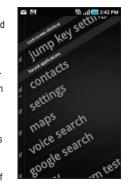

The following table contains a description of each application available via both the Primary shortcuts area and via the Applications screens. If the application is already described in another section of this user manual, then a cross reference to that particular section is provided. For more information on navigating through the Application icons, see *"Navigating Through the Application Menus"* on page 36.

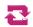

#### Accounts & sync

Allows you to add applications and determine which type of account information you want to synchronize with your Contact list. For more information, refer to *"Accounts and Synchronization"* on page 203.

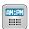

#### Alarm & Clocks

Allows you to set an alarm, configure and view the World clock, use a stopwatch, or set a timer. The applications display in a tabular format and quickly accessed with the touch of a finger.

For more information refer to Alarms & Clocks on page 178, World clock on page 179, Stopwatch on page 180, or Setting a Timer on page 180 of this user guide.

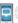

#### AllShare

Allows you to share your on-device media content with other external devices using DLNA (Digital Living Network Alliance) and built-in AllShare™ technology. Samsung's AllShare makes staying connected easy.

For more information, refer to "AllShare" on page 134.

#### Amazon MP3

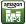

Launches the Amazon MP3 music download service where you can download DRM-Free (digital rights management) MP3 formatted songs and albums. For more information, refer to *"Amazon MP3"* on page 125.

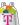

## AppPack

Installs the T-Mobile AppPack that allows you to discover those applications that are compatible specifically with your phone.

For more information, refer to "AppPack" on page 136.

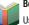

Books

Use Google Books to read over 3 million ebooks on the go.

For more information, refer to "Books" on page 136.

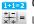

#### Calculator

Launches the onscreen calculator application. The calculator provides the basic arithmetic functions; addition, subtraction, multiplication, and division. You can also use this as a scientific calculator.

For more information, refer to "Calculator" on page 137.

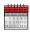

#### Calendar

Launches a calendar application that syncs to your Facebook  $^{\rm TM},$  Google  $^{\rm TM},$  or Microsoft Exchange work calendars.

For more information, refer to "Calendar" on page 177.

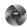

#### Camera

Launches the built-in 3.0 megapixel camera application from where you can take a picture with either the front or rear facing cameras. In addition to taking photos, the built-in camera also doubles as a camcorder that also allows you to record, view, and send high definition videos. For more information, refer to *"Using the Camera"* on page 116.

Note: An SD card must be inserted before the camera will take and store photos.

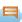

#### **Cloud Texting**

The term "cloud" refers to the idea that there is no hardware or software required for this function and that the operation of your texting program is web-based. For more information, refer to *"Cloud Texting"* on page 107.

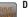

#### DriveSmart

Launches the DriveSmart application that can be used to reduce distractions from your phone by silencing notifications, routing calls to voicemail and customizing auto responses to both callers and text message respondents notifying them that your driving.

For more information, refer to "DriveSmart" on page 139.

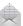

#### Email

Provides access to both your Outlook (Exchange Serverbased) work email and Internet email accounts (such as Gmail and Yahoo! Mail). For more information, refer to *"Email"* on page 108.

#### Facebook

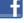

Launches the Facebook Web page via the browser. For more information, refer to "Facebook" on page 140.

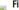

#### Files

Lets you view supported image files and text files on your microSD card. Organize and store data, images, and more in your own personal file folders. Files are stored to the memory card in separate (user defined) folders.

For more information, refer to "Files" on page 125.

#### Gallerv

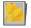

Displays a Gallery of camera images and video stored in the microSD card. For more information, refer to "The Gallerv" on page 126.

### Gmail

Provides access to your Gmail account. Google Mail (Gmail) is a web-based email service. Gmail is configured when you first set up your phone. For more information. refer to "Using Google Mail" on page 114.

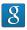

#### **Google Search**

Provides an onscreen Internet search engine powered by Google<sup>™</sup>. For more information, refer to "Using Google Search" on page 29.

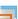

#### Group Texting

#### Provides the ability to create a group category, populate that group with desired contacts (ex: Friends. Coworkers, etc..), and then send a single text message to all members of that group (similar to an email blast). For more information, refer to "Group Textina" on page 106.

## Highlight

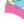

This downloadable application/widget allows you to stay up to date on relevant news. Android Market apps and games (specific to your phone), T-Mobile ringtones, CallerTunes and more. For more information, refer to "Highlight" on page 141.

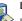

#### Latitude

Lets you see your friends' locations and share yours with them. The application also lets you see your friends' locations on a map or in a list. It also lets you send instant messages and emails, make phone calls, and get directions to your friends' locations.

For more information, refer to "Latitude" on page 142.

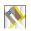

#### Maps

Launches a Web-based dynamic map that helps you find local businesses. locate friends, view maps and get driving directions. For more information, refer to "Maps" on page 142.

#### Market

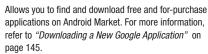

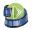

#### Media Hub

Provides one-stop access to the hottest movies and TV programs that you can rent or buy and watch anytime, anywhere. For more information, refer to "Media Hub" on page 129.

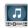

## Media Room

Provides a one-stop access point for all your local media such as Music, Video and Slacker radio. For more information, refer to "Using the Media Room" on page 126.

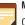

#### Memo

Creates new text memos. For more information, refer to "Memo" on page 147.

## Messaging

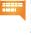

Provides access to text and multimedia messaging (SMS and MMS). For more information, refer to "Creating and Sending Messages via Universal Composer" on page 100.

### Mini Diary

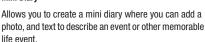

For more information, refer to "Mini Diary" on page 148.

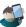

#### My Account

Provides you with account specific information such as: current status, current activity, Bill Summary, Plan Services, Find a Retail Store, and FAQ's Info, For more information, refer to "Mv Account" on page 149.

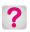

#### My Device

Allows you to configure device settings, view Tips Tricks, personalize your CallerTunes, Ringtones, or Wallpapers, or view battery storage information. For more information, refer to *"My Device"* on page 150.

# Nav

Navigation

Launches a Web-based navigation application.

Caution!: Traffic data is not real-time and directions may be wrong, dangerous, prohibited, or involve ferries.

For more information, refer to "Navigation" on page 151.

#### Places

Displays company logos on a layer of Google Maps. When viewing an area you can quickly locate a business or person, find out more information about the business, see coupons, public responses, and more. For more information, refer to *"Places"* on page 153.

## Settings

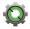

Accesses the device's built-in Settings menu. For more information, refer to "Changing Your Settings" on page 181.

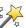

### Setup Wizard

Provides access to a single menu screen from where you can configure settings such as Accounts, Themes, Jump Key Settings, and Connectivity. For more information, refer to *"Setup Wizard"* on page 154.

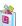

#### T-Mobile Mall

This downloadable application provides access to several phone features and tunes. For more information, refer to *"T-Mobile Mal!"* on page 154.

## T-Mobile TV

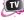

Allows you to watch live mobile TV on your phone. This application is a subscription service. For more information, refer to *"T-Mobile TV"* on page 155.

# talk Talk

Launches a Web-based Google Talk application that lets you chat with family and friends over the Internet for free. For more information, refer to *"Google Talk"* on page 115.

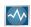

#### Task Manager

Use Task Manager to see which applications are running on your phone, and to end running applications to extend battery life.

For more information, refer to *"Task Manager"* on page 155.

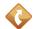

#### TeleNav GPS Navigator

This driving aid provides both audible and visual navigation instructions for GPS navigation. For more information, refer to *"TeleNav GPS Navigator"* on page 156.

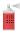

#### Theme Changer

This applications allows you to change the phone's current theme. This function is also accessible via the Setup Wizard. For more information, refer to *"Theme Changer"* on page 156.

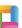

#### ThinkFree Office

#### ThinkFree Office Mobile for Android is a Microsoft Office compatible office suite. This application provides a central place for managing your documents online or offline.

For more information, refer to *"ThinkFree Office"* on page 156.

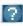

#### Tips & Tricks

Use the learn functionality to understand more about the features and functions on your phone.

For more information, refer to "*Tips & Tricks*" on page 157.

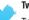

#### Twitter

Twitter is a social networking and microblogging service that allows you make or answer questions by sending short text messages up to 140 characters in length, called "tweets", to your friends, or "followers." For more information, refer to *"Twitter"* on page 157.

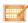

#### Universal Composer

Allows you to compose messages that contain for more than your everyday text and picture, but also multimedia files and Google Map (GPS) information. Think of it as an all-inone messaging function. For more information, refer to *"Messages"* on page 100.

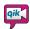

#### Video Chat

Allows you to record and share live videos on your device with your friends, family, and your favorite social networks. For more information, refer to *"Qik Video Chat"* on page 158.

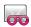

#### Visual Voicemail

Visual Voicemail enables users to view a list of people who left a voicemail message, and listen to the any message they want without being limited to chronological order.

For more information, refer to "Visual Voicemail" on page 18.

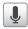

#### **Voice Search**

Launches your phone's built-in voice recognition software and initiates a Google search based on the recognized text. For more information, refer to *"Voice Search"* on page 159.

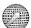

## Web

Open the browser to start surfing the web. The browser is fully optimized and comes with advanced functionality to enhance the Internet browsing feature on your phone.

For more information, refer to "Web" on page 161.

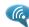

#### Wi-Fi Calling

Provides the ability to use your available Wi-Fi data connection to make outbound calls that count against your phone minutes. Similar to VOIP (Voice Over IP). For more information, refer to *"Wi-Fi Calling"* on page 58.

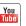

#### YouTube

Launches the YouTube webpage via the browser. For more information, refer to "YouTube" on page 132.

#### **Customizing the Screens**

You can customize the Home screens (panels) to display the Widgets, Shortcuts, Folders, or Wallpapers. For example, one screen could contain the Music Player shortcut and other forms of media, while another screen might contain communication apps such as Gmail and IM.

You can customize your Home screen by doing the following:

- · Adding, Deleting, and Rearranging screens
- · Adding and Removing Shortcuts
- Adding and Removing Widgets
- Creating Folders
- Changing the Background (Wallpapers)

#### Adding and Deleting Screens

Your phone comes with seven screens. You can delete these screens and then add them back later.

Note: These screens can be deleted and re-arranged.

Important!: Your phone can only contain at most seven screens and at least one screen.

#### To delete a screen:

- Press → = and then tap Reorder ().
- Touch and drag the undesired screen down to the **Remove** tab
   (IIII)
- 3. Press **a** to return to the main Home screen.

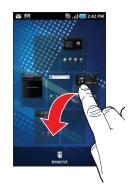

To add a screen:

- I. Press  $\frown$   $\rightarrow$   $\equiv$  and then tap **Reorder** ( $\bigcirc$ ).
- Tap the Add icon (
   ). The newly added screen appears as the last page.
- 3. Press 🙆 to return to the main Home screen.

#### **Rearranging the Screens**

- 1. Press  $\square \rightarrow \equiv$  and then tap **Reorder** ( ).
- Touch and hold a screen and then drag it into its new location. Upper-left is screen position #1 and bottom-right is screen position #7.

### **Rearranging Application Shortcuts**

In addition to being able to rearrange screens, you can also rearrange the order of the shortcuts within the three default Application screens. This way you can place your favorite icons on the first application page so you don't have to scroll through page after page.

- 1. Press 🖪 and then tap (Applications).
- 2. Press  $\equiv$  and then tap View type  $\rightarrow$  Customizable grid.
- 3. Press and then tap **Reorder**. A box outline then appears around the application icons.
- 4. Scroll through the list and locate the desired application.
- Touch and hold the on-screen icon, then drag it to its new location.
- 6. Press 😑 and then tap Save.
- 7. Tap 👩 to return to the Home screen.

#### **Managing Shortcuts**

Note: To move a shortcut from one screen to another, you must carefully touch and hold the shortcut and slowly drag it to the edge of the screen. As the shortcut turns light blue, you can begin to move it to the adjacent screen. If this does not work, delete it from its current screen. Activate the new

screen and then add the selected shortcut.

#### To add a shortcut from the Applications screen:

- 1. Press 🖬 to go to the Home screen.
- Select a location (screen) for your new shortcut by scrolling across your available screens until you reach the desired one.
- Tap (Applications) to reveal all your current available applications. By default,

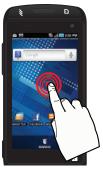

applications are displayed as an Alphabetical grid.

- Scroll across the screens and locate your desired application.
- Touch and hold the onscreen icon. The new shortcut then appears to hover over the current screen.
- While still holding the onscreen icon, position it on the current screen. Once complete, release the screen to lock the shortcut into its new position.

#### To add a shortcut via the Add to Home screen:

- 1. Press 🖬 to go to the Home screen.
- 2. Touch and hold an empty area of the screen.
- 3. From the ADD TO HOME SCREEN window tap Shortcuts.
- 4. Tap a selection from the available list.

#### To delete a shortcut:

- 1. Press 🖬 to go to the Home screen.
- Touch and hold the desired shortcut. This unlocks it from its location on the current screen.
- 3. Drag the shortcut over the Remove tab (  $\fbox$  ) and release it.

#### Adding and Removing Widgets

Widgets are self-contained applications that can be placed on any screen. Unlike shortcuts, widgets appear as applications.

### To add a Widget:

- 1. Press 🖪 to go to the Home screen.
- 2. Touch and hold an empty area of the screen.
- 3. From the ADD TO HOME SCREEN window tap Widgets.
- 4. Tap an available Widget to place it on your current screen.

#### To remove a Widget:

- Touch and hold a Widget until it unlocks from the current screen.
- Drag the widget over the **Remove** tab ( 1) and release it.
  - As you place the Widget into the Trash, both items turn red.
  - This action doesn't delete the Widget, it just removes it from the current screen.

#### To place a widget onto a different screen:

- 1. Touch and hold the widget until it becomes transparent.
- 2. Drag it to the edge of your screen.
- Slowly drag it past the edge of the screen until it turns light blue.
- 4. Drag the widget to its desired position on the new screen.
- 5. Repeat these steps to continue moving it to other screens.

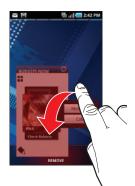

#### **Creating and Managing a Folder**

Folders hold items that you want to organize and store together on the workspace.

#### To create a new onscreen folder:

- 1. Press 🖪 to go to the Home screen.
- 2. Touch and hold an empty area of the screen.
- 3. From the ADD TO HOME SCREEN window tap Folders.
- Tap an available folder type and place it on the current screen.

#### **Renaming a folder**

- 1. Tap the desired folder you want to rename.
- With the folder open, touch and hold the Folder title bar (top of the open Folder window) until the **RENAME FOLDER** pop-up displays.
- Tap the folder name field, enter a new title for this folder and tap **0K**.

#### **Deleting a folder**

- 1. Touch and hold a desired folder. This unlocks it from its location on the current screen.
- 2. Drag the folder over the **Remove** tab  $(\Pi)$  and release it.

#### **Managing Wallpapers**

Wallpapers consist of either Gallery images (user taken), Live wallpapers (animated backgrounds), or Wallpaper gallery (default phone wallpapers).

Note: Selecting animated Live wallpapers will require additional battery power.

#### To change the current wallpaper:

- 1. Press 🖪 to go to the Home screen.
- 2. Touch and hold an empty area of the screen.
- 3. From the ADD TO HOME SCREEN window tap Wallpapers.
- 4. Select a Wallpaper:
  - Tap Gallery to select from a user image stored in the camera image gallery, crop the image, and tap Save.
  - Tap Live wallpapers to select from a list of animated backgrounds, once done tap Set wallpaper.

 Tap Wallpaper gallery, scroll through the images, tap a wallpaper image, then tap Set wallpaper. Your device lets you use a microSD<sup>™</sup> (SD) or microSDHC<sup>™</sup> card (also referred to as a memory card) to expand available memory space. This secure digital card enables you to exchange images, music, and data between SD-compatible devices. This section addresses the features and options of your device's SD functionality. The device has a USB SD card mode.

- microSD card storage: up to 2GB in size
- SDHC card storage: up to 32GB in size

## **Using the SD Card**

There are several methods for using the SD card:

- Connecting to your PC to store files (such as music, videos, or other types of files and media).
- To activate the camera, video, music player, and other dependant media or applications.

ImportantI: The Camera, Audio Postcard, Music Player, and Video functionality is all dependant on a mounted SD card. Your device can support SDHC cards up to 32GB capacity.

### **SD** card Overview

After mounting an SD card in the device you can use your computer to access and manage the SD card.

Important!: If access to the external SD card is not available, download and install the USB drivers.

#### microSD Icon Indicators

The following icons show your microSD card connection status at a glance:

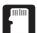

• the card has been unmounted (released from use) from the device.

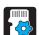

 the card is being prepared for use and for mounting.

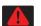

• the card has been improperly removed.

Important!: DO NOT remove a microSD card while the device is accessing or transferring files. Doing so will result in loss or damage of data. Make sure your battery is fully charged before using the microSD card. Your data may become damaged or lost if the battery runs out while you are using the microSD card.

#### Mounting the SD Card

To store photos, music, videos, and other applications. You must mount (install) the SD card prior to use. Mounting the SD card establishes a USB connection with your computer.

Important !: You must enable USB storage to mount the SD card.

#### To mount the SD card:

- Insert the SD card into the SD card slot (For more information, refer to "Installing the microSD Memory Card" on page 9.)
- 2. Press and hold \_\_\_\_\_ to turn on the phone.
- 3. Verify Ask on connection is set as the default USB setting.
  - Press  $\bigcirc$   $\rightarrow$   $\bigcirc$  and then tap  $\bigcirc$  (Settings)  $\rightarrow$  Applications  $\rightarrow$  USB settings.
  - Tap Ask on connection.

- 4. Connect the USB cable to the phone and connect the cable to the computer.
- 5. Tap Mass storage → Connect USB storage → OK. Both the phone and computer display icons to show that the device is mounted. As soon as the connection is established a drive letter is assigned to the phone's storage device.
- Later, tap Turn Off to close the USB connection between the phone and your computer, then disconnect the USB cable.

#### **Unmounting the SD card**

Unmounting the SD card prevents corruption and damage to the SD card while removing it from the slot.

- 1. Press  $\square \rightarrow \blacksquare$  and then tap  $\bigcirc$  (Settings)  $\rightarrow$  SD card and phone storage.
- 2. Tap Unmount SD card  $\rightarrow$  OK.
- 3. When the "SD card will be unmounted" message displays and the Mount SD card now appears in the menu list, open the phone and remove the SD card. For more information, refer to "Installing the microSD Memory Card" on page 9.

#### **SD card Memory Status**

To view the memory allocation for your external SD card:

Press → ■ and then tap (Settings) → SD card and phone storage. The available memory displays under the Total space and Available space headings.

#### **Erasing Files from the SD card**

You can erase files from the SD card using the phone.

- 1. Ensure the SD card is mounted. For more information, refer to *"Mounting the SD Card"* on page 51.
- Press → = and then tap ↔ (Settings) →
   SD card and phone storage → Unmount SD card → OK.
- Tap Format SD card → Format SD card → Erase everything to format the SD card. The SD card formats and erases all the data stored on it.

#### **Factory Data Reset**

From this menu you can reset your phone and sound settings to the factory default settings.

- 1. Press  $\bigcirc \rightarrow \blacksquare$  and then tap  $\bigcirc (Settings) \rightarrow$  Privacy.
- Tap Factory data reset. This action erases all data from your phone except current system software and bundled applications, or SD card files such as music or photos.
- 3. Tap Reset phone  $\rightarrow$  Erase everything.

## **Section 4: Call Functions and Contacts List**

This section describes features and functionality associated with making or answering calls, and the Contacts list, which is used to store contact information.

#### **Displaying Your Phone Number**

Press → = and then tap (Settings) → About phone → Status. Your phone number displays in the Phone number field.

### **Making a Call**

You can store phone numbers that are regularly used to the SIM card or to the phone's memory. These entries are referred to as the **Contacts list**.

- 1. Press 🖪 and then tap PHONE
  - PHONE (Phone).
- 2. Enter the phone number to dial then press
- If you make a mistake while dialing, tap x to c last digit. Touch and hold x to clear the entire sequence.

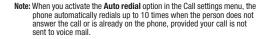

#### **Ending a Call**

Briefly tap set to end the call.

Note: To redial a recent number, tap (Phone) → CALL LOG, locate a number from the list, and tap .

If you exit the current call screen and return to the Home screen, You are visually notified that you are still on an active call by the green bar within the Status bar.

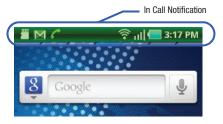

Download from Www.Somanuals.com. All Manuals Search And Download.

to clear the

## **Dialing Options**

When you enter numbers on the Keypad, you will see three on-screen options.

From the keypad screen, use one of the following options:

- Call ( ()))) to call the entered number.
- Delete ( ) to delete digits from the current number.
- Voice Dialer ( 🧕 ) to launch the voice recognition application.

To view additional dialing options, tap (Menu).

- Add to Contacts to add the current number to either a new or existing Contacts entry.
- Speed dial setting to access the Speed Dialing menu where you can assign a speed dial location to a current Contacts entry.
- Send message to send the current caller a text message while still maintaining the current call active.

| KEYPAD C           | ull log FAVOR           | ITES VOICEMAL    |
|--------------------|-------------------------|------------------|
| XXX-               | 555-5                   | 555 🛥            |
| Alex<br>XXX5555555 |                         | 1<br>▼           |
| 1 -                | 2 авс                   | 3 DEF            |
| 4 сні              | 5 .1KL                  | 6 MNO            |
| 7 PORS             | 8 TUV                   | 9 wxyz           |
| Add to Con         | tacts Spec              | El Constanting   |
| Send message       | P(,)<br>Add 2 sec pause | W(;)<br>Add wait |

- Add 2 sec pause to insert a two-second pause to enter a 2-second delay within a number string (the phone continues dialing after 2 seconds without any additional keys being pressed).
- Add wait to insert a hard pause within the number string (the phone waits for your input). A wait requires that any consecutive numbers be manually sent by tapping Send.

## **Answering a Call**

When somebody calls you, the phone rings and displays the incoming call image.

The caller's phone number, picture, or name if stored in Contacts List, displays.

- At the incoming call screen:
  - Touch and slide **()** to the right to answer the call.
  - Touch and slide **content** to the left to reject the call.
  - Touch and drag the **Reject call with message** tab upward and touch a predefined rejection message.

Pressing the Volume down button mutes the ringer.

If the incoming call is from a number stored in your Contacts, the entry's name is displayed. You may also see the caller's phone number, if available.

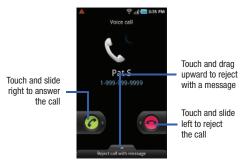

#### **Prefix Dialing**

When activated, this feature automatically prepends a string of numbers (such as an area code) to any dialed number. This feature is useful for international dialing, or dialing within an area code where all the calls you make for a period of time use one prefix.

- 2. Tap the Enable prefix dialling field. A check mark indicates the Prefix dialling feature is active.

#### To add a prefix:

- Tap Prefix dialling list → Create. The list is empty until you add a prefix.
- 2. Enter a prefix number using the keypad and tap **Save**. The prefix displays in the Prefix dialing list.
- Tap the circle icon beside the prefix. A green icon indicates the selection of a prefix.
- 4. Each time you dial a number, the activated prefix is automatically added to the dialed number.
- Touch another prefix in the Prefix dialing list to change prefixes.

#### To delete a prefix:

- 2. Press  $\equiv$   $\rightarrow$  Delete.
- 3. Tap selected prefixes to remove from them from the list.  $\mbox{ or } -$ 
  - Tap Select all.

4. Tap Delete.

## **International Calls**

- From the Home screen, tap (Phone), then touch and hold 0 +. The + symbol displays.
- 2. Use the on-screen keypad to enter the country code, area code, and phone number.
  - If you make a mistake, tap 💌 once to delete a single digit.
  - Touch and hold x to delete all digits.
- 3. Tap

## **Pause Dialing**

You can dial or save phone numbers with pauses for use with automated systems, such as voicemail or financial phone numbers.

- 2-Second Pause automatically sends the next set of numbers after a two-second pause. This is indicated in the number string as a comma (,).
- Wait sends the next set of numbers only after tapping Send. This is indicated in the number string as a semicolon (;).
  - 1. From the Home screen, tap (Phone) and use the on-screen keypad to enter the phone number.

- 2. Press and then tap Add 2 sec pause. This feature adds an automatic two-second pause.
- Use the keypad to enter the additional numbers that will be dialed automatically after the second pause.
- Tip: You can create pauses longer than two seconds by entering multiple 2-sec pauses.

**4.** Tap 🚺

## Wait Dialing

Inserting a Wait into your dialing sequence means that the phone waits until it hears a dial tone before proceeding with the next sequence of numbers.

- 1. From the Home screen,
  - tap PHONE (Phone)

and use the on-screen keypad to enter the phone number.

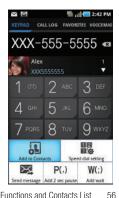

Call Functions and Contacts List Download from Www.Somanuals.com. All Manuals Search And Download.

- Press and then tap Add wait. This feature causes the phone to require your acceptance before sending the next set of entered digits.
- 3. Tap 🚺
- 4. Once prompted, tap Send to dial the remaining digits.

#### **Redialing the Last Number**

The phone stores the numbers of the calls you've dialed, received, or missed if the caller is identified.

#### To recall any of these numbers:

- 1. From the Home screen, tap / PHONE (Phone) and tap
- 2. Tap the CALL LOG tab to display the list of recent calls.
- 3. Tap the name/number and tap Call

– or – Tap

to the right of the name/number.

## **Speed Dialing**

Once you have stored phone numbers from your Contacts List, you can set up to 8 speed dial entries and then dial them easily whenever you want, simply by touching the associated numeric key.

#### Setting Up Speed Dial Entries

Important!: Speed dial location #1 is reserved for Voicemail. No other number can be assigned to this slot.

1. From the Home screen,

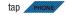

- Press and then tap Speed dial setting. The Speed dial screen displays a virtual keypad with the numbers 1 through 9.
- Tap an unassigned number. The Contacts screen displays.
- 4. Tap a listed contact to

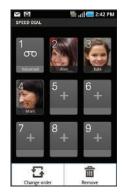

assign it to the selected speed dial location. The selected contact number/image is displayed in the speed dial number box.

#### **Changing a Speed Dial Entry**

- 1. From the Home screen, tap PHONE (Phone).
- 2. Press 😑 and then tap Speed dial setting.

Important!: The number 1 is reserved for Voicemail and another number cannot be assigned to this slot.

- 3. Press = and then tap Change order.
- In a single motion, touch and drag an entry over another location on the virtual keypad.
- 5. Tap Save to store the new assignment.
- 6. Press 🔍 to return to the previous screen.

#### **Removing a Speed Dial Entry**

- 1. From the Home screen, tap PHONE (Phone).
- 2. Press 😑 and then tap Speed dial setting.
- Touch and hold an on-screen speed dial location and select Remove from the context menu.

– or –

Press  $\blacksquare$   $\rightarrow$  **Remove**. Tap an entry and select **Remove**.

4. Press 🔨 to return to the previous screen.

#### Making a Call Using Speed Dial

You can assign a short cut number to a phone number in the Contacts List for speed dialing.

- 1. From the Home screen, tap PHONE (Phone).
- Touch and hold a speed dial location (numbers 2-9, or 1 if you are dialing voice mail) until the number begins to dial.

## Wi-Fi Calling

Wi-Fi Calling is a free feature for T-Mobile customers with a Wi-Fi capable phone. Wi-Fi Calling is an excellent solution for coverage issues in and around the home or wherever cellular coverage is limited. Minutes used while connected to the Wi-Fi network count against available rate plan minutes.

#### The benefits of Wi-Fi Calling include the following:

- Wi-Fi Calling provides a coverage option to improve upon your current in-home coverage experience
- Wi-Fi Calling works anywhere you can connect to an available Wi-Fi network.

Important!: Wi-Fi must first be active and communicating prior to launching Wi-Fi Calling.

#### Activating Wi-Fi:

- Press → = and then tap → Wireless and network → Wi-Fi settings.
- 2. Tap Wi-Fi to turn it on. A checkmark displays to indicate activation.
- Tap an available WAP (Wireless Access Point) from within the Wi-Fi networks area of the page. Follow the on-screen instructions to complete connection.

Note: To avoid international data roaming fees when using Wi-Fi calling when outside the United States, the Data Roaming feature on your device must be turned off.

#### Launching Wi-Fi Calling

Note: Verify you are currently connected to a Wireless Access Point.

 Ensure that the Wi-Fi connected icon displays on the status bar. The network names and security settings (Open network or Secured with WEP) of detected Wi-Fi networks display in the Wi-Fi networks section.

Note: When you select an open network you are automatically connected.

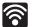

#### Wi-Fi Connected

Displays when Wi-Fi is connected, active, and communicating with a Wireless Access Point (WAP).

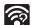

#### Wi-Fi Communication Issue

Displays when Wi-Fi is active but there is a communication issue with the target Wireless Access Point (WAP).

- From the Home screen, tap (Applications) →
   (Wi-Fi Calling).
- 3. If prompted to register onto the T-Mobile network prior to use, tap **Register** to complete the process.
- 4. Tap the slider to activate Wi-Fi Calling. The slider shows **On**. Your device connects to the T-Mobile Network.

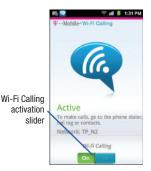

| When | Action                                           | Then                                                                                                    |
|------|--------------------------------------------------|----------------------------------------------------------------------------------------------------|
| Q    |                                                  | You are connected to the<br>T-Mobile network and can<br>make Wi-Fi calls.                                                          |
|      | Does not display<br>on the screen<br>status bar. | You are charged normal calling<br>rate minutes. For more<br>information, refer to <i>"Activating</i><br><i>Wi-Fi"</i> on page 181. |

- Use the phone Dialer, call log, or contacts list to make a call. For more information, refer to "Making a Call" on page 53.
- Confirm you established a Wi-Fi calling connection to the T-Mobile network by making sure appears at the top of the screen.

Call Functions and Contacts List 60 Download from Www.Somanuals.com. All Manuals Search And Download.

## **In Call Options**

Your phone provides a number of features that are available for use during a call.

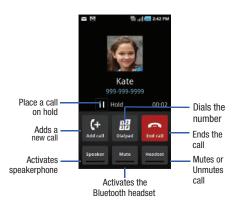

#### Adjusting the Call Volume

During a call, use the Volume keys on the left side of the phone, to adjust the earpiece volume.

Press the Up volume key to increase the volume level and the Down volume key to decrease the level.

– or –

From the screen during a call, press the Up Volume key.

From the Home screen, you can also adjust the ring volume using these keys.

#### **Placing a Call on Hold**

You can place the current call on hold whenever you want. If your network supports this service, you can also make another call while a call is in progress.

#### To place a call on hold:

- 1. Tap Hold to place the current call on hold.
- 2. Tap Resume to activate the call that is on hold.

#### To make a new call while a call is in progress:

- 1. Enter the new phone number that you wish to dial or look it up in Call history.
- 2. Tap Add call to dial the second call.
- 3. Dial the new phone number and tap

# ap 🚺 .

#### To switch between the two calls:

► Tap Swap.

2.

The In call number turns gray and displays On hold. The active call displays a green background behind the number.

## Turning the Speakerphone on and off

While on a call, you can use your Speakerphone by following these steps:

- 1. Tap Speaker off) to turn the speakerphone on.
  - Tap Speaker (Speaker on) to turn the speakerphone off.

Tip: When the speaker is turned **On**, the color of the speaker is teal. When the speaker is turned **Off**, the color of the speaker is gray.

### **Muting a Call**

- 1. Tap (Mute off) so the other caller cannot hear you speaking.
- Tap (Mute on) to turn mute off and resume your conversation.

#### Switching to Bluetooth Headset

- While on a call, switch to the Bluetooth headset instead of speaker by tapping Headset (Headset).
- At the prompt, tap Yes to enable Bluetooth if it is not already activated.

## More In-call Options

During a call you can save the current caller's information to the Contacts list, or create a Memo.

#### Viewing the Contacts List

During a call you can look up a number in the Contacts list.

- **1.** Press  $\equiv$  and then tap **Contacts**.
- 2. Browse the Contacts list for the information you need.
- 3. Press 🔨 to return to the active call.

#### **Creating a Memo During a Call**

During a call it may be necessary to record information (a Note).

- 1. Press 😑 and then tap Memo.
- 2. Use the keyboard to enter the note then tap Save.

#### Automatic screen lock

If you configured your phone with the Automatic screen lock option, during a call your screen locks to prevent accidental screen presses. To temporarily unlock the screen press the lock key (on the right side of the phone).

#### Multi-Party calls

#### Making a Multi-Party Call

A multi-party call is a network service that allows up to six people to participate in a multi-party or conference call.

For further details about subscribing to this service, contact T-Mobile customer service.

#### Setting up a Multi-Party Call

- 1. From the Home screen, tap PHONE
  - (Phone).
- 2. Dial the number for the first participant and tap

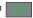

3. Tap Add call, enter the second phone number and

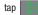

. The first caller is placed on hold.

4. Wait for the second caller to answer the incoming call and tap Merge. The two calls are now joined into a multi-party call and display in the order in which they were called.

Important!: A maximum of two callers can be joined to a single multi-party line. Additional callers participate in a new Multiparty session and held in conjunction with the previous multiparty call. You can swap or place each multi-party call on hold.

#### Having a Private Conversation With One Participant

When you have two participants in a multi-party session, you might be necessary to place one of those participants on hold so that a private conversation can be held with a single caller. While you are in a multi-party call:

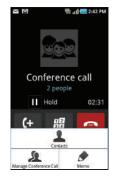

- 1. Press 😑 and then tap Manage Conference Call.
- Tap (Split) adjacent to the participants you would like to split from the current call. The list displays the callers in the order they were dialed.
- **3.** Tap the number for the participant in which you want to speak privately.

You can now talk privately to that person while the other participants can continue to converse with each other. If there is only one other participant, that person is placed on hold.

 To return to the multi-party call, tap the Merge icon. This action joins both participants into a single multi-party call. If the multi-party call participants can now hear each other.

#### **Dropping One Participant**

- 1. Press 😑 and then tap Manage Conference Call.
- From within an active conference all tap End to the right of the party. The participant is disconnected and you can continue the call with the other participant.
- 3. Tap 📻 to end the current call.

#### **Call Waiting**

You can answer an incoming call while you have a call in progress, if this service is supported by the network and you must have previously set the Call waiting option to **Activate**.

You are notified of an incoming call by a call waiting tone. For more information, refer to *"Configuring Voice Calls"* on page 189.

#### To answer a new call while you have a call in progress:

1. In a single motion, touch of and slide it to the right to answer the new incoming call.

Note: The new caller appears at the top of the list. The previous caller is placed on hold and appears at the bottom of the list.

- Tap Swap to switch between the two calls. This places the new caller on hold and activates the previous call. The active call displays with a green background.
- 3. Tap Swap again to switch back.

## **Call Logs Tab**

The Call logs tab is a list of the phone numbers (or Contacts entries) for calls you placed, accepted, or missed. The Call logs tab make redialing a number fast and easy. It is continually updated as your device automatically adds new numbers to the beginning of the list and removes the oldest entries from the bottom of the list.

The Notification area of the Home screen (upper-left) displays phone notifications, status, or alerts such as:

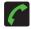

Displays when a call is in progress.

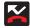

Displays when a call was missed.

#### Accessing the Call Log Tab

- From the Home screen, tap PHONE (Phone) → CALL LOG tab.
- 2. Tap an entry to view available options.

Note: The CALL LOG tab only records calls that occur while the phone is turned on. If a call is received while it is turned off, it will not be included in your calling history.

Each entry contains the phone number (if it is available) and Contacts entry name (if the number is in your Contacts).

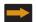

Indicates all outgoing calls made from your device.

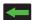

Indicates any received calls that were answered.

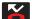

Indicates a missed call.

#### Accessing Call Logs from The Notifications Area

- 1. Locate A from the Notifications area of the Status bar.
- Tap the Status bar to reveal the Notifications tab, and then drag the tab to the bottom of the screen to open the Notifications panel (1).
- 3. Tap the Missed call entry to open the Logs screen (2).

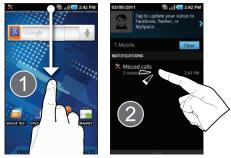

Tip: Press and then tap **Notifications** to open the panel.

This list provides easy access to redial an entry, or you can also choose to access two types of history entry lists depending on how they are touched.

## **Call Log - Caller Overview**

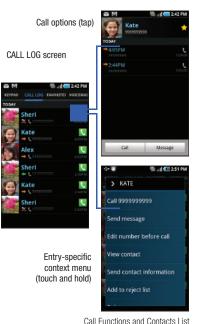

- Tap a contact entry name or number to reveal the call options screen:
  - Call allows you to redial the entry by name or number.
  - **Message** allows you to create a new text message to the selected entry.
  - Time provides the time and date of the call and its duration.
  - Add to Contacts to save the number if it is not already in your Contacts.
- Touch and hold an entry to display the entry-specific context menu:
  - Call [Number] to redial the current phone number.
  - Send message allows you to create a new text message to the selected entry.
  - Edit number before call to make alterations to the current phone number prior to redial.
  - Add to Contacts to save the number if it is not already in your Contacts.
  - **View contact** to view the information for the currently stored Contacts entry.
  - Send contact information to send the Log entry information via text message.
  - Add to reject list to add the current phone number to an automatic rejection list. Similar to a block list, the selected caller will be blocked from making an incoming calls to your phone.
  - Delete to delete the entry from the Logs list.

#### Altering Numbers from the Call Log

If you need to make a call from the CALL LOG screen and you need to alter the number prior to dialing, you can add the appropriate prefix by prepending the number.

- From the Home screen, tap (Phone) → CALL LOG tab.
- 2. Touch and hold an entry to access the entry-specific context menu.
- 3. Tap Edit number before call.
- Edit the number using the on-screen dialpad or delete digits by pressing to erase the numbers.
- 5. Tap once the number has been changed.

### **Erasing the Call Log**

You can delete either an individual call log entry or all current entries from the Call logs list.

### To clear a single entry from the list:

- From the Home screen, tap (Phone) → CALL LOG tab.
- 2. Touch and hold an entry and select Delete.

### To clear all entries from the list:

- From the Home screen, tap (Phone) → CALL LOG tab.
- 2. Press 😑 and then tap Delete.
- 3. Tap Select all → Delete → OK.

### Viewing Missed Calls from Lock Screen

When you are unable to answer a call for any reason and your screen is locked, the number of missed calls are displayed on the Lock screen immediately after a call is missed.

# To view a missed call immediately:

- 1. Press to reactive the screen.
- Touch and drag the slider (with the number of missed calls on it)

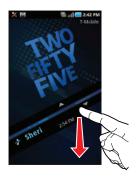

down the screen. The main Home screen is then displayed.

This section describes how to select the desired text input method when entering characters into your phone. This section also describes the predictive text entry system that reduces the amount of key strokes associated with entering text. Your phone comes equipped with an orientation detector that can tell if the phone is being held in an upright (Portrait) or sideways (Landscape) orientation. This is useful when entering text. Your phone also provides several on-screen keypad text entry options to make the task of text entry that much easier.

# **Text Input Methods**

There are three text input methods available:

- QWERTY keyboard: located below the screen, can be used at any time to enter text and override the current text input method. For more information, refer to "Language & Keyboard Settings" on page 208.
- Samsung Keypad: an on-screen QWERTY keypad that can be used in both portrait and landscape orientation.
- Swype (default): a new way to enter text on touch screens. Instead of tapping each key, use your finger to trace over each letter of a word.

The on-screen QWERTY keypad only works in portrait mode. Landscape use must be done via the physical QWERTY keyboard.

# **Selecting the Text Input Method**

The Text Input Method can be assigned from within one of two locations:

#### Settings Menu:

Press ▲ → ■ and then tap ♠ (Settings) → Locale and text → Select input method.

### Text Input field:

- 1. From a screen where you can enter text, touch and hold the text input field to open the context-menu.
- Select the desired input method (Swype or Samsung keypad).

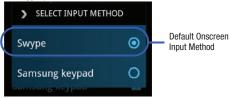

ImportantI: At any time, you can access the QWERTY keyboard and directly enter text. For more information, refer to "Accessing the QWERTY Keyboard" on page 12.

# **Entering Text Using Swype**

Swype<sup>™</sup> is the default text input method that allows you to enter a word by sliding your finger or stylus from letter to letter, lifting your finger between words. SWYPE uses error correcting algorithms and a language model to predict the next word. SWYPE also includes a touch predictive text system.

The onscreen keyboard options are different between the Android keyboard and Swype onscreen input methods.

# **Enabling and Configuring SWYPE**

If you configure another text input method (Samsung keypad) you must re-enable SWYPE before using the SWYPE keyboard.

Even when SWYPE is enabled, you can still use both the physical and on-screen keyboard functionality.

- 2. Tap Select input method  $\rightarrow$  Swype.

# **Configuring SWYPE Settings**

- Press → = and then tap → Locale and text → Swype.
- 2. Locate the Preferences section to alter these settings:
  - Language: allows you to select the current text input language. Default language is US English.
  - Word prediction: predicts words as you are typing.
  - Audio feedback: turns on sounds generated by the Swype application.
  - Vibrate on keypress: activates a vibration sensation as you enter text using the keypad.
  - Enable tip indicator: turns on a flashing indicator for quick help.
- 3. Locate the Swype Advanced Settings section to alter these settings:
  - Auto-spacing: automatically inserts a space between words. When you finish a word, just lift your finger or stylus and start the next word.
  - Auto-capitalization: automatically capitalizes the first letter of a sentence.
  - Show complete trace: sets the length of time the word trace line remains on-screen as you swipe across the screen. Move the slider between Shorter or Longer and tap OK.

- Word choice window: sets the amount of times the word choice selection window displays on screen. Move the slider between Never or Always and tap OK.
- Speed vs. accuracy: sets how quickly Swype responds to onscreen input. Move the slider between Fast Response (speed) or Error Tolerant (accuracy) and tap OK.
- 4. Locate the Help section to alter these settings:
  - Swype help: provides access to the on-line Swype Help information.
  - Tutorial: a short tutorial that helps you to get started using Swype.
- Locate the About section to review the Swype application information:
  - Version: displays the current software version.

# Swype Text Entry Tips

You can access the SwypeTips application and watch a video or tutorial on using Swype. You can also use the following Swype text entry tips.

- Create a squiggle (like an S shape) to create a double letter (such as **pp** in apple).
- Touch and hold a key to view the punctuation menu then make a selection.
- Move your finger or stylus over the apostrophe to enter contractions.
- Double-touch on the word you

want to change to correct a misspelled word, then touch the delete key to erase one character. Touch and hold the delete key to erase an entire word.

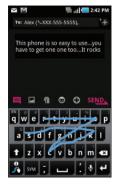

### Selecting a Text Input Mode in Swype

- 1. From a screen where you can enter text, tap the text input field to reveal the on-screen keyboard.
- 2. With Swype as your text entry method, select one of the following text mode options:
  - 123 ABC 123 ABC to use Swype with alphanumeric characters from the onscreen keyboard.
  - SYM (Symbol) SYM to enter symbols from the onscreen keyboard.

Note: After typing an initial uppercase character, the not key changes to and all letters that follow are in lower case.

### Swype Keyboard Overview

- Text Input field: a field where text, number, or other characters can be entered.
- Additional Functions: provides additional message options.
- CAPS/ALT key: When in 123ABC mode, this key changes the capitalization of the subsequent entered characters. When in SYM mode, this key can show additional symbol characters.
- $\bullet$  Text Input mode: There are two available modes: 123ABC and SYM.

- 123ABC mode contains alphanumeric characters and a few common punctuation marks. Text mode button indicates SYM.
- SYM mode contains only symbols and numbers. Text mode button indicates 123ABC.
- SWYPE tips: Tapping this button displays the Swype tips and tutorial screen.

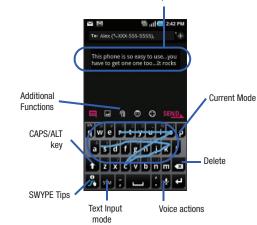

Text input field

Entering Text 72

### Using 123ABC Mode in SWYPE

In 123ABC mode, you can enter only letters and a few common punctuation marks from the onscreen keyboard. The text mode key shows sym.

 From a screen where you can enter text, tap the text input field to reveal the on-screen keyboard.

Note: An on-screen landscape keyboard is not available since in this orientation you can use the QWERTY keyboard found below the screen.

 Tap 123 ABC to configure the keyboard for 123ABC mode (showing letters and numbers on the onscreen keys). Once in this mode, the text input type shows SYM.

Note: After typing an initial uppercase character, the not key changes to and all letters that follow are in lower case.

- **3.** Swipe your finger continuously over the letters to form a word.
  - If you make a mistake, tap 🗙 to erase a single character. Touch and hold 💌 to erase an entire word.
- 4. Tap **SEND** to send the message.

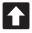

### All lowercase

Displays when the next character is entered in lowercase.

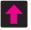

#### **Initial Uppercase**

Displays when the next character is entered as uppercase but all subsequent characters are lowercase.

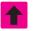

#### All Uppercase

Displays when all characters will be entered as uppercase characters.

By default, the first letter of an entry is capitalized and the following letters are lower case. After a word is entered and you lift your finger, the cursor automatically adds a space after the word.

### To enter text via Swype:

This example shows a user entering the word "there". Put your finger down on the "t", and without lifting, glide it to the "h", and then to the "e", and then over to the "r", and back to the "e". When complete, lift your finger off the screen to allow the device to determine the closest word match.

Note: If multiple word choices exist for your Swype entry, an on-screen popup appears to provide additional word choices.

### **Entering Numbers and Symbols in SWYPE**

By using the onscreen keyboard in portrait mode, some symbols are not available (such as Emoticons or Smileys). In SYM mode using Swype, you can only enter symbols and numbers from the onscreen keyboard. Once in SYM mode, the text mode key

- shows 123 ABC
  - From a screen where you can enter text, tap the text input field to reveal the on-screen keyboard.
  - Tap SYM to configure the keyboard for SYM mode. Once in this mode, the text input type shows 123 ABC.
  - Tap the on-screen key for the number or symbol you want to enter.
  - Touch and hold an on-screen key to enter the secondary symbol (above the main one on the same key).
- 5. Tap to choose from additional symbols. For example:
  - To enter &: tap SYM and select the & key.
  - To enter ~: tap SYM and select the & key.

# **Using the Samsung Keypad**

This on-screen keypad can be used to enter text while in a portrait orientation.

### **Enabling Samsung Keypad**

This device has a built-in on-screen QWERTY keypad that is available in portrait mode. Using the QWERTY keypad/ keyboard, you can type letter, numbers, punctuation, and other characters.

To use the Samsung keypad you must first configure the settings to default to the Samsung keypad.

 Press → = and then tap (Settings) → Locale and text → Select input method → Samsung keypad.
 - or -

From a screen where you can enter text, tap and hold the text input field and tap **Input method**  $\rightarrow$  **Samsung keypad**.

2. The virtual keyboard is then assigned to the Samsung keypad configuration for all subsequent text input.

### **Changing the Text Input Mode in Keypad**

- From a screen where you can enter text, tap the text input field to reveal the on-screen keyboard.
- 2. With Samsung keypad as your text entry method, select one of the following text mode options:
  - ABC ABC to use alphabetic characters from the on-screen keyboard. In this mode, the text mode button displays ?123.
  - SYM (Symbol) **?123** to enter numbers by pressing the numbers selecting them on the onscreen keyboard. In this mode, the text mode button displays **ABC**.

Note: After typing an initial uppercase character, tap 1 to toggle capitalization.

# Using ABC Mode in Samsung Keypad

 From a screen where you can enter text, tap the text input field to reveal the on-screen keyboard.

Note: An on-screen landscape keyboard is not available since in this orientation you can use the QWERTY keyboard found below the screen. 2. Tap ABC to configure the keyboard for ABC mode. Once in this mode, the text input type shows **?123**.

Note: After typing an initial uppercase character, the A key changes to A and all letters that follow are in lower case.

- 3. Enter your text using the on-screen keyboard.
  - If you make a mistake, tap 🗴 to erase a single character. Touch and hold 🗴 to erase an entire word.
- Tap SEND to send the message.

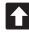

#### All lowercase

Displays when the next character is entered in lowercase.

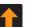

#### **Initial Uppercase**

Displays when the next character is entered as uppercase but all subsequent characters are lowercase.

By default, the first letter of a new entry is capitalized and the following letters are lowercased. After a character is entered, the cursor automatically advances to the next space.

### Using Symbol Mode in Samsung Keypad

Use Symbol Mode to add numbers, symbols, or emoticons. While in this mode, the text mode key displays ABC .

1. From a screen where you can enter text, tap the text input field to reveal the on-screen keyboard.

Important!: To use the Samsung keypad, the phone must be maintained in a portrait orientation. If you need to change the orientation of the screen to Landscape, we recommend using the QWERTY keyboard beneath the screen.

 Tap 2123 to configure the keyboard for Symbol mode. Once in this mode, the text input type shows ABC Tap a number, symbol, or emoticon character.

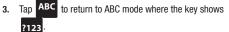

To enter symbols:

- 1. Tap ?123 to enter ?123 mode.
- 2. Tap the appropriate symbol key.

– or –

Tap **1/3** to select from additional symbol characters.

 The first number on this key indicates which page (1, 2, or 3) of additional characters is active.

# **Configuring Samsung Keypad Settings**

 Press □ → ≡ and then tap ○ → Locale and text → Samsung keypad.

– or –

From within an active text entry screen, tap from the bottom of the screen to reveal the Samsung keypad settings screen.

- 2. Set any of the following options:
  - Portrait keypad types allows you to choose a keypad configuration (Qwerty Keypad [default] or 3x4 Keypad).
  - Input languages sets the input language. Tap a language from the available list. The keyboard is updated to the selected language.
  - XT9 enables predictive text entry mode. This must be enabled to gain access to the advanced settings. For more information, refer to *"Using XT9 Predictive Text"* on page 77.
  - XT9 advanced settings configuration of more advanced XT9 features. For more information, refer to "Using XT9 Predictive Text" on page 77.
  - **Keypad sweeping** automatically moves the screen in the direction your finger moves along the screen.

- Auto-capitalization automatically capitalizes the first letter of the first word in each sentence (standard English style).
- Voice input activates the Voice input feature. This is an experimental feature that uses Google's networked speech recognition application.
- Auto full stop automatically inserts a full stop by tapping the space bar twice.
- Tutorial launches a brief onscreen tutorial covering the main concepts related to the Samsung keypad.

# **Using XT9 Predictive Text**

XT9 is a predictive text system that has next-letter prediction and regional error correction, which compensates for users pressing the wrong keys on QWERTY keyboards.

Note: XT9 is only available when ABC mode is selected. XT9 advanced settings are available only if the XT9 field has been selected.

- Press → = and then tap → Locale and text
   → Samsung keypad.
- 2. Tap the XT9 field. A checkmark indicates activation.

- Tap the XT9 advanced settings and configure any of the following advanced options:
  - Word completion tells your device to attempt to predict how to complete the word you have started. (A check mark indicates the feature is enabled.)
  - Word completion point sets how many letters should be entered before a word prediction is made. Choose from 2 letters, 3 letters, 4 letters, or 5 letters.
  - Spell correction enables the automatic correction of typographical errors by selecting from a list of possible words that reflect both the characters of the keys you touched, and those of nearby characters. (A check mark indicates the feature is enabled.)
  - Next word prediction predicts the next word you are like to enter. (A check mark indicates the feature is enabled.)
  - Auto-append automatically adds predictions to the word you are typing. (A check mark indicates the feature is enabled.)
  - Auto-substitution allows the device to automatically replace misspelled or miskeyed words. This option reduce "typos." (A check mark indicates the feature is enabled.)
  - Regional correction automatically tries to correct errors caused when you tap keys adjacent to the correct keys. (A check mark indicates the feature is enabled.
  - **Recapture** sets the device to redisplay the word suggestion list after selecting the wrong word from the list.

- XT9 my words allows you to add new words to the built-in XT9 dictionary.
  - Tap (Add word).
  - Use the Register to XT9 my words field to enter the new word.
  - Tap Done to store the new word.
- XT9 auto-substitution allows you create a word rule by adding words for automatic substitution during text entry (for example youve becomes you've).
  - Tap the XT9 auto-substitution field. Flick up or down to review the current list of word substitutions.
  - Press 🔁 and tap Add.
  - Enter the original word that will be replaced in the Shortcut field (for example, youve).
  - Enter the substitute word that will be used in the Substitution field (for example, you?fve).
  - Tap Done to save the substitution rule.
- 4. Press **R** to return to the previous screen.

# Entering Text Using the QWERTY Keyboard

Your phone has a full, slide-out QWERTY keyboard. The keyboard is located beneath the display screen and is accessed by sliding it open. This orients the phone's display to Landscape (widescreen) mode. With the QWERTY keyboard, you can type letters, numbers, punctuation, and other special characters into text entry fields or other applications as easily as on your computer.

# To remove the battery cover:

- Locate the cover release latch and place your fingernail in the opening and firmly "pop" the cover off the device (similar to a soda can).
- 2. Remove the cover. For more information, refer to "Battery Cover" on page 7.

# To open the device and access the keyboard:

- 1. Turn the phone over to where the logo appears at the upper-right (1).
- 2. Carefully grasp the base of the phone with both hands.
- While holding onto both sides of the phone, use your thumbs to push against the bottom edge of the LCD (2). After the initial push, the LCD will then quickly slide away to reveal the QWERTY keyboard (3). For more information, refer to "Accessing the QWERTY Keyboard" on page 12.

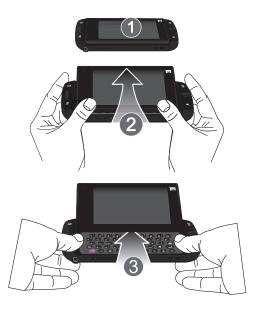

### To reveal additional QWERTY text editing options:

- 1. Touch and hold an active text entry field.
- 2. From the Edit text context menu, tap an available function:
  - Select all highlights all characters in the text message field.
  - Select text/Stop selecting text lets you manually highlight characters in the text message field.
  - Cut all cuts all characters in the current text message field.
  - Copy copies selected characters in the current text message field.
  - Copy all copies all characters in the current text message field.
  - Paste inserts the previously cut or copied text into the message field.
  - Input method provides additional text input methods (Swype or Samsung keypad). (When the QWERTY keyboard is open, Swype and Samsung keypad are disabled.)

# Using the QWERTY Keyboard

In this section we'll cover the steps necessary to enter text using the QWERTY keyboard. Using your phone's QWERTY keyboard is just like using any standard computer keyboard. The following keys perform special functions when entering text:

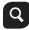

**Search**: Displays the Quick Search box that can be used to search for a key term both on the phone or online. For more information, refer to *"Search Key"* on page 29.

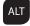

Alt: Allows you to use the alternate characters displayed at the top of the QWERTY keys. Examples: -), +, @, #, etc..

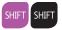

Shift: Changes the text input mode among Upper/Lower/Mixed case mode.

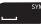

Space: Inserts an empty space.

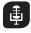

Voice Search: Launches the Voice Search function. For more information, refer to *"Using Google Search"* on page 29.

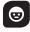

**Emoticons**: Launches the Emoticons page. Scroll down and tap an entry from the extensive list of emoticons.

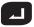

**OK/Enter**: Moves the insertion point to the next line in a message.

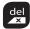

**Delete**: Deletes the previous character, similar to the backspace key on a computer keyboard.

# **Entering Symbols and Smileys**

Most symbols and punctuation marks appear as alternate characters above the primary letters and numbers on the QWERTY keyboard. To access these symbols, press ALT and then press the appropriate key.

Emoticons (Smileys) are accessed by pressing 👿 and then selecting an image from the Emoticons page that is then inserted at your current cursor position.

### To enter symbols:

- Position the cursor where you want the symbol to appear within your message.
- 2. Press ALT and then press the key corresponding to the symbol you want to insert.
  - For example, to enter " **#1**," you would use the keyboard sequence shown below.

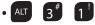

### To enter "smileys" (emoticons):

- 1. Position the cursor where you want the emoticon to appear within your message.
- 2. Press 😨 to open the onscreen Emoticons page.
- 3. Scroll through the list and select a smiley by touching the onscreen icon.

This section explains how to use and manage your Contacts List. You can save phone numbers to your phone's memory.

# Accounts

From the Accounts menu you decide if you want applications to synchronize, send, and receive data at any given time, or if you want the applications to synchronize automatically. After determining how you want the accounts to synchronize, indicate which account to synchronize with your Contacts list.

- 1. Sign in to your Google account.
- 2. Press  $\frown \rightarrow \blacksquare$  and then tap  $\bigodot$  (Settings)  $\rightarrow$  Accounts and sync.
- From the GENERAL SYNC SETTINGS section, touch one of the following options:
  - **Background data**: allows your phone to use data in the background.
  - Auto-sync: automatically synchronizes your data with the phone.

 From the Manage accounts area, tap next to the account you want to synchronize. - or -

Tap **Add account** to create a new account.

- 5. Tap an account type to add.
- 6. Follow the on-screen instructions. The selected account type

synchronizes with your Contacts list.

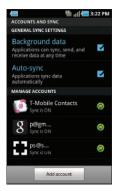

# **Contacts List**

# **Creating a Contact**

The default storage location for saving phone numbers to your Contacts List is your phone's built-in memory.

If existing Google and Corporate email accounts have been synchronized to your phone, these will be made available to your device during the creation of new entries. These new Contacts entries can be assigned or saved to synced accounts such as Phone, SIM, Google, or Corporate.

Your phone automatically sorts

the Contacts entries alphabetically. You can create either a Phone, SIM, T-Mobile Contacts Backup, Google, or Microsoft Exchange ActiveSync contact.

Note: Before you can save a contact to the Phone, Contact settings must be set to Save new contacts to Phone.

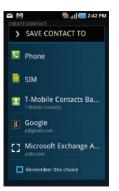

- Phone contacts are stored locally on the device.
- Note: If the phone is ever reset to its factory default parameters, contacts stored on the phone can be lost.

   • SIM contacts are stored within the SIM Card.

Note: SIM contacts only store the Name and Phone number for an entry. Some SIM types can also store email information.

- T-Mobile Contacts Backup contacts are stored remotely on the T-Mobile servers and can later be retrieved even if your phone has been damaged or reset.
- Google contacts are shared with your existing Google account and can also be imported to your phone after you have created a Google Mail account.
- Microsoft Exchange ActiveSync (also known as Work or Outlook) contacts are those contacts that are intended to be shared with either an Exchange Server or from within Microsoft<sup>®</sup> Outlook<sup>®</sup>.

Note: When storing an entry into your SIM card, note that only the Name and Number are saved. To save additional information for a particular contact, such as notes, email, dates, etc., it is important to save that Contact into your phone's onboard memory. Some SIM cards can store several emails.

Note: Contact information stored on the phone can be lost if the device is ever factory reset.

- **1.** From the Home screen, tap **CONTACTS** (**Contacts**).
- 2. Tap (Add to Contacts) to add a contact.

- Tap a destination type (Phone, SIM, T-Mobile Contacts backup, Google, or Microsoft Exchange ActiveSync) (depending on where you want to save the new contact information).
- Tap the First name and Last name fields, and enter a name for this contact using the displayed keypad.
- Tap the image icon and select a photo for this contact. Selections are: Album, or Take photo.
- Tap the label button (to the left of the Phone number field) to select a category such as Mobile (default), Home, Work, Work fax, Home fax, Pager, Other, Custom, or Callback.

- Note: These labels entries can change and are dependant on the selected destination type (ex: Callback might not appear with a Google destination type).
  - 7. Tap a phone number field and enter a phone number.

    - Tap 
       to enter an additional phone number
    - Tap \_\_\_\_\_ to remove a previously entered phone number.
  - Enter additional information such as: Email, Google Talk, Instant msg, GROUPS, RINGTONE, POSTAL ADDRESS, ORGANIZATION or MORE fields to input additional category information.
    - The More field contains the following options: NOTES, NICKNAME, WEBSITE, BIRTHDAY, and ANNIVERSARY.
    - Use your finger to slide the page up or down to see additional fields and categories.
  - 9. Tap Save to complete and store the new entry.

#### To save a Number from your Keypad:

- 1. From the Home screen, tap PHONE (Phone).
- 2. Enter a phone number using the on-screen dialpad.

 Tap Add to Contacts → Create contact or Update existing (select the Contact entry from the on-screen list).

– or –

Press  $\blacksquare$  and then tap Add to Contacts  $\rightarrow$  Create contact or Update existing (select the Contact entry from the onscreen list).

- If you're updating an existing contact, tap the entry from the list and proceed to step 5.
- Tap a destination type (Phone, SIM, T-Mobile Contacts backup, Google, or Microsoft Exchange Active Sync).
- Tap the First name and Last name fields, and enter a name for this contact.
- Tap the label button (to the left of the Phone number field) to select a category such as Mobile (default), Home, Work, Work fax, Home fax, Pager, Other, Custom, or Callback.

Note: These labels entries can change and are dependant on the selected destination type (ex: Callback might not appear with a Google destination type).

7. Tap Save to complete and store the new entry.

Note: For further details about how to enter characters, see "Text Input Methods" on page 69.

# **Finding a Contact**

You can store phone numbers and their corresponding names onto either your SIM card, your phone's built-in memory, or an external location (such as Google, Exchange, or T-Mobile Backup). They are all physically separate but are used as a single entity, called Contacts.

Depending on the storage size of the particular SIM card, the maximum number of phone numbers the card can store may differ.

- 1. From the Home screen, tap **CONTACTS** (Contacts).
- Swipe up or down until you see the contact displayed.
   or –

Tap the **Search contacts** field and begin entering the entry's name. Matching entries are then displayed. This process filters through all of your current account Contact entries to only show you the matching entries.

– or –

In a single motion, touch and hold the letter tab area (on the right) until on-screen letters appear, then scroll through the list. You are then taken to that section of the Contacts list. Touch the contact entry.

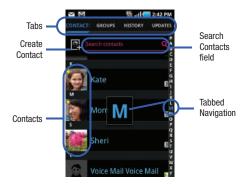

#### **Editing Contact Information**

1. From the Home screen, tap CONTACTS

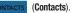

- 2. Tap a contact name from the list.
- 3. Touch and hold the name entry and select Edit.

Note: You can also access an entry's context menu by tapping an entry, pressing and then selecting Edit.

4. Edit the contact information then tap Save.

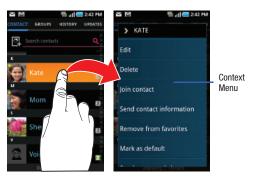

#### Adding a Number to an Existing Contact

- 1. From the Home screen, tap CONTACTS
- Touch and hold an entry and select Edit to reveal the Contact entry's details screen (page 89).
- 3. Touch a phone number field and enter a phone number.

  - Tap to enter an additional phone number
  - Tap to remove a previously entered phone number.

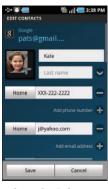

(Contacts).

Contact Details Screen

- Enter additional information such as: Email, Google Talk, Instant msg, RINGTONE, POSTAL ADDRESS, ORGANIZATION or MORE fields to input additional category information.
  - Use your finger to slide the page up or down to see additional fields and categories.
- 5. Tap Save to complete and store the new entry.

### **Deleting Contacts**

This option allows you to delete your contacts. You can delete all your entries from your phone's memory, your SIM card, FDN, or All.

Important !: Once Contacts List entries are deleted, they cannot be recovered.

1. From the Home screen, tap CONTACTS

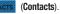

 Touch and hold a contact name from the list and select Delete → 0K.

# **Contact List Options**

- 1. From the Home screen, tap **CONTACTS** (Contacts).
- 2. Press  $\Xi$  . The following options display:
  - Create contact: allows you to create a new Contact entry.
  - Delete: allows you to delete 1 or more of your contacts.

- Display options: You can choose to only display contacts that have phone numbers, sort by first or last name, display contacts first name first or last name first, display contacts stored to your SIM card, display contacts stored on your phone, and/or display contacts stored to other accounts.
- Import/Export: imports or exports contacts to or from the SIM card or microSD card.
- Get friends: allows you to get contacts from your friends on Facebook, Twitter, or MySpace. You can also get contacts from Corporate or Google accounts.
- More:
  - Accounts: allows you to add and manage mobile accounts on Facebook, Twitter, or MySpace. You can also add Corporate or Google accounts.
  - Speed dial: allows you to set up speed-dialing.
  - Send email: allows you to send an email using your Google account.
  - Send message: allows you to send a text or picture message.
  - My profile: allows you to set up a profile for yourself. The information will be the same that you can add for a new contact.
  - Settings: allows you to configure where you save new contacts, or view your Own numbers, or Service numbers.

# **Contact Menu Options**

- 1. From the Home screen, tap
- Touch and hold an entry to reveal the context menu. The following options display:
  - Edit: allows you to edit the currently selected Contacts entry.
  - **Delete:** allows you to delete the currently selected Contacts entry.
  - Join contact: allows you to link

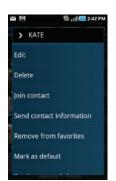

the current contact to another current contact. Similar to a "see also" feature. If you can't remember a contact's information, linking entries can help you find the person you are looking for.

- Send contact information: allows you to send the current entry info via text message.
- Add to favorites: allows you to copy the current Contacts entry to the list within the Favorites tab.
- Remove from favorites: allows you to remove the current Contacts entry from the Favorites tab.

- Add to group: allows you to add the current Contacts entry to an existing group.
- Mark as default: allows you to assign default numbers, email, etc.. for a selected Contact. For more information, refer to "Marking a Contact as Default" on page 91.
- Send namecard via: allows you to send the current Contact entry's information to an external recipient via either Bluetooth, Email (Exchange or Internet), Gmail, or Universal Composer.

# **Contact Entry Options**

1. From the Home screen, tap

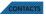

- Tap an entry to reveal the Contact entry's Overview Screen. This screen contains Name, contact numbers, email, and linked contact information.
- Press to reveal the context menu specific to this entry.
- 4. Tap an available option.

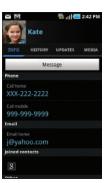

Contact Overview Screen

# **Joining Contact Information**

Most people now maintain multiple email accounts, social networking logins, and other similar account information. For example, a Facebook account login name might differ from a corporate email account login because they are maintained separately and for different groups of people.

This device can synchronize with multiple accounts (such as Facebook, Twitter, MySpace, Microsoft Exchange Google, or T-Mobile). When you synchronize your phone with those accounts, each account creates a separate contact entry in the Contacts list.

If one of your contacts (Amy Smith) has a regular email account that you maintain in Gmail, but also has a Facebook account under her maiden and married name, as well as a Video! chat account, when you merge those accounts into your Contacts list you can join all of her entries and view the information in one record.

Joining contact information makes sending messages easy. You can select any account email address or information all from one screen, versus searching multiple, individual screens to locate the desired account information. Next time you synchronize your phone with your accounts, any updates contacts make to email account names, email addresses, etc. automatically update in your contacts list.

For more information about synchronizing accounts, see "Get Friends" on page 94.

- From the Home screen, tap CONTACTS
- Tap a contact name (the name you want to link to another 2. entry).

Note: Typically this is the same contact with a different name or account information.

- Press and then tap Join contact. 3.
- 4. Tap the second contact entry (the entry in which to link). The second contact is now linked with the first and the account information is merged into one screen.

Note: The information is still maintained in both entries, but displays in one record for easier viewing when you link the contacts.

Important!: It is the second contact image that is displayed for both buy the first contact's name that is used. For example: If Amy (original entry) is joined with Julie (second entry). Julie appears to disappear and only Amy remains. Tap the Amy entry (showing the Julie image) to view both.

Touch the main linked contact to view the contact information you linked. The contacts and information displays with an icon next to the contact name to indicate what type of account information is contained in the entry.

### **Unjoining a Contact**

From the Home screen, tap CONTACTS

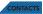

2. Tap a contact name (the account name from which you want to unjoin an entry). This reveals the details for entry.

Note: Typically this is the same contact with a different name or account information

#### Tap the Joined contacts area. 3.

next to the entry you want to unjoin. The 4. Tap contacts are "unjoined" or separated and no longer display in the merged record screen. Both contacts now go back to being separately displayed.

#### Marking a Contact as Default

When you use applications such as the Voice Dialer or other messaging type applications, the application needs to know which information is primary (default) in a contact entry list. For example, when you say "Call John Smith", if you have three phone records for John Smith, the Voice dialer is looking for the "default" number or entry.

The **Mark as default** option marks one entry in a contact record to use as the default. This comes in handy when you have multiple entries for the same person (**see Linked contacts**).

- 1. From the Home screen, tap CONTACTS
- 2. Tap a Contact entry.
- 3. Press and then tap Mark as default. The Mark as default screen displays radio buttons next to the contact name, phone number, or other contact information.
- Tap the radio button next to the entry information you want to be the primary information (such as name, phone number, or email) and select Save.

### **Sending a Namecard**

A Namecard contains contact information, and can be sent to recipients as a Virtual Business Card (V-card) attachment using Bluetooth, Google Mail, or as a message.

- 1. From the Home screen, tap CONTACTS
  - Tap a Contact entry.

2.

3. Press and then tap Send via and select a delivery method: Bluetooth, Email, Gmail, or Universal Composer.

The Namecard attaches to the selected message type and is delivered when you send the message.

### Sending All Current Namecards

Rather than selecting once Contact entry at a time, you can send all of your current entries at once.

- 1. From the Home screen, tap CONTACTS
- Tap Select all to place a check mark alongside all currently displayed Contact entries.

- 4. Tap Send and select a delivery method:
  - Bluetooth to transmit this contact to another bluetooth-compatible device
  - Email to attach the contact card to a new outgoing email (Exchange) or Internet).
  - Gmail to attach the contact card to a new outgoing Internet-based email
  - Universal Composer to attach the contact card to a new outgoing text message.

### Sending a namecard using Bluetooth

You must create a Contact prior to sending a namecard to a recipient. For more information, refer to "Creating a Contact" on page 83.

- From the Home screen, tap CONTACTS 1.
- Touch and hold the entry to reveal the on-screen context 2. menu
- Tap Send namecard via → Bluetooth. 3.

Important !: You must activate Bluetooth to use this feature.

Touch the Bluetooth device in which to send this name Δ card. Bluetooth forwards the namecard to the recipient.

# **Copying Contact Information**

### **Copving Contact Information to the SIM Card**

The default storage location for saving phone numbers to your Contacts list is your phone's built-in memory. This procedure allows you to copy numbers saved to the phone's memory, onto the SIM card.

- Note: These must be contacts stored on the phone. External entries (Google, Exchange, etc...) can not be transferred in this manner.
  - 1. From the Home screen, tap CONTACT

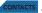

- From the Contacts List, press **=** and then tap 2. Import/Export → Export to SIM card.
- 3. Tap Select all to choose all current phone contact entries. - or -

Select a specific entry by touching an entry. A check mark indicates a selection.

Tap Export. The name and phone number for the selected 4. contact is then copied to the SIM.

### **Copying Contact Information to the microSD Card**

This procedure allows you to copy entry information saved on the phone's memory, onto the SIM card.

- 1. From the Home screen, tap CONTACT
- 3. Tap OK to choose all current phone contact entries.

# **Synchronizing Contacts**

Syncing data from your managed accounts allows you to add and manage a new or existing contact from your online or remote accounts to your phone. Prior to syncing, you must first have an active Google or Microsoft Exchange account with current Contact entries, and be signed into your account via the phone.

With syncing, any Contacts entries (with phone numbers, email addresses, pictures, etc.) are updated and synced with your phone. For more information about syncing existing managed accounts, see "Accounts and Synchronization" on page 203.

- 1. Press  $\bigcirc \rightarrow \blacksquare$  and then tap  $\bigcirc \rightarrow Accounts$  and sync.
- 2. Locate the email account containing the contacts you wish to synchronize.
- Tap within the adjacent account field to reveal the account's synchronization settings screen.
- To synchronize Contacts, tap Sync Contacts. A check mark indicates the feature is enabled.

Note: The process of updating your Contacts tab can take several minutes. If after 10-20 minutes, your list has not been updated, repeat step 2-3.  Your Contacts tab then reflects any updated Contact information.

Note: Syncing of contacts requires you are logged into your Gmail and Corporate accounts via the device.

# **Display Options**

The Display options menu allows you to allows you to choose whether to display contacts saved from the Phone, SIM, T-Mobile Contacts Backup, external source, or all. You can also choose to display only contacts that have phone numbers.

- 1. From the Home screen, tap **CONTACTS** (Contacts).
- 2. Press and then tap **Display options**. Configure any of the following options:
  - **Only contacts with phones** allows you to display only those contacts containing phone numbers.
  - Sort by defines how the current list of Contacts are sorted: First name or Last name.
  - Display contacts by defines how the current list of Contacts are listed: First name first (ex: Steve Smith) or Last name first (Smith, Steve).

- Choose contacts to display allows you to filter Contacts based on category entries from within the locations such as: Phone, SIM, T-Mobile Contacts Backup, Google, and Microsoft Exchange ActiveSync.
- 3. Tap Done.

# **Get Friends**

When you synchronize applications such as Facebook, Twitter, MySpace, a corporate email account, or Google, using the Get Friends option synchronizes the data from the selected account type with your Contacts list.

- **1.** From the Home screen, tap **CONTACTS** (**Contacts**).
- Determine which type of account information you want to synchronize with your Contact list. Selections are: Facebook, Twitter, MySpace, Microsoft Exchange ActiveSync, Google, Facebook, Video Chat, Twitter, or T-Mobile Contacts Backup.
- 4. Tap an account type to add.
- 5. Follow the prompts. The selected account type synchronizes with your Contacts list.

 After synchronizing accounts you may want to link contact information. For more information, refer to "Joining Contact Information" on page 89.

### To add Facebook content to your Contacts list:

You can now add your Facebook contact information, such as pictures, email, and phone numbers directly to your Contacts list. All of their current contact information is then migrated over to your phone. If a Contacts entry already exists with a slightly different name, separate entries are created and can later be linked (joined) together into a single entry.

Important!: This process not only synchronizes your contact information but also your status, events, and more.

- 1. From the Home screen, tap **CONTACTS** (Contacts).
- Tap Facebook from the Integrated contact accounts section of the Add an account screen.
  - This process adds your Facebook account to the list of managed and synchronized accounts. In this case, your Facebook contacts are synchronized with your phone's Contacts list.

- Tap Next and enter your Facebook account's Email and Password information.
- 5. Tap Log in to begin the synchronization process.
- 6. Select a sync interval (None or Once a day) and tap Next.
- Tap those setting you wish to synchronize (all are enabled by default). A check mark indicates the feature is enabled.
  - Choose from: Select Contacts to Sync, Sync all contacts, or Sync Calendar.
- Tap Done to save these settings and return to Accounts and sync screen.
- 9. Tap **CONTACTS** to confirm your Facebook contacts are now synchronized and appear in your Contacts list.

#### To resync Social Network Contacts:

- 1. From the Home screen, tap
- ONTACTS (Contacts).

and then tap Svnc SNS

2. From the Contact's tab, press **a** data.

# **My Profile**

You can send this Virtual Business Card (V-card) to other contacts as an attachment. My Profile is the first Contact listed in the Contacts list.

Note: As with any profile, your profile can be associated with a group.

### To create My Profile:

- **1.** From the Home screen, tap **CONTACTS** (**Contacts**).
- 2. Press  $\equiv$  and then tap More  $\rightarrow$  My profile.
- 3. Enter information into the various fields.
- 4. Tap Save to store the new entry.

### To edit My Profile:

- 1. With My profile displayed, press 😑 and then tap Edit.
- Modify any of the information contained in My Profile, then touch Save.

# **Additional Contact Options**

### Sending an Email to a Contact

- Note: Contacts must contain and email account and address before you can use the Send email feature.
  - 1. From the Home screen, tap **CONTACTS** (Contacts).

  - Tap the contact to which you want to send an email. A check mark displays next to the selection.

Note: The select contact must have an email as part of their details screen.

- 4. Tap Add.
- 5. Select an email account type.
- 6. Compose the email and tap Send.

### Export/Import

For more information, refer to "Copying Contact Information" on page 92.

### **Contact List Settings**

From this menu you can determine the default storage location for Contacts, display you phone's primary number, and view service numbers listed in your Contact list.

- 1. From the Home screen, tap CONTACTS (Contacts).
- 2. Press  $\blacksquare$  and then tap More  $\rightarrow$  Settings.
- 3. Select one of the following options:
  - Save new contacts to: defines the default storage location of new Contacts. Choose from: Always ask, Phone, SIM, T-Mobile Contacts Backup, Google, or Microsoft Exchange ActiveSync.
  - Own numbers: displays the number for this device.
  - Service numbers: displays the list of Service Dialing Numbers (SDN) assigned by your service provider. These numbers include emergency numbers, customer service numbers and directory inquiries.

### Groups

This feature allows you to add a new or existing contact to a call group. This group can be one of the already present groups (Family, Friends, or Work) or a user-created group.

#### **Creating a New Caller Group**

- **1.** From the Home screen, tap **CONTACTS**  $\rightarrow$  **GROUPS** tab.
- 2. Press = and then tap Create group.
- Tap the Group name field and use the on-screen keypad to enter a new group name. For more information, refer to "Text Input Methods" on page 69.
- Tap Ringtone and select a ringtone for the group. Selections are: Default ringtone, Sound, or Phone Ringtone.
- 5. Tap Save to store the newly created group

# Adding an Existing Entry to a Current Caller Group

- **1.** From the Home screen, tap **CONTACTS**  $\rightarrow$  **GROUPS** tab.
- **2.** Tap a group entry  $\rightarrow$  **(Add member**).
- From the list of contacts, tap the contact(s) you want to add. A checkmark displays next to contact entry.
- 4. Tap Add. The selected contacts are added to the group.

#### **Removing an Entry From a Caller Group**

- **1.** From the Home screen, tap **CONTACTS**  $\rightarrow$  **GROUPS** tab.
- 2. Touch a group entry.
- 3. Press 🔁 and then tap Remove member.
- Tap all of the contacts you want to remove from this group. A checkmark displays next to contact entry.
- 5. Tap Remove. The contacts are removed from the group.

# **Editing a Caller Group**

To edit a Group entry, there must be at least one member as part of the selected group.

- **1.** From the Home screen, tap **CONTACTS**  $\rightarrow$  **GROUPS** tab.
- 2. Touch a group entry.
- 3. Press 😑 and then tap Edit group.
- Make modifications to the Group name or Ringtone fields. For more information, refer to "Creating a New Caller Group" on page 97.
- 5. Tap Save.

# Sending a Message to a Group

- 1. From the Home screen, tap CONTACTS
- Tap an existing group, and press and then tap Send message.
- Select the recipients of the new message (indicated by a check mark). If an entry contains multiple phone numbers, each must be selected individually.
- 4. Tap Send.
- Type your message, and tap Send.

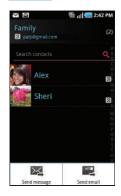

→ GROUPS tab.

# **The History Tab**

The HISTORY tab is a list of the phone numbers that have been received, missed, and returned. For more information, refer to *"Call Logs Tab"* on page 65.

- 1. From the Home screen, tap CONTACTS
- ACTS (Contacts).

- 2. Tap the HISTORY tab.
- 3. Press 😑 . The following options are available:
  - Delete: allows you to delete calls or messages from History. Select a call or message and tap Delete.
  - View by: allows you to select the type of displayed calls, messages, or emails. Selections are: Call, Message, Email, Facebook, MySpace, Twitter, or Select all. Touch the items you want to display then tap Done.

# **The Updates Tab**

From the UPDATES tab you can view updated contact information that were synchronized with Facebook, Myspace, or Twitter.

**1.** From the Home screen, tap **CONTACTS** (**Contacts**).

Note: You must log in to an SNS account (Facebook, Myspace or Twitter) before you can view the Updates.

2. Tap the UPDATES tab. The updates display.

# **Section 7: Messages**

This section describes how to send or receive different types of messages. It also explains the features and functionality associated with messaging.

# **Types of Messages**

Your phone provides the following message types via the Universal Composer:

- Text Messages
- Multimedia (Picture, Video, and Audio) Messages
- Email and Gmail Messages
- Group Texting
- Google Talk

### Message Icons on the Status Bar

Icons are displayed on the Status Bar at the top of the display when new messages are received. For more information, refer to *"Status Bar"* on page 24.

# Creating and Sending Messages via Universal Composer

The Universal Composer is a messaging feature that lets you send and receive text messages to and from other mobile phones or email addresses. This feature does much more than just send and receive text, but incorporate other features such as

emoticons, audio, media and much more (page 101). To use this feature, you may need to subscribe to your service provider's message service.

The Multimedia Messaging Service (MMS) lets you send and receive multimedia messages (such as picture, video, and audio messages) to and from other mobile phones or email addresses. To use this feature, you may need to subscribe to your service provider's multimedia message service.

Important!: When creating a message, adding an image, a sound file, or a video clip to a text message changes the message from a text message to a multimedia message.

Messaging icons are displayed at the top of the screen and indicate when messages are received and their type. For more information, refer to *"Indicator Icons"* on page 24.

- From the Home screen, tap → Create new message.
- Tap on the To field to manually enter a recipient or tap
   to select a recipient from your Contacts list (valid entries must have a wireless phone number or email address).

- 3. Tap the contact to place a checkmark then tap Add. The contact displays in the recipient field.
- Tap the text field and use either the on-screen keypad or 4. QWERTY keyboard to enter a message. For more information, refer to "Text Input Methods" on page 69.
- Add more recipients by tapping and select more 5. recipients.
- 6. Review your message and tap **SEND** (Send).
- Note: If you exit a message before you tap send the message automatically saves as a draft.

### **Message Options**

From the Home screen, tap 1.

```
(Messaging).
```

- 2. From within a new or open message, tap one of the onscreen icons to access message options such as:
  - Social Media and Email Options ( 💻 ): includes email, Facebook, Twitter, MySpace, and Social Status Update Composer.
  - Insert Image/Video (
     Image ): allows you to choose an image of video from your Gallery to inert into your current message.

- ): allows you insert the following: Audio clip, Attach other ( Record audio, Quick phrase, Calendar, Contacts, or Memo.
  - Audio clip: allows you to choose an existing audio file from the Audio list, then add it to your message by tapping OK.
  - Record audio: allows you to temporarily exit the message, record an audio clip using the phone's microphone, then add it to your message by tapping  $\rightarrow$  Add.
  - Quick phrase: allows you to select from a list of preset text phrases for insertion.
  - Calendar: allows you to tap on an existing Calendar event and add it to your message.
  - Contacts: allows you to tap on an existing Address Book entry to add their contact info to your message.
  - Memo: allows you to tap on an existing Memo and add it to your message.
- from for insertion into your current message.
- Insert Geotagging Information ( C ): allows you to embed information regarding your current location into your outgoing message.

- or -

From within a new message press to display additional messaging options:

- Secret message: allows you to enter a password to lock this message and secure it from unsecured access. Recipient will need to have the password to open the message.
- Add/Remove subject: inserts or deletes a Subject field in your message.
- Add text: allows you to add text items from sources such as: Contacts, Calendar, and Memo.
- Settings: provides access to additional Composer display options. Activating these options provides access to features such as: Text message, Email, Facebook direct message, Twitter direct message, MySpace direct message, Status Update.

– or –

From within an open message press  $\equiv$  to display additional messaging options:

- Call [recipient]: dials the senders number.
- **Delete:** erases the current message.
- View stickies: allows you to view any sticky messages in the present message thread.
- **Search**: searches through the current message thread for a keyword.
- Show attachment gallery: displays the any current images attached within the message thread. Shows a gallery of all images attached throughout the current thread.

 More: displays additional message options such as: Secret Message, Clear all stickies, Add subject, Add to contacts, View contact, or Add text.

# Viewing Newly Received Messages

When you receive a message, your phone notifies you by displaying within the Notification area at the top left of your Home screen.

### To read a message:

 Open the Notification Bar and select the message. For more information, refer to "Notification Bar" on page 27.
 or –

From the Home screen, tap (Messaging) then tap the new message to view. The selected message displays on the screen.

- Tap **b** to play a multimedia message.
- In a single motion, touch and scroll up or down the page to scroll through the message (if additional pages were added).

Download from Www.Somanuals.com. All Manuals Search And Download.

2.

### **Message Threads**

Sent and received text/picture messages are grouped into message threads. Threaded messages allow you to see all the messages exchanged between parties and displays a contact on the screen. Message threads are listed in the order in which they were received, with the latest message displayed at the top.

### To reply to a text message:

- From the Home screen, tap (Messaging).
- Select the message and while open, tap the Enter message here field and then type your reply message.
- Compose your reply. Your texts are colored dark Blue and your caller's reply's are Light Blue.

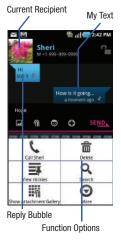

- 4. Tap SEND to reply.
  - or –

Press and then tap Send after selecting one of these messaging options: Call [contact], Delete, View stickies, Search, Show Attachment Gallery, or More (Secret Message, Clear all stickies, Add to contacts, Add subject, View contact, or Add text).

### To access message thread options:

- From the main Text All Messages screen, touch and hold the message to display the following options:
  - Reply allows you to create a new bubble as a reply to the external recipient.
  - Delete thread: deletes the entire text message thread.
  - Add ###### to Contacts: adds the current caller to your Contacts list.
  - Block/Unblock contact: either prevents your phone from receiving text messages from the selected contact (name or number) or allows the receipt of their new incoming messages.

#### To access additional Bubble options:

- Touch and hold the message bubble to display the following options:
  - **Delete**: deletes the currently selected message bubble from the thread.
  - Forward: allows you to forward the currently selected message bubble to an external recipient.
  - Copy message text: copies the currently selected message bubble from the thread.
  - Copy to SIM: copies the currently selected message bubble as a single text message within the SIM card.
  - View message details: displays details for the currently selected message bubble.

# **Deleting Messages**

### Deleting a single message

- From the Home screen, tap = (Messaging).
- From the ALL MESSAGES list, touch and hold a message, then select Delete thread.
- 3. At the prompt, tap Yes to delete or No to cancel.

## Deleting multiple messages

- 1. From the Home screen, tap [\_\_\_\_\_ (Messaging).
- **2.** Press  $\equiv$  and then tap **Delete**.
- 3. Tap each message thread you want to delete. A checkmark displays beside each selected message.
- 4. Tap Delete.
- 5. At the prompt, tap Yes to delete or No to end the process.

## **Message Search**

You can search through your messages by using the Message Search feature.

- 1. From the Home screen, tap 🖂 .
- 2. Press 🔁 and then tap Search.
- 3. Use the on-screen keypad to enter a word or phrase in which to search, then tap  ${\bf Q}$  .
- All messages that contain the entered search string display.

## **Messaging Settings**

To configure the settings for text messages, multimedia messages, Voice mails, and Push messages.

- 1. From the Home screen, tap 🖂 .

The following Messaging settings are available:

#### Storage settings

- Delete old messages: deletes old messages when the limit is reached, rather than overwriting them.
- Text message limit: allows you to set a limit on how many text messages are allowed in one conversation.
- Multimedia message limit: allows you to set a limit on how many multimedia messages are allowed in one conversation.

#### Text message (SMS) settings

- Delivery reports: when this option is activated, the network informs you whether or not your message was delivered.
- Manage SIM card messages: allows you to manage the messages stored on the SIM card.
- Message center: allows you to enter the number of your message center where your messages reside while the system is attempting to deliver them.
- Reply path: allows you to set the reply path for each message you send messages.

#### Multimedia message (MMS) settings

- Delivery reports: when this option is activated, the network informs you whether or not your message was delivered.
- Read reports: when this option is activated, your phone receives a request for a read reply along with your message to the recipient.
- Auto-retrieve: allows the message system to automatically retrieve messages.
- Roaming auto-retrieve: allows the message system to automatically retrieve while roaming.
- **Creation mode**: allows you to select the creation mode, Free, Restricted, or Warning.
  - Restricted: you can only create and submit messages with content belonging to the Core MM Content Domain.
  - Warning: the phone will warn you via pop up messages that you are creating a multimedia message which does not fit the Core MM Content Domain.
  - Free: you may add any content to the message.

#### **Notification settings**

- Notifications: allows you to see message notifications on your status bar.
- Select ringtone: allows you to set the ringtone for your message notifications.

#### **Common settings**

- Block list: allows you to configure a block list for incoming messages from assigned parties. Similar to call blocking but for incoming messages.
  - Tap Select all to choose all recent recipients or place a checkmark alongside those desired parties.
  - Tap **Done** to update the block list entries.

### Auto-Reply settings

Enables you to set up an "away from my phone" text message that goes out to all incoming recipients not on the block list. Similar to an "Out Of Office message" message for email.

- 1. Tap Enable Auto-reply to activate the feature.
- Edit the Start time & date and End time & date fields to regulate when the feature is active.
- Tap Auto-reply (Tap to edit) to create the new "away from my phone" outgoing text message.
- 4. Tap **OK** to store the new message.

# **Group Texting**

This service allows you to text a multiple number of contacts simultaneously.

- Note: To receive certain group text messages, it might be necessary to disable the Notification pop-up feature. When enabled, notifications are not displayed. For more information, refer to "Notification Pop-up" on page 206.
  - 1. From the Home screen, tap even (Group Texting).
  - 2. Read the terms of service and tap Accept.
  - 3. Enter your first and last name and tap **OK**.
  - Click the on-screen photo icon to update your Group text image and then tap **OK**. By clicking OK, you are publically sharing your name. Your phone is then provisioned for group SMS texting.

#### To create a new group:

- 1. From the Home screen, tap **\_\_\_\_** (Group Texting).
- 2. Tap Create New Group to create a new text group.

- Select entries from your available Contacts to add members to your new group.
  - Tap (Add Contact) to manually add contacts by entering a Name and Phone Number. Tap OK to store the new entry.
  - Tap the Type to search contacts field to search through your current list of available contact numbers.

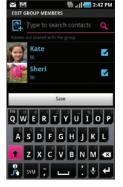

 Tap Save, enter a name for the new group, and then tap OK to store the newly created group and its members.

### To send a new group text message:

- Tap an available group from list within the Group Texting screen. This populates the **To** field with those members from the currently selected group.

- Tap Compose to open the text entry field and use either the on-screen keypad or QWERTY keyboard to enter a message. For more information, refer to "Text Input Methods" on page 69.
- 4. Review your message and tap / (Send).

# **Cloud Texting**

This feature enables you to text from the Web, your laptop, or tablet even if your no where near your phone.

- From the Home screen, tap (Applications) →
   (Cloud Texting).
- 2. Write down the cloud texting website.
- Enter the Web address into your computer browser's address bar and follow the onscreen instructions to:
  - Create an account
  - Log in
  - Create your Contacts
  - Text your available contacts (as if you were doing it from your phone)

## Email

Email (or Internet Email) enables you to review and create email using several email services. You can also receive text message alerts when you receive an important email. Your phone's Email application lets you access and manage multiple email accounts simultaneously in one convenient location.

There are currently three main types of email accounts on your phone: Gmail, Internet-based email (Gmail, Yahoo, etc..), and Microsoft Exchange ActiveSync (Corporate email or Outlook<sup>®</sup>).

To send and receive email messages through an ISP (Internet Service Provider) account, or if you wish to use your device to access your corporate email through a VPN (Virtual Private Network), you will first need to set up an IMAP or POP account.

- IMAP (Internet Message Access Protocol) This protocol is frequently used in large networks and commercial settings. IMAP4 is the current standard.
- POP (Post Office Protocol) This protocol is supported by most ISPs (Internet service providers) and common among consumer applications. POP3 is the current standard.

#### **Creating an Internet Email Account**

- From the Home screen, tap (Applications) →
   (Email). If you already have email accounts, your accounts screen is displayed
- 2. Enter you email address in the **Email address** field. The phone will try to resolve
- Enter your password in the Password field, tap Next → Next.
  - Tap Manual setup to configure your connection settings manually (POP3 or IMAP). Follow the on-screen prompts and enter the information specific to your email provider.
  - The unique account name is used to differentiate this account from other email accounts accessed by your device.
- 4. Tap Next at the Your accounts screen.

Note: The Microsoft Exchange ActiveSync account type is used to configure an Outlook/Corporate email account. For more information, refer to "Setting Up a Microsoft Exchange Email account" on page 111.

 At the prompt name the account and enter a screen name to identify yourself on this account. If you have already setup this account, skip to step 6.

- Messages for this account display on the Inbox tab. You can also view Personal information for this account, Receipts (if you setup the account to return receipts), Travel information, and more (if available).
- 7. Tap Done to store the new account.

Important!: Only some "Plus" accounts include POP access allowing this program to connect. If you are not able to sign in with your correct email address and password, you may not have a paid "Plus" account. Launch the Web browser to access your account.

### **Opening an Email**

- From the Home screen, tap (Applications) →
   (Email).
- 2. Press 🔁 and then tap Accounts.
- 3. Select an email account and tap an email message.

### **Refreshing Email messages**

- From the Home screen, tap APPS (Applications) →
   (Email).
- 2. Select an email account.
- 3. Press 😑 and then tap Refresh.

### **Composing Email**

1. From the Home screen, tap

鼬 (Email).

- 2. Press = and then tap Accounts.
- 3. Select an email account.
- 4. Tap Inbox and press  $\equiv$
- 5. Tap Compose.
- 6. Enter the message recipient's email address in the To field.
  - If you are sending the email message to several recipients, separate the email addresses with a comma. You can add as many message recipients as you want.
- Tap the Cc/Bcc field to carbon copy or blind copy recipients.
- 8. Tap the Subject field and enter the email subject.
- 9. Tap the email text field and compose your email message.
  - To add an attachment, tap
     screen) and make a selection.

(Attach) (from the bottom of the

(Applications) →

10. Once complete, tap SEND.

109

### **Configuring Email Settings**

- From the Home screen, tap (Applications) →
   (Email).
- 2. Press 🔁 and then tap Accounts.
- 3. Select an account.
- 5. Alter any of the following settings:
  - Account name: displays your uniquely created account display name.
  - Your name: displays the name used in the From field of your outgoing email messages.
  - Email check frequency: Tap to adjust the time interval used by your device to check your email account for new email messages.
  - **Default account:** Assign this account as the default email account used for outgoing messages.
  - Email notifications: Activates the email notification icon to appear within the Notifications area of the status bar when a new Internet mail (Gmail, etc..) is received.
  - Select ringtone: Plays a selected ringtone when a new email message is received.

- Vibrate: Activates a vibration when a new email message is received.
- Incoming settings: Lets you specify incoming email settings, such as username, password, and IMAP server.
- **Outgoing settings**: Lets you specify outgoing settings, such as username, password, and SMTP server.
- Recent messages: Lets you assign the number of recent messages that are displayed on-screen. Choose from: 25 - Total.
- Forward with files: Lets you include attachments when forwarding an email.
- Add signature: Lets you attach a customized signature to the bottom of all outgoing emails.
- **Signature:** Lets you create an email signature for your outgoing Gmail email messages.

# Microsoft Exchange Email (Outlook)

Your phone also provides access to your company's Outlook Exchange server. If your company uses either Microsoft Exchange Server 2003 or 2007, you can use this email application to wirelessly synchronize your email, Contacts, and Calendar information directly with your company's Exchange server.

#### Setting Up a Microsoft Exchange Email account

- From the Home screen, tap (Applications) →
   (Email).
- 2. If you already have other email account setup:
  - Press 🔁 and then tap **Accounts**.
  - Press 😑 and then tap Add account.
  - or –

Enter your **Email address** and **Password** information, and then tap **Next**. Consult your Network or IT Administrator for further details and support.

- Email address: your Outlook work email address.
- **Password**: typically your network access password (casesensitive).
- Tap Microsoft Exchange ActiveSync (from the add new email account screen).
- When prompted to provide additional detailed information, scroll down the screen and tap Next.

- Enter a Domain, and confirm your Username, and Password information and tap Next.
  - If your network requires SSL encryption, tap the Accept all SSL certificates field to place a check mark in the box and activate this additional level.

Important!: If your exchange server requires this feature, leaving this field unchecked can prevent connection.

- If prompted with a connection error, manually enter your Exchange server information within the appropriate field.
  - Exchange Server: your exchange server remote email address. Typically starts with mail.XXX.com. Obtain this information from your company network administrator. Do not accept the default entry as this is a guess based on returned information.
- 7. With the new server information entered, tap Next.
- Read the on-screen activation disclaimer and, if prompted, tap **OK**.
- 9. Adjust the various on-screen configuration fields and tap Next.
- Identify your new account with a unique name and provide the outgoing name text then tap Done.

#### **Opening an Exchange Email**

- From the Home screen, tap (Applications) →
   (Email).
- 2. Press 🔁 and then tap Accounts.
- Select an exchange email account and tap an email message.

## **Refreshing Exchange Email**

- From the Home screen, tap (Applications) →
   (Email).
- 2. Select an exchange email account.
- 3. Press 😑 and then tap **Refresh**.

### **Composing Exchange Email**

- From the Home screen, tap (Applications) →
   (Email).
- 2. Press 🔁 and then tap Accounts.
- 3. Select an exchange email account.
- 4. Tap Inbox and press  $\blacksquare$  and then tap Compose.

- 5. Enter the message recipient's email address in the To field.
  - If you are sending the email message to several recipients, separate the email addresses with a comma. You can add as many message recipients as you want.
- 6. Tap the Subject field and enter the email subject.
- 7. Tap the email text field and compose your email message.
  - To add a picture attachment, tap **Attach** (from the bottom of the screen) and make a selection.
  - Tap the file you wish to attach and tap **OK**.
- 8. Once complete, tap Send.

### **Deleting an Exchange Email Message**

Touch and hold an email (from your inbox list) and select
 Delete from the on-screen context menu.

– or –

With the email message displayed, press **and then** tap **Delete**.

### **Configuring Microsoft Exchange Email Settings**

- 1. Press  $\frown \rightarrow \equiv$  and then tap  $\diamondsuit \rightarrow$  Accounts and sync.
- Tap within the Microsoft Exchange account field to reveal the account's synchronization settings screen.
- Toggle either the Sync Contacts or Sync Calendar fields to force the device to manually resync either the exchange Contacts or Calendar entries.

- or -

Tap **Account settings** and specify any other email settings you wish to synchronize:

- Account name displays the name used by the device to track the account.
- Your name displays the name used in the From field within your outgoing email messages.
- Amount to synchronize to assign the sync range for your incoming and outgoing email messages between your phone and your external exchange server. How many days worth of email messages should the phone and server synchronize. Choose from: 1 day, 3 days, 1 week, 2 weeks, or 1 month.
- **Default account** assigns this account as the default used when sending out new email messages.

- Out of Office Settings assigns this account's out of office settings.
- Empty server trash: allows you to delete your email account's trash bin remotely.
- Sync schedule allows you to configure your email sync schedule.
- Email size configures the incoming email size allowed to pass through to your phone automatically without user interaction. Larger emails will have to be retrieved manually.
- Email notifications enables the phone to display a status bar icon when new email messages have been received.
- Select ringtone assigns an audible ringtone when a new or upcoming event is pending.
- Vibrate assigns a vibration when a new or upcoming event is pending.
- Incoming settings provides access to the Domain, password, and exchange server settings.
- Sync Contacts synchronizes the contacts between your phone and the remote exchange server.
- Sync Calendar synchronizes your exchange calendar entries between your phone and the remote exchange server.
- Period to sync Calendar assigns a period for your phone to sync calendar events.
- Add signature activates the email signature feature.
- Signature allows you to create an outgoing email signature attached to new email messages sent from your phone.

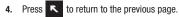

## **Using Google Mail**

Google Mail (Gmail) is Google's web-based email. When you first setup the phone, Gmail is configured. Depending on the synchronization settings, Gmail is automatically synchronized with your Gmail account.

## Signing into Google Mail

1. From the Home screen, tap

(Applications)  $\rightarrow$ 

(Gmail).

Note: You must sign in to your Gmail account in order to access features such as Google Mail and Android Market.

- 2. Tap Next to add a Google account.
- 3. Tap Create if you do not have a Google account.

– or –

Tap **Sign in** if you have a Google account.

The Inbox loads conversations and email.

## **Opening Gmail**

1. From the Home screen, tap APPS (Gmail).

(Applications) →

2. Tap an existing email message.

### **Refreshing Google Mail**

From within the Gmail message list, press and then tap Refresh to send and receive new emails and synchronize your email with the Gmail account.

### Composing a Gmail Message

- From the Home screen, tap (Applications) →
   (Gmail).
- 2. From the Gmail Inbox, press  $\Xi$  and then tap **Compose**.
- 3. Enter the recipients Email address in the To field.

Tip: Separate multiple recipient email addresses with a comma.

- Press and select Add Cc/Bcc to add a carbon or blind copy.
- 5. Enter the subject of this message in the Subject field.
- Tap the Compose Mail field and begin composing your message.
- 7. Once complete tap (Send).

#### Viewing a Gmail Message

- 1. From the Gmail Inbox, touch a message to view. The following options are available:
  - Archive: archives the selected Email.
  - Delete: deletes the Email.
  - <: displays older Emails.
  - >: displays newer Emails.
- 2. Press to select one of the following additional options:
  - Change labels: changes the label on the email or conversation.
  - Add/Remove star: click a message's star to add or remove the star (just like clicking flags in Outlook).
  - Mark unread: unread messages or threads with unread messages display in boldface text in the Inbox.
  - Go to Inbox: displays the Google Mail Inbox.
  - Mute: mutes the conversation.
  - More:
    - Report spam: reports the Email message as spam.
    - Select text: allows you to select text to copy and paste.
    - Settings: allows you to configure the General, or Notification settings.
    - Help: launches the browser and displays Google Mobile Help information.

# **Google Talk**

Google Talk<sup>™</sup> is a free Windows and web-based application for instant messaging offered by Google. Conversation logs are automatically saved to a Chats area in your Gmail account. This allows you to search a chat log and store them in your Gmail accounts.

- From the Home screen, tap (Applications) → talk (Talk).
- 2. Tap Next to add a Google account.
- Tap Create if you do not have a Google account.
   or –

Tap **Sign in** if you have a Google account. The Inbox loads conversations and email.

- 4. After entering your user name and password, tap the **Down** Navigation key.
- 5. Tap Sign in.
- 6. Begin using Google Talk.
- Note: The Network confirms your login and processes. This could take up to 5 minutes to complete.

This section explains how to use the multimedia features of your phone, including the Camera/Camcorder, Music Player, and how to manage your photos, images and sounds.

This section explains how to use the camera on your phone. You can take photographs and shoot video by using the built-in camera functionality. Your camera produces photos in JPEG format

Important!: Do not take photos of people without their permission. Do not take photos in places where cameras are not allowed. Do not take photos in places where you may interfere with another person's privacy.

## Using the Camera

#### **Taking Photos**

Taking pictures with your device's built-in camera is as simple as choosing a subject, pointing the camera, then pressing the camera kev.

Note: When taking a photo in direct sunlight or in bright conditions, shadows may appear on the photo.

1. From the Home screen, tap

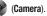

- Using the phone's main display screen as a viewfinder. 2. adjust the image by aiming the camera at the subject.
- If desired, before taking the photo, touch the left tab to 3. access various camera options and settings.
- 4 You can also touch the screen to move the focus to the area vou touch.
- 5. Press the Camera key until the shutter sounds. (The picture is automatically stored within your designated storage location. If no microSD is installed, all pictures are stored on the Phone.) For more information, refer to "Camera and Camcorder Options" on page 117.

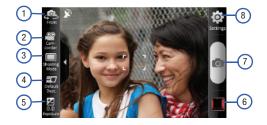

## **Camera and Camcorder Options**

You can change options using your keypad in capture mode.

#### **Camera Options**

The following short cuts are available for the camera:

Note: The options disappear after a few seconds. Touch the screen to display the tab, then touch the tab to view these options.

 Front/Rear: allows you to activate either the front facing or rear camera lenses.

- Camera / Camcorder Mode: allows you to take a photo in various modes. Once you change the mode, the corresponding indicator appears at the top left of the display. Choose from Camera or Camcorder.
- 3. Shooting Mode: allows you to set the following options:
  - **Single shot**: takes a single photo and view it before returning to the shooting mode.
  - **Continuous**: takes a succession of consecutive photos by pressing and holding the Camera key.
  - Panorama: takes a landscape photo by taking an initial photo and then adding additional images to itself. The guide box lets you view the area where the second part of the panoramic picture should fall within.
- Default Dest.: sets the default destination for sending or saving pictures. Selections are: Recent recipient, Phone Book, New Email, or New Number.
- 5. Exposure: sets the total amount of light allowed to fall on the subject through the lens sensor while taking a picture. Touch and drag the slider to the left (to decrease the value), to the right (to increase the value). You can also touch the Minus icon (to decrease the value) or the Plus icon (to increase the value).

- 6. Quick view: displays the photo for quick viewing.
- Camera button: takes a photo when pressed in Camera mode.
- Settings: displays two types of settings, Camera (first tab) and General settings (second tab).

### Camera settings:

- Focus mode: sets the focus mode to: Auto focus or Macro (close up photos).
- Scene mode: to select a camera setting for better image capture under different lighting environments. Choose from: None (default), Portrait, Landscape, Night, Sports, Party/Indoor, Beach/Snow, Sunset, Dawn, Fall color, Firework, Text, Candlelight and Backlight.
- Timer: allows you to set a time delay before the camera takes the photo. Select the length of delay you want and touch the Off, 2 sec, 5 sec, and 10 sec. When you press the Camera key, the camera takes the photo after the specified time elapses.
- **Resolution**: sets the photo resolution to: 2048x1536, 2048x1232, 1600x1200, 1600x960, 640x480, or 800x480.
- White balance: allows you to set this option from the following choices: Auto, Cloudy, Fluorescent, Daylight, or Incandescent.

- Effects: allows you to change the color tone or apply special effects to the photo. Options include: Normal, Black and White, Negative, or Sepia.
- Metering: allows you to set how the camera measures or meters the light source: Centre weighted, Spot, or Matrix.
- Image quality: allows you to set the image quality to: Superfine, Fine, or Normal.
- Adjust: allows you to adjust the Contrast, Saturation and Sharpness for this photo.

#### General settings:

- Guidelines: displays alignment or framing guidelines to perfectly set up each shot.
- **Review**: displays the photo for review. Selections are: On (checkmark) or Off (no checkmark).
- Shutter sound: allows you to select a tone to play when the camera's shutter opens and closes. Sound selections are Sound 1, Sound 2, Sound 3, or Off.
- Reset: resets the camera settings to the default settings.

#### **Camcorder Options**

You can change options using your keypad in capture mode. The following short cuts are available:

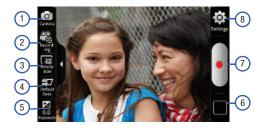

- Camcorder / Camera Mode: allows you to record a video various modes. Once you change the mode, the corresponding indicator appears at the top left of the display. Choose from Camcorder or Camera.
- 2. Recording mode: Normal or Limit for MMS.
- **3. Resolution**: sets the video resolution to: 720x480, 640x480, 320x240, or 176x144.

- Default Dest.: sets the default destination for sending or saving videos. Selections are: Recent recipient, Phone Book, New Email, or New Number.
- 5. Exposure: sets the total amount of light allowed to fall on the subject through the lens sensor while recording a video. Touch and drag the slider to the left to decrease the value, or to the right to increase the value, or touch the Minus icon to decrease the value, or the Plus icon to increase the value.
- 6. Quick view: displays the video for quick viewing.
- Camera button: records a video when pressed in Camcorder mode.
- 8. Settings: displays two types of settings, Camcorder (first tab) and General settings (second tab).

#### Camcorder settings:

- Timer: allows you to set a time delay before the camcorder records the video. Select the length of delay you want and touch the Off, 2 sec, 5 sec, and 10 sec. When you press the Camera key, the camcorder records the video after the specified time elapses.
- White balance: allows you to set this option from the following choices: Auto, Cloudy, Fluorescent, Daylight, or Incandescent.
- Effects: allows you to change the color tone or apply special effects to the photo. Options include: Normal, Black and White, Negative, or Sepia.
- Video quality: allows you to set the video quality to: Superfine, Fine, or Normal.
- Adjust: allows you to adjust the Contrast, Saturation and Sharpness for this video.

### General settings:

- **Guidelines:** displays alignment or framing guidelines to perfectly set up each recording.
- Audio recording: activates audio recording feature so you can record audio while recording the video.
- Review: set to On to review the recorded video.
- Reset: resets the camcorder settings to the default settings.

## **Pictures and Videos Image Viewer Options**

After you take a photo or record a video, you can access various options.

#### **Photo options**

- Share: allows you to share a picture using AllShare, Bluetooth, Email, Facebook, Gmail, Picasa, Twitter, and Universal Composer.
- Set as: sets the photo as a Home screen Wallpaper or Contact icon.
- More:
  - Send to: sends this photo to either: Recent log, Contacts, New Email address, or New Phone number.
  - Set Default Destination: sets the default photo location to: Recent log, Contacts, New Email address, or New Phone number.
  - Delete: deletes this photo.

#### Video options

- Share: allows you to share a video using AllShare, Bluetooth, Email, Gmail, Universal Composer, or YouTube.
- Play: plays the current video using the Video Player.
- More:
  - Send to: sends this video to either: Recent log, Contacts, New Email address, or New Phone number.
  - Set Default Destination: sets the default photo location to: Recent log, Contacts, New Email address, or New Phone number.
  - Delete: deletes this video.

#### **Camera Gallery Options**

The Gallery is where you can access the Gallery of stored camera images.

1. From the Home screen,

tap  $(Applications) \rightarrow []$ (Gallery).

- Select a folder location (ex: Camera) and select an image by touching and holding it once to place a green check mark on the file.
- From this main Gallery screen to reveal galleryspecific options Share, Delete, and More.

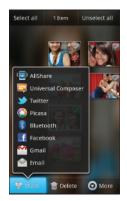

### **Camera Image Options**

When you take a picture, the file is saved in the Photo folder. You can view your pictures immediately or view them anytime in the Photo folder.

- From the Home screen, tap (Applications) →
   (Gallery).
- Select a folder location and tap a file to open it in the Image viewer. Touch and drag a picture to the left to see the next picture or to the right to see the previous picture.
- 3. Tap **Slideshow** to initiate an on-screen slideshow displaying every image in the current folder.

– or –

Tap Menu to display the following image menu options:

- Share: lets you share selected pictures with AllShare, Twitter, Bluetooth, Gmail, Universal Composer, Picasa, Facebook, and Email.
- Delete: allows you to delete the current image.

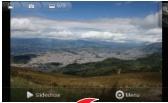

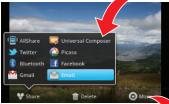

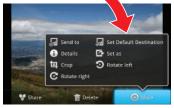

- More: provides you with the additional options such as:
  - Send to: allows you to send the file to either: Recent log, Contacts, New Email address, or New Phone number.
  - Set Default Destination: allows you to assign a default action to take after taking an image (Recent log, Contacts, New Email address or New Phone number).
  - Details: files details such as Title, Type, Date taken, Album, Location, latitude, Longitude, etc..
  - Set as: allows you to assign a picture to one of three location: Home screen Wallpaper or to a Contact's icon image.
  - Crop: provides an on-screen box that allows you to crop the current picture. Tap Save to update the image with the new dimensions or Discard to ignore any changes.
  - Rotate left: allows you to rotate the view of the current image in a counterclockwise direction.
  - Rotate right: allows you to rotate the view of the current image in a clockwise direction.

## Assigning an Image as a Contact Icon

- From the Home screen, tap (Applications) →
   (Gallery).
- 2. Select a folder location and tap a file to open it in the Image viewer.
- With the image displayed, tap Menu → More → Set as → Contact icon.

- 4. Tap a contact to make a selection.
- 5. Crop the image and tap Save.

#### Assigning an Image as a Wallpaper

- From the Home screen, tap APPS (Applications) →
   (Gallery).
- 2. Select a folder location and tap a file to open it in the Image viewer.
- 3. With the image displayed, tap Menu  $\rightarrow$  More  $\rightarrow$  Set as.
- 4. Select the available option:
  - Home screen Wallpaper assigns the current image to the home screen background. This image is spread across all available screens.
- Touch and drag the crop box anywhere on the picture. Touch and drag the sides of the crop box to zoom in or out to create a cropped area.

Tap Save to assign the wallpaper image.
 or –

Tap **Discard** to stop without updating the wallpaper image.

## **Using the Camcorder**

In addition to taking photos, the camera also doubles as a camcorder that also allows you to record, view, and send high definition videos.

Note: To ensure the Camcorder can record the video, use an SDHC memory card.

### **Shooting Video**

- Tip: When shooting video in direct sunlight or in bright conditions, it is recommended that you provide your subject with sufficient light by having the light source behind you.
  - From the Home screen, tap (Applications) →
     (Camera) → Camcorder to activate the camcorder mode.
  - Using the phone's main display screen as a viewfinder, adjust the image by aiming the camcorder at the subject.

- 3. Press the record video key (•) to begin shooting video.
- 4. Touch to pause the recording or touch to stop the recording and save the video file to your Photo folder.
- Once the file is saved, tap Play to play your video for review.
- 6. Press **K** to return to the viewer.

## **Camcorder Options**

Camcorder options are represented by icons across both sides of the screen.

For more information, refer to "Camera and Camcorder Options" on page 117.

### Accessing Videos

When you shoot a video, the file is saved in the Camera folder. You can view your videos immediately or view them anytime in the Camera folder.

1. From the Home screen, tap APPS

(Applications) →

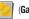

(Gallerv).

- Select a folder location and tap a video icon to begin video playback.
  - or –

Touch and hold the video icon from the main Gallery to select the video (green check mark) and display the following video menu context options:

- Share: lets you share selected pictures with AllShare, Universal Composer, YouTube, Bluetooth, Gmail, or Email.
- Delete: allows you to delete chosen/selected pictures. Touch the checkmark, to turn it green, next to any file or folder you want to delete, then touch Delete.
- More: provides you with the additional options such as:
  - Send to: allows you to send the file to either: Recent log, Contacts, New Email address, or New Phone number.
  - Set Default Destination: allows you to assign a default action to take after shooting video (Recent log, Contacts, New Email address or New Phone number).
  - Details: displays video file information.

### Amazon MP3

Amazon MP3 is a digital music store owned and operated by Amazon.com. Using Amazon MP3 you can download DRM-Free (digital rights management) MP3 formatted songs and albums.

- From the Home screen, tap (Applications) →
   (Amazon MP3).
- Tap one of the categories to begin browsing the music files.
- 3. Follow the on-screen instructions to download music.

Note: A data plan is required to use this feature. Charges may apply. Please contact your service provider for further details.

### Files

Files allows you to manage your sounds, images, videos, bluetooth files, Android files, and other memory card data in one convenient location. This application allows you to launch a file if the associated application is already on your phone (ex: MP4).

► From the Home screen, tap (Applications) → (Files).

Note: Navigation in this viewer works on a hierarchy structure with folders, subfolders, etc.

### **Opening and Navigating within Files**

DCIM is the default location for pictures or video taken by the device. These files are actually stored in the DCIM folder location.

- From the Home screen, tap (Applications) →
   (Files).
- 2. Tap a folder and scroll down or up until you locate your selected file.
  - Up tab allows you to back up into a higher directory.
  - Home tab allows you to back up to the root directory.
  - Press and then tap View by to change the way the files are displayed on-screen. Choose from: List, List and details, or Thumbnail.
  - Press for these additional options: Share, Create folder, Delete, View by, List by, and More (Move, Copy, Rename, Bluetooth visibility and Settings).
- **3.** Once you have located your file, tap the file name to launch the associated application.

## **The Gallery**

The Gallery is where you view photos and play back videos. For photos, you can also perform basic editing tasks, view a slideshow, set photos as wallpaper or caller image, and share as a picture message.

Note: If the phone displays a memory full message when accessing the Gallery, access **Files** and remove some of the media files from the folders, and then open the Gallery.

#### **Opening the Gallery**

► From the Home screen, tap (Applications) → (Gallery). For more information, refer to "Camera Gallery Options" on page 121.

Note: If you stored your files in folders (directories) on the storage card, Gallery displays these folders as separate albums. The top left album contains all the pictures in the storage card.

## **Using the Media Room**

The Media Room application plays video files, local music stored on the SD card, as well as streaming media via Slacker. Slacker offers free, internet radio for mobile phones.

#### **Playing Videos**

- From the Home screen, tap (Applications) →
   (Media Room). A list of videos sorted on the SD card displays in the Video list.
- 2. Tap the **VIDEO** and tap a video file to begin viewing.

### **Playing Music**

- From the Home screen, tap (Applications) →
   (Media Room). Music player tips display.
- 2. Tap the MUSIC tab and select a music category: Playlists, Artists, Albums, Songs, Genres, or Rated.
- 3. Scroll through the list and tap an entry to begin playback.

Note: The 5.1 channel sound effect works when earphones or sound is connected through the earphone port only.

### **Using Slacker Radio**

- From the Home screen, tap (Applications) →
   Image: (Media Room).
- Tap the SLACKER tab and select a radio station category: Favorites, Recently Played, Custom Stations, Slacker Spotlight, Top Stations, or Slacker Stations.
- Scroll through the on-screen list and tap an entry to begin playback.
- 4. The following Music Player controls are available:
  - Pause the song.
    - Start the song after pausing.
    - Press and hold to rewind the song. Tap to go to previous song.
  - ₩

IJ

- Press and hold to fast-forward the song. Tap to go to next song.
- Plays the entire song list once.
- Repeats the currently playing song.
- Replays the current list when the list ends.
- <u>, te te</u>
- shuffles the current list of songs randomly.

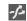

songs play in order and are not shuffled.

## **Music Player Options**

The Music Player Settings menu allows you to set preferences for the music player such as whether you want the music to play in the background, sound effects, and how the music menu displays.

- With the music player application displayed, press and select one of the following options:
  - Add to playlist: adds the selected music file to a quick playlist.
  - Share: shares a music file via AllShare, Bluetooth, Email, Gmail, or Universal Composer.
  - Media Share: shares a current song to other devices via AllShare.
  - Add as ringtone: sets this song as a Phone ringtone.
  - Media Home: takes you back to the main Media Home screen.

# **Using Playlists**

Playlists are used to assign music files into groups for playback. These Playlists can be created using the Music player on this device, or using a third-party application (such as Windows Media Player) and downloading those files to an SD card inserted into the device.

## **Creating a Playlist**

- 1. From the Home screen, tap  $(Applications) \rightarrow$ 
  - (Media Room). Music player tips display.
- 2. Tap the MUSIC tab  $\rightarrow$  Playlists.
- 3. Press  $\blacksquare \rightarrow$  Add a playlist.
- 4. Select from your available songs.
- 5. Tap Add → Create new playlist.
- 6. Enter a new playlist title, then tap Save.

## Adding Music to a Playlist

- From the Home screen, tap (Applications) →
   (Media Room). Music player tips display.
- 2. Tap the MUSIC tab  $\rightarrow$  Playlists  $\rightarrow$  Add to playlist.
- 3. Tap the song and tap Add.

Note: If a playlist is empty, add a song by touching a holding a song name from the main screen to open the context menu. Select Add to playlist.

4. Select the existing playlist or tap Create new playlist.

## **Removing Music from a Playlist**

- From the Home screen, tap (Applications) →
   (Media Room). Music player tips display.
- 2. Tap the MUSIC tab  $\rightarrow$  Playlists.
- 3. Tap the playlist name in which to delete music.
- Touch and hold a song to reveal the on-screen context menu.
- 5. Tap Remove from playlist.

## **Editing a Playlist**

Besides adding and removing music files in a playlist, you can also share, delete, or rename the playlist.

Only those playlist you have created can be edited. Default playlists can not be renamed.

- From the Home screen, tap (Applications) →
   (Media Room). Music player tips display.
- 2. Tap the MUSIC tab  $\rightarrow$  Playlists.
- 3. Touch and hold a playlist entry to reveal the on-screen context menu.
- 4. Tap Rename.

5. Enter a new name for this playlist and tap Save.

## **Transferring Music Files**

Music files can be downloaded to the phone using one of two methods:

- 1. Downloaded to the phone from or Android Market. Music files are directly stored on your phone.
- Downloaded to the phone via a direct USB connection. Music files are stored into a Music folder on the SD card.

For more information, refer to "USB Settings" on page 201.

## **Removing Music Files**

- From the Home screen, tap (Applications) →
   (Media Room). Music player tips display.
- 2. Tap the MUSIC tab  $\rightarrow$  Songs.
- Touch and hold a song entry to reveal the on-screen context menu.
- 4. Tap **Delete**  $\rightarrow$  **Delete**. The music file(s) is deleted.

## Media Hub

Samsung Media Hub is your one stop for the hottest movie and TV content. With hundreds of titles available, entertaining your family on the go was never easier. You can rent or purchase your favorite content and watch from any location. Featuring the stunning viewing quality Samsung is known for, Samsung Media Hub is your gateway to mobile video like you've never experienced it before.

Note: Media Hub usage is based on service availability.

Important!: You must be using an active Wi-Fi connection to preview and download a media file. You must have a microSD card installed prior to initiating the service. This card acts as a storage location for your downloaded rental or purchase.

Important!: Before using this service, you must be connected to an active Wi-Fi connection.

#### **Creating a New Media Hub Account**

Before you can rent or buy media, you must first create an account. Enter the required information.

- From the Home screen, tap (Applications) →
   (MediaHub).
- 2. Press 🔁 and tap My Account.
- 3. Tap Create Account and enter the required information.
- Accept the Terms and Conditions by placing a checkmark in the adjacent field.
- 5. Tap Create Account.
- From the My Account screen, you can edit parameters such as: My Details, My Purchases, My Payment Methods, Manage My Devices, Logout, or Reset Media Hub.

### **Using Media Hub**

- From the Home screen, tap (Applications) →
   (MediaHub).
- Read the End-User License Agreement (EULA) and tap Accept to continue or Decline to exit.
- At the Media Hub screen select one of the following options:

- What's new: shows recently added media that is available for rent or purchase.
- My Media: allows you to view all of the media that you have purchased or rented. Touch a media entry to view it.
- Movie Store: displays movies that are available for rent or purchase. Scroll through the movie categories at the top of the screen. Touch a category and movies of that type display.
- TV Store: displays TV shows that are available for purchase. Scroll through the movie categories at the top of the screen. Touch a category and TV shows of that type display.
- Scroll through the media listings and tap on an item you would like to purchase or rent.
- Tap WATCH PREVIEW to watch a short preview or tap Rent or Own.
- Choose a payment method and then follow the on-screen instructions. The media stores to the My Media folder.

#### **Media Hub Notices**

- Any media item (Media Content) may be rented or purchased after you create an account in Media Hub.
- Media Content that is downloaded may be viewed concurrently on up to five (5) devices with Media Hub that are also registered to the same account.

- You may choose to remove a device from your account no more than once every 30 days.
- You may remove Media Content from a device as many times as you'd like. You will have the ability to re-download the Media Content at a later point in time subject to content re-download availability and studio permissions.
- You MUST be in network coverage to license Media Content you have acquired through the Service.
- You must have Wi-Fi connectivity in order to download Media Content.
- Unlike purchased Media Content, rented Media Content will be viewable on only 1 device in your account.
- Media Content is downloaded and saved onto the SD card.
- Your Media Content may pause/stop or not download in networks where there is a weak signal.
- You may begin watching downloaded Media Content as soon as a) license acquisition has occurred and b) sufficient amount of the Media Content has been buffered.
- You must finish watching rented Media Content within 24 consecutive hours of start of playback.
  - Stopping, pausing or restarting rented Media Content does not extend the available viewing time.

- In no event will rented Media Content be available for a period of more than thirty (30) days (or shorter on a title-by-title basis) after the Media Content has been rented (e.g., if you begin viewing rented Media Content on the 29th day after the rental transaction, but do not finish viewing the entire title, that rented Media Content may not be available for the entire twenty-four (24) consecutive hour period if such period would extend the viewable time beyond the thirty (30) day rental window).
- You cannot play any media content downloaded from Media Hub through any output on your mobile phone, including All Share.

## **T-Mobile TV**

T-Mobile TV is an application that allows you to get live TV and Video on Demand. This service can incur additional charges, please contact your customer service representative or visit us on the Web

Note: If you are unable to attain a connection to this service, it is recommended you turn off your Wi-Fi connection.

1. From the Home screen, tap

 $(\textit{Applications}) \rightarrow$ 

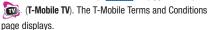

Note: A data plan is required to use this feature. Charges may apply. Please contact your service provider for further details.

- Tap Accept if you accept the Terms and Conditions, or touch Exit.
- Note: T-Mobile TV must be initialized over a cellular network before it can be used. During this initial registration process, any current Wi-Fi connections must be disabled.
  - Tap Disable Wi-Fi if you currently have an active Wi-Fi connection.
  - 4. Tap Start Trial to begin a free 30-day trial of the service.
  - Tap any of the following categories to begin viewing: Live TV, On Demand, My Media, More Info, Browse, or Live Channels.

## YouTube

YouTube is a video sharing website on which users can upload and share videos, and view them in MPEG-4 format.

- From the Home screen, tap (Applications) →
   You You Tube).
- Tap Accept if you accept the Terms and Conditions, or touch Decline.
- When the screen loads you can begin searching and viewing posted videos.
- Press = → Settings → High quality on mobile if you prefer high quality output.

This section outlines the various applications that are available on your phone.

## Applications

The Applications list provides quick access to all the available applications on the phone.

Refer to the application table on page 37 for a description of each Application, its function, and how to navigate through that particular application. If the application is already described in another section of this user manual, then a cross reference to that particular section is provided.

### **Accounts and Sync**

This application allows you to configure general synchronization settings that determine whether the background data is synchronized, and whether you automatically synchronize data with the phone.

► From the Home screen, tap (Applications) → (Accounts & Sync).

For more information, refer to "Accounts and Synchronization" on page 203.

## Alarm & Clocks

Here you can set an alarm, configure and view the World clock, use a stopwatch, or set a timer. The applications display in a tabular format and quickly accessed with the touch of a finger. For more information, refer to *"Alarm and Clocks"* on page 178.

► From the Home screen, tap (Alarm & Clocks).

(Applications)  $\rightarrow$ 

## AllShare

This application wirelessly synchronizes your Samsung mobile phone with your TV, streams content and even keeps tabs on who calls or sends text messages with real-time, on-screen monitoring. Samsung's AllShare makes staying connected easy.

Allows users to share their in-device media content with other external devices using DLNA certified<sup>™</sup> (Digital Living Network Alliance) Devices. These external devices must also be DLNAcompliant. Wi-Fi capability can be provided to TVs via a digital multimedia streamer.

Important!: You must activate Wi-Fi to use this application. For more information, refer to "Wi-Fi settings" on page 181.

- From the Home screen, tap (Applications) →
   (AllShare).
- 2. Follow the on-screen prompts.

The application contains three separate streaming media options:

 Play file from my phone on another player allows you to play local device content on a Wi-Fi capable TV or playback device. The phone can then be used as a remote to control playback.

- Play file from server on my phone allows you to receive and playback media stored externally (server, laptop, etc.) directly on your device.
- Play file from server on another player via my phone allows you to "piggy-back" content playback on an external Wi-Fi TV/receiver. Your phone retrieves content from an external wireless source (eg., server) and pushes it through to an external wireless destination (eg., TV). The phone acts to both route the media and control its playback (as a remote).

#### **Configuring AllShare Settings**

The AllShare<sup>™</sup> application must first be configured prior to its initial use. You must setup parameters such as connected Wi-FI, Items to share, source server address, and external device acceptance rights.

- From the Home screen, tap (Applications) →
   (AllShare).
- Tap Settings and configure the following settings as desired:
  - Media server name allows you to enter the name of the server transmitting the media files. ex., MyServer. Once you enter the name tap Save.
  - Share media allows you to configure which media types will be shared. Choose from Share video, Share audio, or Share picture.

Download from Www.Somanuals.com. All Manuals Search And Download.

- Access point network allows you to turn on your Wi-Fi functionality and connect to an available Wi-Fi Access Point.
- Upload from other devices allows you to setup an acceptance rule of incoming media from other external devices. Choose from Always accept, Always ask, or Always reject and tap OK.
- 3. Press **K** to return to the previous page.

### Transmitting Media via AllShare

- From the Home screen, tap (Applications) →
   (AllShare).
- Tap adjacent to Play file from phone on another player via my phone. (This procedure assumes selection of the first option).
- If transmitting local media to an external device, scroll through your microSD card folders to locate the file(s) you wish to transmit. A check mark indicates the file has been selected.
- Tap Add to playlist. Your phone then begins to search for compatible Wi-Fi devices.
- Tap a destination device from the on-screen list. If you desired device does not appear, tap Refresh.

### **Receiving Media via AllShare**

- 1. From the Home screen, tap
- Tap adjacent to Play file from server on my phone. (This procedure assumes selection of the second option.)

 $(Applications) \rightarrow$ 

 Tap a source media server from the on-screen list. If you server does not appear, tap Refresh.

#### Playing Files from a Server to Another device via the Phone

- From the Home screen, tap (Applications) →
   (Applications).
- Tap adjacent to the Play file from server on another player via my phone. (This procedure uses the phone as a bridge between your server and another AllShare-capable device).
- Tap a source media server from the on-screen list. If your source does not appear, tap Refresh.
- Search for the media files you wish to add to a playlist. Once the files are selected, tap Add to playlist. Complete this step for all media (Videos, Audio, Pictures).

- Select an available device on which to play the selected media files.
- 6. Follow the remaining on-screen instructions.

# Amazon MP3

Amazon MP3 is a digital music store owned and operated by Amazon.com. Using you can download DRM-Free (digital rights management) MP3 formatted songs and albums. For more information, refer to "*Amazon MP3*" on page 125.

- From the Home screen, tap (Applications) →
   (Amazon MP3).
- Select an on-screen category (Bestselling Albums, Bestselling Songs, Browse By Genre, or Search).
- 3. Follow the on-screen instructions to locate the desired track or album.
- Tap the song title to listen to an audio preview. Tap the song title again to stop playback.
  - **Preview** allows you to play an audio clip of the selected song.
- Once you have located a desired song title or album, tap [price] → Buy.
  - Pressing **BUY** allows you to purchase the song and download it to your device's microSD card.

# **AppPack**

Installs the T-Mobile AppPack that allows you to discover those applications that are compatible specifically with your phone.

- From the Home screen, tap (Applications) →
   (AppPack).
- 2. Read the terms and conditions and tap OK.
- **3.** Activate your currently bundle software by tapping an on-screen selection.

– or –

Tap **Manage Applications** to be taken to the **All** tab within the Manage Applications menu. For more information, refer to *"Managing Applications"* on page 199.

# Books

Use Google Books to read over 3 million ebooks on the go.

Build your ebooks library in the cloud with Google Books: jump right into a bestseller or select from nearly 3 million free ebooks. Personalize the reader to your liking, pick up reading where you left off on your phone or computer, and settle down with a great book on your Android phone!

1. From the Home screen, tap (Applications)  $\rightarrow$ 

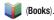

Applications and Development 136

 Tap Get eBooks to begin searching for both free and paid ebooks.

Follow the on-screen prompts to download the ebook to your phone.

## Calculator

Using this feature you can use the phone as a calculator. The calculator provides the basic arithmetic functions; addition, subtraction, multiplication, and division. You can also use this as a scientific calculator.

- From the Home screen, tap (Applications) → <sup>(5122)</sup>/<sub>x=1</sub>
   (Calculator).
- 2. Enter the first number using the numeric keys.
- 3. Enter the operation for your calculation by touching the Plus, Minus, Multiplication, or Division key.
- 4. Enter the next number.
- 5. To view the result, tap the = (equals) key.
- 6. Repeat steps 1 to 4 as many times as required.

Note: Place the screen in Landscape mode (sliding screen open) to reveal additional scientific functions.

## Calendar

With the Calendar feature, you can consult the calendar by day, week, or month, create events, and set an alarm to act as a reminder. Google Calendar is built into the phone and synchronizes both new and existing entries between your phone and your online Google account.

Important!: You must have previously added an account (Facebook, Microsoft Exchange ActiveSync, or Google) prior to using the Calendar.

1. From the Home screen, tap

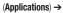

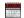

(Calendar). The Calendar displays four tabs:

APPS

- Month: displays the Month view.
- Week: displays the Week view.
- Day: displays the Day view.
- List: allows you to search for events for the selected Month, Week, or Day, or you can look for events for a future date.

- 2. Press  $\equiv$  and select one of the following options:
  - Search: allows you to search within current events.
  - Create: creates a new Event.
  - Go to: displays a specific date.
  - **Today**: displays the date highlighted with a Blue box highlighting the date.
  - **Delete:** allows you to delete All events, All events before today, or an individual event.
  - Settings: displays a list of configurable settings.

For more information, refer to "Synchronizing Contacts" on page 93.

To manually sync calendar events:

- 1. Press  $\frown \rightarrow \blacksquare$  and then tap  $\diamondsuit \rightarrow Accounts$  and sync.
- Locate the email account containing the events you wish to synchronize.

 Tap Sync Calendar to activate the synchronization of calendar events between your device and the remote exchange server. A check mark indicates the feature is enabled.

# **Call logs**

The Call log lists all the calls missed, received, or dialed. For more information, refer to *"Call Logs Tab"* on page 65.

## Contacts

The default storage location for saving phone numbers to your Contacts List is your phone's built-in memory.

For more information, refer to "Contacts List" on page 83.

## Camera

Use your 3.0 megapixel camera feature to produce photos in a JPEG format.

Note: An SD card must be inserted before the Camera will take and store photos.

From the Home screen, tap

(Applications) ->

(Camera).

For more information, refer to "Using the Camera" on page 116.

## **Cloud Texting**

The term "cloud" refers to the idea that there is no hardware or software required for this function and that the operation of your texting program is web-based.

For more information, refer to "Cloud Texting" on page 107.

## **DriveSmart**

The DriveSmart application can be used to reduce distractions from your phone by silencing notifications, routing calls to voicemail and customizing auto responses to both callers and text message respondents notifying them that your driving.

Warning!: Using your mobile device while driving may divert your attention from your responsibilities as a driver, result in an accident or other injury and could be a violation of law.

- From the Home screen, tap (Applications) →
   (DriveSmart)
- Tap **OK** and begin configuring the on-screen application options:
  - Upgrade to DriveSmart Plus allows you to upgrade the phone's standard version to a more robust version of the application.
  - DriveSmart enables or disables the DriveSmart application.
  - Enable Bluetooth activates Bluetooth and routes all incoming calls to your handsfree device.
  - Enable Auto Response enables or disable an automatic SMS text message response to all incoming text messages notifying users that you are currently driving and can not answer a text.
  - Edit Auto Response allows you to edit the default text message response or create your own. After editing the response tap OK.

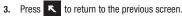

# Email

Email enables you to review and create email using most email services. The device alerts you when you receive an email message.

► From the Home screen, tap (Applications) → (Email).

For more information, refer to "Email" on page 108.

# Facebook

Facebook is a social network service and website that allows users to create a personal profiles, add other users as friends and exchange messages, including automatic notifications when they update their profile.

► From the Home screen, tap (Applications) → **f** (Facebook).

For more information, refer to "Get Friends" on page 94.

# Files

Organize and store data, images, and more in your own personal file folders. Files are stored to the memory card in separate (user defined) folders.

► From the Home screen, tap (Applications) → [IIII] (Files).

For more information, refer to "Files" on page 125.

# Gallery

The Gallery is where you view photos and play back videos. For photos, you can also perform basic editing tasks, view a slideshow, set photos as wallpaper or caller image, and share as a picture message.

► From the Home screen, tap (Applications) → (Gallery).

For more information, refer to "The Gallery" on page 126.

# **Google Mail**

Google Mail (Gmail) is a web-based email service. Gmail is configured when you first set up your phone. Depending on your synchronization settings, Gmail can automatically synchronize with your Gmail account on the web.

For more information, refer to "Using Google Mail" on page 114.

# **Google Search**

Google Search is a web-based search engine that uses text-based queries to search for content on web pages.

From the Home screen, tap (Applications) →
(Google Search) and enter the search text.
– or –

Touch the microphone on the Google Search bar and say the search information. For more information, refer to *"Search Key"* on page 29. For more information, refer to *"Using Google Search"* on page 29.

# **Group Texting**

This service allows you to text a multiple number of contacts simultaneously.

For more information, refer to "Group Texting" on page 106.

# Highlight

This downloadable application/widget allows you to stay up to date on relevant news, Android Market apps and games (specific to your phone), T-Mobile ringtones, CallerTunes and more.

- From the Home screen, tap (Applications) →
   (Highlight).
- 2. Accept the terms and conditions and tap Accept.
- Select your desired channels/stations (sources of information) from the list and tap Done.
- The application then displays information corresponding to the channel categories you selected.

### To adjust the Highlight settings:

- 1. Press 😑 and then tap Settings.
- 2. Enable options within these stations/channels.
- **3.** Press **1** to exit the application.

# Latitude

Google Latitude allows you and your friends share locations and status messages with each other. It also lets you send instant messages and emails, make phone calls, and get directions to your friends' locations.

Important!: You must sign in to your Google account, and enable the Location feature before you can use this application. For more information, refer to "Wi-Fi settings" on page 181.

Note: It is best to enable Wi-Fi only after the application has launched.

- From the Home screen, tap (Applications) →
   (Latitude).
- Tap Wi-Fi Disabled Click to enable connection to navigate to the Wi-Fi Settings menu where you can turn on Wi-Fi if it is not already enabled. For more information, refer to "Wi-Fi" on page 172.
- If desired, tap Send location to others to share your current location with your Google friends and contacts.

- Tap the Edit privacy settings field, then tap a location reporting option:
  - Detect your location to enable the Location feature. You are now set up and ready to use Latitude.
  - Set your location to manually set your location on a map.
  - Hide your location to conceal your location from your friends.
- From the main Latitude application screen, press and then tap an available application option such as: See map, Privacy, or List view.

## Maps

Google Maps allow you to track your current location, view real-time traffic issues, and view detailed destination directions. There is also a search tool included to help you locate places of interest or a specific address. You can view locations on a vector or aerial map, or you can view locations at the street level.

Important: Before using Google Maps you must have an active data (3G) or connection. The Maps application does not cover every country or city.

APPS

From the Home screen, tap
 (Maps).

Download from Www.Somanuals.com. All Manuals Search And Download.

(Applications) →

#### **Enabling a Location source**

Before you use Google Maps and find your location or search for places of interest, you must enable a location source. To enable the location source you must enable the wireless network, or enable the GPS satellites.

Important!: The more location determining functions are enabled, the more accurate the determination will be of your position.

- Press □ → = and then tap (Settings) → Location and security.
- Tap Use wireless networks to enable GPS to determine location based on nearby cell towers. Tap Agree.
- 3. Tap Use GPS satellites to enable the GPS satellite.
- Tap Use sensor aiding to enhance positioning and save power using sensors. Tap OK.

Tip: When using Google Maps you can turn on Enable GPS satellites. Selecting GPS satellites allows you to locate places of interest at the street-level. However, this also requires a clear view of the sky and uses more battery power.

# **Opening Maps**

- From the Home screen, tap (Applications) → (Maps).
- Locate the top row of the applications to access additional options:
  - Search Maps: allows you to search for a place of interest.
  - Places: provides access to the places menu where you can quickly locate a business or person, find out more information about a business, see coupons, public responses, and more (ppage 153). Locate and tap one of the listed places (Restaurants, Coffee, Bars, Hotels, Attractions, ATMs, Gas Stations, or Add your own place.) A list of places within this category displays.
  - Layers: allows you to switch map views:
    - Traffic: (available only in selected areas) Real-time traffic conditions are displayed over roads as color-coded lines. Each color represents how fast the traffic is moving.
    - Satellite: Maps uses the same satellite data as Google Earth. Satellite images are not real-time. Google Earth acquires the best imagery available, most of which is approximately one to three years old.
    - Terrain: combines a topographical view of the area's terrain with the current map location.
    - Buzz: allows you post public messages and photos at a location for everyone to see.
    - Latitude: allows you to see your friend's locations and share your location with them.

- More Layers: allows you to add additional layers such as My Maps, Wikipedia, Transit Lines, Watch the World Cup, and Favorite places.
- My Location: when touched, the location displays on the map with a blinking blue dot.
- 3. Press  $\equiv$  and select one of the following options:
  - Search: allows you to search for a place of interest.
  - **Directions:** displays navigation directions to a location from a starting point.
  - Starred Places: marks favorite locations on the map. These items are automatically synchronized with maps.
  - Clear Map: after viewing or following directions, this option resets the map.
  - Join Latitude: lets you and your friends share locations and status messages with each other. It also lets you send instant messages and emails, make phone calls, and get directions to your friends' locations.
  - More:
    - Labs: a testing ground for experimental features that are not ready to use publically.
    - Help: uses the browser to display a searchable Google Mobile Help screen.
    - Terms, Privacy & Notices: displays the Terms and Conditions, Privacy Policy, or Legal Notices information. Select the desired information from the pop-up menu.

 About: displays general information about Google maps such as Version, Platform, Locale, Total data sent, Total data received, Free memory, etc.

### Market

Android Market provides access to downloadable applications and games to install on your phone. Android Market also allows you to provide feedback and comments about an application, or flag an application that might be incompatible with your phone.

#### **Accessing the Market**

- From the Home screen, tap (Applications) →
   (Market).
- 2. If not already logged in with your Google account, tap Next.
- 3. Tap Sign in and enter your Google account information.
- Tap Accept to agree to the Android Market terms of service.

For more information, refer to *"Downloading a New Google Application"* on page 145.

## **Downloading a New Google Application**

To download a new application, you will need to use your Google account to sign in to Android Market. The Android Market home page provides several ways to find applications. The home page features applications and includes a list of item applications by category, a list of games, a link to search, and a link to My downloads.

Note: If you can not establish a connection with the Android Market, disconnect your active Wi-Fi connection and try to reconnect.

1. From the Home screen, tap (Market).

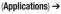

- Browse through the categories, find an application you're interested in, and tap the name.
- 3. Read the application descriptions.

Important!: If the selected application requires access to data or control of a function on your phone, Market displays the information the application will access.

Touch 0K if you agree to the conditions of the application. Once you touch 0K on this screen you are responsible for using this application on the phone and the amount of data it uses. Use this feature with caution.

### 4. Tap Install.

- Note: Use caution with applications which request access to any personal data, functions, or significant amounts of data usage times.
  - If prompted, follow the on-screen instructions to pay for the application.
  - Check the progress of the current download by opening the Notifications panel.
  - After the item is downloaded and installed on your phone, the content download icon appears in the notification area of the status bar.
  - On the Android Market screen, tap Downloads, tap the installed application in the list, and then tap Open.
- Tip: The newly downloaded application displays on the Home screen or other selected panel.

Note: A data plan is required to use this feature. Charges may apply. Please contact your service provider for further details.

# Launching an Installed Google Application

- 1. From the Home screen, tap (Applications).
- Tap the newly installed application. This application is typically located on the last Applications page.

# **Android Development**

This device can be used for Android application development. You can write applications in the SDK and install them on this device, then run the applications using the hardware, system, and network.

Warning!: Android Dev Phone 1 devices are not intended for non-developer end-users. Because the device can be configured with system software not provided by or supported by Google or any other company, end-users operate these devices at their own risk.

#### **Unknown sources**

This feature can be used for Android application development. The feature allows developers to install non-Market applications.

1. Press  $\square \rightarrow \equiv$  and then tap  $\bigcirc$  (Settings)  $\rightarrow$ 

#### Applications → Unknown sources

Unknown sources displays a check mark to indicate it is active.

# **Manage applications**

This feature allows you to manage and remove installed applications. You can also view the amount of memory or resources used as well as the remaining memory and resources for each of the applications on your phone and clear the data, cache, or defaults.

Press → = and then tap (Settings) → Applications → Manage application.

## **Clearing application cache and data**

- 1. Press  $\blacksquare \rightarrow \blacksquare$  and then tap  $\bigoplus$  (Settings)  $\rightarrow$  Applications  $\rightarrow$  Manage applications.
- 2. Tap an application you for which you want to clear the cache or data.
- 3. Tap Clear data or Clear cache.

## **Uninstalling third-party applications**

You can uninstall any application you downloaded and installed from Android Market.

- 1. Press  $\square \rightarrow \blacksquare$  and then tap  $\bigcirc$  (Settings)  $\rightarrow$  Applications  $\rightarrow$  Manage applications.
- 2. Tap the third-party application, and from the Application info screen, tap Uninstall.

Applications and Development 146

# **Media Hub**

Samsung Media Hub is your one stop for the hottest movie and TV content. You can rent or purchase your favorite content and watch from the convenience of anywhere.

► From the Home screen, tap (Applications) → (Media Hub).

For more information, refer to "Media Hub" on page 129.

# Media Room

The Media Room application plays video files, local music stored on the SD card, as well as streaming media via Slacker.

► From the Home screen, tap (Applications) → (Media Room).

For more information, refer to "Using the Media Room" on page 126.

## Memo

This feature allows you to create a memo.

- From the Home screen, tap (Applications) →
   (Memo).
- 2. Tap Create memo.
- 3. Compose the memo.
- 4. Press 🔨 and select a color and tap Save.

For more information, refer to "Text Input Methods" on page 69.

### **Memo options**

- While viewing the list of Memos, press and select one of the following options:
  - Create: allows you to create a memo.
  - Maximize: remove the bent, lower-right corner of the memo page and to maximize the information display.
  - Delete: allows you to delete one or more memos.
  - Search: allows you to search within the current set of memos.
  - View by: allows you to sort the view of the available memos by either All or To-do Only.
- Touch and hold the memo then select Send via and choose the method to send this memo: Bluetooth, Email, or Universal Composer.
- From the memo list, touch the upper-left edit button and select a color for the memo's background, then tap Save.

# Messaging

This application allows you to use the Short Message Service (SMS) to send and receive short text messages to and from other mobile phones.

You can also use the Multi Media Service (MMS) to create multimedia messages to send and receive from other mobile phones.

► From the Home screen, tap (Applications) → (Messaging).

For more information, refer to "Messages" on page 100.

# **Mini Diary**

This application allows you to create a mini diary where you can add a photo, and text to describe an event or other memorable life event.

- From the Home screen, tap (Applications) →
   (Mini Diary). Any diary entries display in a list.
- 2. Tap a color template square and tap **Save**. This selects the new color template.
- Tap Tap to add photo field to add a photo for this diary event and touch the source. Selections are: Camera, or Images.

- Tap the Tap to create memo area of the screen and enter text then tap Save.
- Tap the No weather data icon in the upper, left corner (over the photo) and select a weather condition from the list to describe the weather conditions for this entry.
- 6. Tap Save.

# Mini Diary settings

- From the Home screen, tap (Applications) →
   (Mini Diary).
- 2. From the main Diary listings page, press  $\equiv$   $\rightarrow$  Settings.
- Tap Selected city and tap the city for which you are documenting this entry.
- Tap Auto update if you want the settings to automatically update.

### **Deleting a Mini Diary entry**

From the Home screen, tap (Applications) →
 Press = → Delete all.

148

Applications and Development Download from Www.Somanuals.com. All Manuals Search And Download.

### **Mini Diary options**

- 1. From the Home screen, tap (Applications)  $\rightarrow$
- 2. Select a diary.
- 3. Press = and select one of the following options:
  - Create: creates a new diary entry.
  - Delete: deletes the displayed entry.
  - Publish: charges may apply when publishing (exporting). Touch Yes then select Facebook or MySpace.
  - Send via MMS: attaches this entry and sends it as a multimedia message.
  - **Change photo:** replaces the photo in this entry by allowing you to take another photo or use another image.
  - Delete photo: deletes the photo from this entry when you touch Yes to confirm.

# **My Account**

This option provides you with account specific information such as your current activity, billing information, Plan Services information. You can also set alerts for minute or message usage, payment reminder, or power saver.

Note: You may be prompted to log into the Android Market to receive the latest version of the T-Mobile My Account application.

The differences between My Account and My Device are these:

- My Account: check usage, pay your T-Mobile bill.
- My Device: Personalize settings, Quick Tools, Support, and Storage & Battery.

APPS

(Applications) →

Tip: Use the Menu key to toggle between My Account and My Device.

 From the Home screen, tap (My Account).

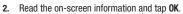

The initial screen displays four tabs: Activity, Set Alerts, Billing, and Plan.

# Activity

The Activity tab displays your current minute and message activity. You can view what percentage of minutes were used as well as the number of messages used for a particular start date.

### **Set Alerts**

From this screen you can activate alerts to notify you of the following:

- Minute Usage: tracks the number of minutes used and remaining in your plan.
  - Minute Usage Reminder: sends an alert when the number of minutes used reaches 75 percent of the total available minutes in the plan.
  - Over Limit Alert: sends an alert when usage exceeds your plan's total available minutes.
- Message Usage: tracks the number of messages used and remaining in your plan. If you plan includes unlimited messages this setting does not apply.
- Data Usage: helps you keep track of your data usage.
- Payment Reminder: alerts when your bill is due.
- Power Saver: sends an alert when the battery level reaches 30 percent efficiency. The alert displays in the notification window. This alert is automatically set to On.

# Billing

This provides a billing summary.

## **Plan Services**

The Plan screen displays specific information and charges for your current plan and services. The screen also displays additional services information and charges.

## **My Device**

Use the My Device application to configure device settings, view support information, personalize your CallerTunes, Ringtones, or Wallpapers, or view battery storage information.

- From the Home screen, tap (Applications) →
   (My Device).
- 2. Read the on-screen information and tap OK.

Tip: Use the Menu key ( = ) to toggle between My Account and My Device.

The differences between My Account and My Device are these:

- My Account: check usage, pay your T-Mobile bill.
- My Device: Personalize settings, Quick Tools, Support, and Storage & Battery.

The initial screen displays four tabs: Personalize, Quick Tools, Support, and Storage & Battery.

#### **Personalize My Device**

Using this menu you can personalize Ringtones and Wallpapers.

- Ringtones: you can personalize your phone's ringtones when you Download HiFi Ringers, view Ringtone Subscriptions, access Voice Sounds, and access Phone Ringtones.
- Wallpapers: you can personalize your phone's background by selecting wallpapers from the T-Mobile store, Gallery, Live Wallpaper, or the Wallpaper Gallery.

### **Quick Tools**

Quick Tools is a shortcut that allows you to view and configure the following features and parameters: Wi-Fi, Bluetooth, Data Roaming, GPS, Brightness, Screen Timeout, and Phone Info.

#### Support

Displays support information My Account Feedback, T-Mobile Forums, and T-Mobile on Twitter.

#### Storage & Battery

From this tab you can view Memory storage information for the phone or memory card. You can also view the battery level percentage and other information.

# Navigation

Google Maps Navigation (Beta) is an internet-connected turn-by-turn, GPS navigation system with voice guidance.

Caution!: Traffic data is not real-time and directions may be wrong, dangerous, prohibited, or involve ferries.

- Important!: To receive better GPS signals, avoid using your device in the following conditions:
  - inside a building or between buildings
  - in a tunnel or underground passage
  - in poor weather
  - around high-voltage or electromagnetic fields
  - in a vehicle with tinted windows
  - ► From the Home screen, tap (Applications) → (Navigation).

#### **Enabling GPS Location**

- Press □ → = and then tap (Settings) → Location and security
- Tap Use GPS satellites. A check mark indicates the GPS location feature is enabled.

### **Navigation options**

- From the Home screen, tap (Applications) →
   (Navigation).
- 2. Read the on-screen disclaimer and tap Accept.
- 3. Choose from the following on-screen options:
  - Driving/Walking: configures the method of travel. Selection of Walking would negate the need to track traffic jams and obstructions.
    - Driving mode enables the Settings feature: allows you to configure your Route options such as: Avoid highways or Avoid tolls.
  - Maps: enables the on-screen real-time map functionality.
  - Speak Destination: allows you to use the voice recognition feature to search for matching locations in your area.
  - **Type Destination**: allows you to manually enter a destination address (via the on-screen keypad).
  - **Contacts**: allows you to receive turn-by-turn directions to the address stored for a selected Contacts entry.
  - Starred Places: allows you to obtain directions to locations that have been starred within Google maps (maps.google.com).

## **Navigation Map options**

Note: If prompted to download a Speechsynthesis Data installer application, follow the on-screen instructions to complete this installation.

If prompted to install a Voice Guidance application, follow the on-screen instructions to complete this installation.

Once on the map screen, you can access the following features:

- Destination: returns you to the previous Navigation options screen.
- Search by voice: Speak your destination instead of typing (English only).
- · Layers: allows you to switch map views:
  - Traffic view: (available only in selected areas) Real-time traffic conditions are displayed over roads as color-coded lines. Each color represents how fast the traffic is moving.
  - Satellite: Maps uses the same satellite data as Google Earth. Satellite images are not real-time. Google Earth acquires the best imagery available, most of which is approximately one to three years old.
  - **Parking**: displays parking information relative to your current location.
  - Gas Stations: displays gas station location relative to your current location.
  - ATMS & Banks: displays ATM and Bank locations relative to your current location.

- Restaurants: displays restaurant and eatery locations relative to your current location.
- Press 😑 to access these additional features:
- Search: manually search for a destination address, place, name of business, or even a type of business.
- Set Destination: returns you to the navigation options screen where you can access a destination by either Speaking, Typing, or selecting from a Contacts entry or Starred Place.
- Layers: allows you to switch map views. See previous description.
- Mute: allows you to mute the audio readout and directional information.
- Exit Navigation: terminates the application.
- More: provides additional application information such as: Help and Term, Privacy & Notices.

Caution !: Navigation is a beta product. Use caution.

# Places

Google Places displays company logos on a layer of Google Maps. When viewing an area you can quickly locate a business or person, find out more information about the business, see coupons, public responses, and more.

- 1. From the Home screen, tap (Applications)  $\rightarrow$  (Places).
- Use the Find places field to manually enter a desired place or choose from among the various categories. Matches are filtered by those closest to your current location.
- Locate and tap one of the listed places (Restaurants, Coffee, Bars, Hotels, Attractions, ATMs, Gas Stations, or Add your own place.) A list of places within this category displays.
- Tap the Maps icon (upper-right) to launch the related maps feature.
- 5. Press and then tap either Starred places or My Maps. The My Maps function of this application are similar to those of the Google Maps application, but work along with the Latitude service where you can share your location with your chosen Google friends.

# Settings

This icon navigates to the sound and phone settings for your phone. It includes such settings as: display, security, memory, and any extra settings associated with your phone.

Press  $\frown$   $\rightarrow$   $\equiv$  and then tap  $\bigoplus$  (Settings).

For more information, refer to *"Changing Your Settings"* on page 181.

# **Setup Wizard**

Helps you quickly setup various phone options such as Accounts, Themes, Multi-tasking, and Connectivity.

- From the Home screen, tap (Applications) →
   <sup>\*</sup>√<sub>2</sub> (Setup Wizard).
- 2. Tap an on-screen option to begin configuration:
  - Accounts: setup your email and social network accounts
  - Themes: select from multiple phone themes. For more information, refer to "Theme Changer" on page 156.
  - Jump Key Settings: configure your favorite applications so that you can access them from anywhere.

- **Connectivity**: change your Internet and Google Location Service settings.
- 3. Follow the onscreen configuration instructions.

- or -

Tap **Home** to return to the main home screen.

# **T-Mobile Mall**

This downloadable application provides access to several phone features and tunes.

- From the Home screen, tap (Applications) →
   (T-Mobile Mall).
- 2. Read the on-screen disclaimer and tap I agree.
- Read the consecutive legal disclaimer screen and tap Yes or No to agree/disagree to its terms.
- 4. Tap **OK** to complete the activation process.
- 5. Review the on-screen options such as:
  - Recommendations
  - Song recommendations
  - Ringtones
  - CallerTunes
  - Applications
  - Games

Applications and Development 154

# T-Mobile TV

T-Mobile TV is an application that allows you to get live TV and Video on Demand.

For more information, refer to "T-Mobile TV" on page 131.

# Talk

You can instant message with Google Talk. Google Talk allows you to communicate with other people who are also connected with Google Talk on the phone or on the web.

► From the Home screen, tap (Applications) → (talk) (Google Talk).

For more information, refer to "Google Talk" on page 115.

# **Task Manager**

Sometimes your phone might seem to slow down over time, and the biggest reason for this are background applications. These are applications that were not properly closed or shutdown and are still active but minimized. The Task Manager not only lets you see which of these applications are still active in the background but also easily lets you choose which applications are left running and which are closed.

### **Shutting Down Applications**

- ► From the Home screen, tap (Applications) → (Task Manager). This screen contains the following tabs:
  - ACTIVE display those currently active applications running on your phone.
  - PACKAGE displays any installed packages or applications from the Market that are taking up memory space. Tap Uninstall to remove them from your phone.
  - RAM, displays the amount of current RAM (Random Access Memory) currently being used and allow you to Clear memory.
  - SUMMARY displays a visual graph indicating the available and used space within the INTERNAL PHONE STORAGE storage location and EXTERNAL SD CARD.
  - HELP provides additional battery saving techniques.

6. From the ACTIVE tab, tap Exit to close selected applications or tap Exit all to close all background running applications.

# **TeleNav GPS Navigator**

TeleNav GPS Navigator is a driving aid that uses both audible and visual directions for GPS navigation.

- From the Home screen, tap (Applications) →
   (TeleNav GPS Navigator).
- 2. A Warning message displays. Read the agreement and tap Accept to accept the terms, or tap Exit to close the window.
- Select to either Upgrade to Premium or use the Basic Navigation service at no charge.
- 4. Enter the required information for TeleNav.

# **Theme Changer**

Allows you to change the current phone theme by selecting from an array of existing themes.

**1.** From the Home screen, tap (Applications)  $\rightarrow$ 

(Theme Changer).

2. Scroll across the screens to go through the available themes.

3. Select an onscreen theme by locating it on the center of the screen and tapping it.

# **ThinkFree Office**

ThinkFree Office Mobile for Android is a Microsoft Office compatible office suite. This application provides a central place for managing your documents online or offline.

The application can also open Adobe PDF (Portable Document Format) files.

- From the Home screen, tap (Applications) →
   (ThinkFree Office).
- Read the End User License Agreement, then tap Accept if you agree with the terms of use.
- 3. On its initial launch, tap Activate now. Three tabs display:
  - Home: displays the introduction to ThinkFree Office and lists a short description of each of the tabs and what type of information they provide.
  - My Docs: This is where you keep your documents on this device. You can manage documents, or send them to others, and upload the documents to ThinkFree Online.
  - Online: This provides your <u>http://thinkfree.com</u> online storage information. You can also share your documents to others without using email attachments.

# **Tips & Tricks**

Use the learn functionality to understand more about the features and functions on your phone.

(Applications) →

- From the Home screen, tap (Tips & Tricks).
- 2. Select an available tutorial:
  - Sidekick Physical Buttons
  - Jump Key
  - Group Text
  - Notification Pop-Up
  - Media Hub
  - T-Mobile Video Chat
  - Media Room
  - Text Input and Swype
- Slide across the screen to progress through additional pages.

# Twitter

Twitter is a social networking and microblogging service that allows you make or answer questions by sending short text messages up to 140 characters in length, called "tweets", to your friends, or "followers."

► From the Home screen, tap

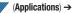

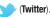

# **Universal Composer**

The Universal Composer is a messaging feature that lets you send and receive text messages to and from other mobile phones or email addresses. This feature does much more than just send and receive text, but incorporate other features such as emoticons, audio, media and much more.

► From the Home screen, tap (Applications) → (Universal Composer).

For more information, refer to *"Creating and Sending Messages via Universal Composer"* on page 100.

# **Qik Video Chat**

This is a mobile video sharing and 2-way video calling service. This application also lets you record and share experiences with your friends, family, and your favorite social networks.

- From the Home screen, tap
   Wideo Chat) → Sign up.
- Fill in the Email address, Username, and Password, then tap Sign up to create your new account.
- Follow the on-screen instructions. For more information, visit: <u>http://qik.com/</u>.

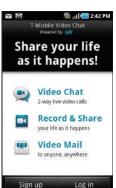

(Applications) →

# To adjust application settings:

- 1. Press 😑 and then tap Settings.
- 2. Choose from any of the following options:
  - Sharing allows you to setup sharing preferences.
    - Facebook: set up your Qik credentials for Facebook posting of videos.
    - Twitter: set up your Twitter account sharing preferences.
    - YouTube: set up your Qik credentials for YouTube posting of videos.
    - People: set up your contact sharing parameters.
  - Location allows you to select the level of location accuracy that is embedded into your Oik videos. When posting or sharing Oik video information with others, you can decide how accurate the related location information can be. Choose from: Off, City level, Street level, or Track live.
  - Video encoding quality allows you to assign a video quality to the outbound video. Choose from: Low, Normal, or High.

158

• About displays the version information for the Qik Video Chat application.

Applications and Development Download from Www.Somanuals.com. All Manuals Search And Download.

## **Recording Qik Video**

1. From the Home screen,

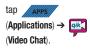

- 2. Tap Record & Share.
- Read the one-time disclaimer describing the public nature of your videos and tap OK.
- Tap Record to start recording.
   or –

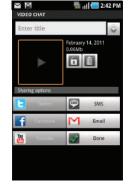

Tap Stop to end the recording process.

- 5. Enter a title for your video segment and select those services you wish to use to distribute your video.
  - Services such as Twitter, Facebook, YouTube, SMS, and E-mail ask that you select a recipient for your video segment.

# **Visual Voicemail**

Visual Voicemail enables users to view a list of people who left a voicemail message, and listen to the any message they want without being limited to chronological order.

► From the Home screen, tap (Applications) → (Visual Voicemail).

For more information, refer to "Visual Voicemail" on page 18.

The Voice Search feature is a voice-activated application that allows you to tell the phone what to search for and then the phone activates a Google search based on what you said.

For more information, refer to *"Using Additional Voice Search Functions"* on page 30.

- 1. From the Home screen, tap (Voice Search).
- Select Agree if you want Google to use location for improved search results and other services, or Disagree to decline.

(Applications) →

 At the Speak now screen speak your search command slowly and clearly. Google searches for the information and displays related information in the browser.

# Web

Open the browser to start surfing the web. The browser is fully optimized and comes with advanced functionality to enhance the Internet browsing feature on your phone.

► From the Home screen, tap (Applications) → (Web).

For more information, refer to "Web" on page 161.

# Wi-Fi Calling

This feature allows you to make calls using a Wi-Fi over the T-Mobile network.

► From the Home screen, tap (Applications) → (Wi-Fi Calling).

For more information, refer to "Wi-Fi Calling" on page 58.

# YouTube

YouTube is a video sharing website on which users can upload and share videos, and view them in MPEG-4 format.

- From the Home screen, tap (Applications) →
   Your (YouTube).
- 2. When the screen loads you can begin searching and viewing posted videos.

# To configure YouTube Settings:

- Press → Settings and configure the following parameters:
  - High quality on mobile, when enabled, allows you to start all videos in high quality mode while you are connected to a mobile network.
  - Caption font size allows you to set the font size used by on-screen captions. Choose from: Small, Medium, Large, or Extra Large.
  - Clear search history allows you to clear any previous YouTube searches from appearing within the search box.
  - SafeSearch filtering allows you to configure block settings for videos containing restricted content. This option blocks these videos from appearing within your search results. Choose from: Don't filter, Moderate, or Strict blocking.
  - Help provides answers to most YouTube questions.
  - Feedback allows you to provide user feedback to YouTube.
  - Google Mobile and YouTube Terms of Service
  - Google Mobile and YouTube Privacy Policies
  - Application version displays the software version for the current YouTube application.

To watch a high quality video:

Applications and Development 160

# Section 10: Connections

Your phone is equipped with features that allow you to quickly connect to the web.

## Web

Your phone is equipped with a Google browser to navigate the mobile web. This section explains how to navigate the browser and use the basic features.

#### Accessing the Internet

To access the Browser:

► From the Home screen, tap APPS (Web).

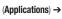

## Homepage

When you access the Browser, the **web2go home page** displays the following topics:

- Google Search: allows you to quickly search for online topics using the Google search engine.
- Advertisement: provides an on-screen advertisement bubble providing suggested phone applications.
- **Downloads:** allows you to download Ringtone, Callertunes, Games, Apps, or Gift and Deals.

- More Sites: displays different on-screen pages containing shortcuts to a variety of different applications (Email/IM, Social/Chat, etc..) and categories (Sports, Weather, En Español, My Account).
- Yahoo Mail: displays the Sign in for Yahoo Mail. Register by sending a text message with the word START to 92500 if you are not already registered.
- Facebook: displays the Facebook Log in. Sign up from this page if you are not already registered.
- AccuWeather: based on your location settings, AccuWeather displays the current weather conditions.
- CNN: displays current news headlines and more.
- ESPN: displays current sports news headlines and more.
- E! Online: displays current entertainment news headlines and more.
- Mapquest: provides access to the online mapquest site.
- Yelp: provides access to Yelp which is an online urban city guide that helps people find cool places to eat, shop, drink, relax and play. Its the fun and easy way to find, review and talk about what's great in your world.
- What's Now: provides quick access to a variety of different entertainment and shopping websites.
- My Account: provides quick access to your My Account page.

#### Navigating with the Browser

- 1. To select an item, tap an entry.
- 2. To scroll through a website, sweep the screen with your finger in an up or down motion.
- 3. To return to the previous page, press

## **Browser Options**

- From the home page, press = to access the following options:
  - New window: displays a new window so you can browse multiple URLs. For more information, refer to "Adding and Deleting Windows" on page 163.
  - Windows: displays a list of the windows you have open.
  - Brightness setting: allows you to manually adjust the screen brightness.

Note: If the Automatic brightness feature is enabled (Settings → Display → Brightness), you can not modify the browser's brightness setting.

- **Refresh:** reloads the current page.
- Forward: forwards the browser to another web page.
- More: displays the following additional options:
  - Add bookmark: allows you to add a URL to your bookmark list.

- Add shortcut to Home: adds a shortcut to your web2go homepage on your phone's Home screen.
- Add RSS feeds: adds RSS feeds to your browser.
- Find on page: allows you to search in the current page.
- Page info: displays information about the selected page.
- Share page: allows you to share the page using Gmail or as a message.
- Downloads: displays the download history.
- Settings: allows you to change the way you view your web pages by changing these options. See "Browser Settings" on page 165.

### **Entering a URL**

You can access a website quickly by entering the URL. Websites are optimized for viewing on your phone.

To enter a URL and go to a particular website, follow these steps:

 Tap the URL field at the top of the screen, enter the URL and tap Go.

# Search the Internet

To perform an Internet search using keywords, follow these steps:

 Tap the Google search field, enter the keyword(s) to search using the on-screen keypad.

- Tap 🔶 (Search). A list of search results displays.
- Depnding on which screen you are on, the search icon might also appear as Q.
- 3. Tap a link to view the website.

#### Adding and Deleting Windows

You can have up to eight Internet windows open at one time. To add a new window, follow these steps:

1. From your browser, press  $\blacksquare$  and then tap New window.

– or –

2.

Press  $\blacksquare$  and then tap Windows  $\rightarrow$  New Window.

- 2. A new browser window displays.
- 3. Press and then tap **Windows** to see a list of all open windows.

Note: This icon will display a number that corresponds to the current number of active browser windows,

 Scroll across the screen to view the currently active windows and tap an entry to launch the selected Internet window.

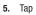

x next to the listing to delete the window.

# **Using Bookmarks**

While navigating a website, you can bookmark a site to quickly and easily access it at a future time. The URLs (website addresses) of the bookmarked sites display in the Bookmarks page. From the Bookmarks page you can also view your Most visited websites and view your History.

- 1. From the Home webpage, tap . The Bookmarks page displays. Additional pages include FREQUENT and HISTORY.
- 2. Press 😑 to display the following options:
  - Bookmark last-viewed page: Creates a new bookmark for the last webpage that you viewed.
  - List/Thumbnail view: Select Thumbnail view (default) to view a thumbnail of the webpage with the name listed, or select List view to view a list of the bookmarks with Name and URL listed.
  - Create folder: Creates a new folder in which to store new bookmarks.
- Tap a bookmark to view the webpage, or touch and hold a bookmark for the following options:
  - Open: Opens the webpage of the selected bookmark.
  - Open in new window: Opens the webpage in a new window.
  - Edit bookmark: Allows you to edit the name or URL of the bookmark. For more information, refer to "Editing Bookmarks" on page 164.

- Add shortcut to Home: Adds a shortcut to the bookmarked webpage to your phone's Home screen.
- · Share link: Allows you to share a URL address via Bluetooth, Email, Gmail, or Universal Composer.
- Copy link URL: Allows you to copy the URL address to use in a message.
- Delete bookmark: Allows you to delete a bookmark. For more information, refer to "Deleting Bookmarks" on page 164.
- Set as homepage: Sets the bookmark to your new homepage.

# Adding Bookmarks

- 1. From the Home webpage, tap  $\blacktriangle \rightarrow Add$ .
- Use the on-screen keypad to enter the name of the 2. bookmark and the URL.
- Assign a folder location. Home is the default. 3.
- Tap **OK**. The new save page now appears on the 4. Bookmarks page.

# **Editing Bookmarks**

- 1. From the Bookmarks page, touch and hold the bookmark you want to edit.
- Tap Edit bookmark. 2.

- Use the on-screen keypad to edit the name of the bookmark or the UBL
- 4. Tap OK.

# **Deleting Bookmarks**

- 1. From the Bookmarks page, touch and hold the bookmark you want to delete.
- Tap Delete bookmark. 2.
- 3. At the confirmation window, tap **OK**.

# **Emptving the Cookies**

A cookie is a small file placed on your phone by a website during navigation. In addition to containing some site-specific information, a cookie can also contain some personal information (such as a username and password) which might pose a security risk if not properly managed. You can clear these cookies from your phone at any time.

- **1.** From the Home webpage, press  $\equiv$  and then tap More → Settings → Clear all cookie data.
- 2 Tap Yes to delete the cookies or tap Cancel to exit.

### **Using Web History**

The History list displays a list of the most recently viewed websites. These entries can be used to return to previously unmarked web pages.

**1.** From the Home webpage, tap  $\blacktriangle$   $\rightarrow$  **HISTORY** tab.

A list of the most recently viewed websites displays.

2. Tap an entry to display the webpage.

– or –

Press and then tap **Clear history** to delete the current History list.

#### Frequent

The Most visited list provides you with a list of the most visited and bookmarked websites. These entries are used to return to previously unmarked web pages.

1. From the Home webpage, tap

→ FREQUENT tab.

A list of your most frequently visited webpages displays. The most frequently visited web pages display at the top of the list.

2. Tap any entry to display the selected webpage.

## **Browser Settings**

To make configure browser settings, follow these steps:

- From the Home screen, tap (Applications) →
   (Web).
- **2.** Press  $\blacksquare$  and then tap **More**  $\rightarrow$  **Settings**.
- 3. Choose from the following on-screen options:
  - Default zoom: Adjusts the zoom feature. Set to Far, Medium, or Close.
  - Open pages in overview: Displays an overview of recently viewed web pages.
  - Text encoding: Adjusts the current text encoding.
  - Block pop-up windows: Prevents popup advertisement or windows from appearing on-screen. Remove the checkmark to disable this function.
  - Load images: Allows web page images to load along with the other text components of a loaded website.
  - Auto-fit pages: Allows web pages to be resized to fit as much of the screen as possible.
  - Landscape view only: Displays the browser in only the horizontal position.
  - Enable JavaScript: Enables javascript for the current Web page. Without this feature, some pages may not display properly. Remove the checkmark to disable this function.

- Enable plug-ins: Allows the download of plug-ins such as Adobe Flash.
- Open in background: New pages are launched in a separate page and displayed behind the current one. Remove the checkmark to disable this function.
- Set home page: Sets the current home page for the Web browser.
- Default storage: Sets the default storage to Memory card.
- Clear cache: Deletes all currently cached data. Tap Yes to complete the process.
- Clear history: Clears the browser navigation history. Tap Yes to complete the process.
- Accept cookies: Allows sites, that require cookies, to save and read cookies from your device.
- Clear all cookie data: Deletes all current browser cookie files.
- Remember form data: Allows the device to store data from any previously filled out forms. Remove the checkmark to disable this function.
- Clear form data: Deletes any stored data from previously filled out forms. Tap **Yes** to complete the process.
- Enable location: Allows websites to request access to your location.
- Clear location access: Clears location access for all websites. Tap Yes to complete the process.
- Remember passwords: Stores usernames and passwords for visited sites. Remove the checkmark to disable this function.

- Clear passwords: Deletes any previously stored usernames or passwords. Tap Yes to complete the process.
- Show security warnings: Notifies you if there is a security issue with the current website. Remove the checkmark to disable this function.
- Set search engine: Allows you to choose a default search engine for your phone. Choose from: Google, Yahoo!, or Bing.
- Website settings: View advanced settings for individual websites.
- Reset to default: Clears all browser data and resets all settings to default.

# Bluetooth

# **About Bluetooth**

Bluetooth is a short-range communications technology that allows you to connect wirelessly to a number of Bluetooth devices, such as headsets and hands-free car kits, and Bluetooth-enabled handhelds, computers, printers, and wireless devices. The Bluetooth communication range is usually up to approximately 30 feet.

### **Turning Bluetooth On and Off**

### To turn Bluetooth on:

- Press □ → = and then tap (Settings) →
   Wireless and network → Bluetooth settings.
- Tap the Bluetooth field to activate the feature (checkmark indicates active). When active, displays in the Status area.

# To turn Bluetooth off:

- Press → = and then tap (Settings) →
   Wireless and network → Bluetooth settings.
- 2. Tap the Bluetooth field to deactivate the feature.

## **Bluetooth Status Indicators**

The following icons show your Bluetooth connection status at a glance:

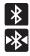

Displays when Bluetooth is active.

Displays when Bluetooth is connected (paired) and communicating.

# **Bluetooth Settings**

The Bluetooth settings menu allows you to set up many of the characteristics of your device's Bluetooth service, including:

- Entering or changing the name your device uses for Bluetooth communication and description
- Setting your device's visibility (or "discoverability") for other Bluetooth devices
- · Displaying your device's Bluetooth address

## To access the Bluetooth Settings menu:

- Press → = and then tap (Settings) →
   Wireless and network → Bluetooth settings.
- Verify Bluetooth is active. Indicated by a check mark in the Bluetooth field.
- Tap the Device name, Visible, and Scan devices fields to set the options.

## To change your Bluetooth name:

- 1. Verify Bluetooth is active.
- 2. From the Bluetooth settings page, tap Device name.
- 3. Enter a new name.
- 4. Tap **OK** to complete the rename process.

### To set visibility:

- 1. Verify your Bluetooth is active.
- 2. From the Bluetooth settings page, tap Visible.

Making your device visible allows other devices to pair and communicate.

Note: Your device is visible for up to 120 seconds (2 minutes). This value appears as a countdown within this field.

### To scan for Bluetooth devices:

- 1. Verify Bluetooth is active.
- From the Bluetooth settings page, tap Scan devices to search for visible external Bluetooth-compatible devices such as headsets, devices, printers, and computers.

### **Pairing Bluetooth Devices**

The Bluetooth pairing process allows you to establish trusted connections between your device and another Bluetooth device. When you pair devices, they share a passkey, allowing for fast, secure connections while bypassing the discovery and authentication process.

Note: Pairing between two Bluetooth devices is a one-time process. Once pairing is established the devices continue to recognize their partnership and exchange information without entering a passcode.

#### To pair your device with another Bluetooth device:

- 1. Verify Bluetooth is active.
- 2. From the Bluetooth settings page, tap Visible.

Your device must be visible to successfully pair with an external device.

- 3. Tap Scan devices. Your device displays a list of discovered in-range Bluetooth devices.
- 4. Tap a device from the list to initiate pairing.
- 5. Enter the passkey or PIN code, if needed, and tap OK.
- The external device must accept the connection and enter your device's PIN code.

Once successfully paired to an external device, kield device, kield displays in the Status area.

Note: Due to different specifications and features of other Bluetoothcompatible devices, display and operations may be different, and functions such as transfer or exchange may not be possible with all Bluetooth-compatible devices.

#### **Disconnecting a Paired Bluetooth Device**

Disconnecting a paired device breaks the connection between the device and your phone, but retains the knowledge of the pairing. At a later point when you wish to reconnect the device, there is no need to setup the connection information again.

- 1. Verify your Bluetooth is active.
- 2. From the Bluetooth settings page, touch the previously paired device (from the bottom of the page).
- 3. Tap OK to confirm disconnection.

- or -

From the Bluetooth settings page, touch and hold the name of the previously paired device, and select **Disconnect**.

Note: Disconnections are manually done but often occur automatically if the paired device goes out of range of your phone or it is powered off.

## **Deleting a Paired Bluetooth Device**

Deleting a device from your list removes its "connection record" and upon reconnection would require that you re-enter all the previous pairing information.

1. Verify Bluetooth is active.

- From the Bluetooth settings page, touch and hold the name of the previously paired device (from the bottom of the page). This opens the connected device's menu options.
- 3. Tap **Unpair** to delete the paired device.

# Sending Contacts via Bluetooth

Depending on your paired devices' settings and capabilities, you may be able to send pictures, Contact information, or other items using a Bluetooth connection.

Note: Prior to using this feature, Bluetooth must first be enabled on both your phone and the external device, and the recipient's device must be visible.

Only a Contact's information can be sent via Bluetooth. No other file type (video, image, or audio) can be sent using Bluetooth.

- 1. Verify your Bluetooth is active and your phone is visible.
- 2. From the Home screen, tap **CONTACTS** (Contacts).
- **3.** Touch and hold the entry from the list to display the on-screen context menu.
- Tap Send namecard via → Bluetooth and select a paired external Bluetooth device.

- Note: The external Bluetooth device must be visible and communicating for the pairing to be successful.
  - A Bluetooth share notification displays in your notifications list.

# **Enable Downloading for Web Applications**

- Important!: Before you can download a web application you must insert an SD into the phone and enable the **Unknown sources** feature (enables downloading). For more information, refer to *"Installing the microSD Memory Card"* on page 9. Also, see *"Mounting the SD Card"* on page 51.
  - 1. Press  $\square \rightarrow \blacksquare$  and then tap  $\bigcirc$  (Settings)  $\rightarrow$  Applications.
  - 2. Tap the Unknown sources check box.
  - Tap Yes to allow install of non-Market applications. Tap again to remove the checkmark and disable the installation of non-market applications.

Warning!: Not all web applications are safe to download. In order to protect your phone and data, use Android Market to install web applications. For more information, refer to "Downloading a New Google Application" on page 145.

# **PC Connections**

You can connect your device to a PC using an optional PC data cable using various USB connection modes. When you connect the device to a PC, you can synchronize files with Windows Media Player, and transfer data to and from your device directly.

#### What is Kies Mini?

Samsung Kies Mini is a software that enables you to update your device firmware by connecting to the PC.

To learn more about Samsung Kies Mini and other Samsung applications:

- 1. Browse samsung Support site and locate your phone: http://www.samsung.com/us/support/downloads
- 2. Navigate to the Software tab and download Kies Mini.

Important!: If you need any additional USB drivers, these can also be found within the phone's **Download Center** > **Software** tab.

#### Prior to using Kies Mini for Phone Update

Before using Kies Mini to upgrade your device, it is recommended that you backup your personal data prior to use.

### To export a Contact list to your microSD card:

- 1. From the Home screen, tap **CONTACTS** (Contacts).
- 2. Press = and then tap Import/Export.
- Tap Export to SD card → OK. For more information, refer to "Export/Import" on page 97.

#### Verify your images and videos are on your microSD card:

- From the Home screen, tap (Applications) →
   (Gallery).
- 2. Verify the Gallery contains all of your pictures and videos.
- Remove the back cover and remove the internal microSD card prior to initiating a Kies Mini update.

## **Connecting with Kies Mini**

- 1. Install Samsung Kies Mini software on your PC.
- Press → → and then tap ↔ (Settings) →
   Applications → USB settings → Kies (Firmware update).

- Using an optional PC data cable, connect the multifunction jack on your device to a PC.
- Run Samsung Kies Mini and follow the prompts to update your device firmware.
- 5. Refer to Samsung Kies Mini Help for more information.

# Synchronizing with Windows Media Player

Ensure that Windows Media Player is installed on your PC.

- Press → and then tap (Settings) →
   Applications → USB settings → Media player.
- 2. Press the Home key to return to Idle mode.
- Using an optional PC data cable, connect the multifunction jack on your device to a PC with Windows Media Player installed.

A pop-up window displays on the PC when connected.

- 4. Open Windows Media Player to synchronize music files.
- 5. Edit or enter your device's name in the pop-up window.
- Select and drag the music files you want to the sync list and begin synchronizing.

#### **Connecting as a Mass Storage Device**

You can connect your device to a PC as a removable disk and access the file directory. If you insert a memory card in the device, you can also access the files directory from the memory card by using the device as a memory card reader.

Note: The file directory of the memory card displays as a removable disk, separate from the internal memory.

1. Insert a memory card into the device to transfer files from or to the memory card.

Note: To use any downloaded market application that requires a USB connection between your phone and your PC, you should first set the USB setting to Mass storage.

- 2. Press  $\blacksquare \rightarrow \equiv$  and then tap O (Settings)  $\rightarrow$  Applications  $\rightarrow$  USB settings  $\rightarrow$  Mass storage.
- 3. Press 🖪 to return to Idle mode.
- Connect the multifunction jack on your device to a PC using an optional PC data cable.

A pop-up window displays on the PC when connected.

- 5. Open the folder to view files.
- 6. Copy files from the PC to the memory card.

## Wi-Fi

#### **About Wi-Fi**

Wi-Fi (short for "wireless fidelity") is a term used for certain types of Wireless Local Area Networks (WLAN). Wi-Fi communication requires access to an existing and accessible Wireless Access Point (WAP). These WAPs can either be Open (unsecured) as within most Hot Spots, or Secured (requiring knowledge of the Router name and password).

#### **Activating Wi-Fi**

By default, your device's Wi-Fi feature is turned off (deactivated). Activating Wi-Fi allows your device to discover and connect to compatible in-range WAPs (Wireless Access Points).

- Press → and then tap (Settings) →
   Wireless and network → Wi-Fi settings.
- Tap Wi-Fi to activate the feature. A checkmark indicates that Wi-Fi is active. The device scans for available in-range wireless networks and displays them under Wi-Fi networks on the same screen.

#### **Connecting to a Wi-Fi Network**

Press → ■ and then tap (Settings) →
 Wireless and network → Wi-Fi settings.

The network names and security settings (Open network or Secured with WEP) of detected Wi-Fi networks display in the Wi-Fi networks section.

2. Tap the network you wish to connect to.

Note: When you select an open network you are automatically connected.

3. Enter a wireless password (if necessary).

#### Manually Add a New Network Connection

- 1. Tap Add Wi-Fi network.
- 2. Enter the Network SSID (the name of your Wireless Access Point).
- Tap the Security field and select a security option. This must match the current security setting on your target WAP.
- 4. Enter your WAP's password if the WAP is secure.
- Tap Save to store the new information and connect to the target WAP.

Note: No prompt to enter the WAP key displays if this is the second time to connect to a previously accessed or secured wireless network. The WAP key is required when the device is reset using factory default settings.

### **Deactivating Wi-Fi**

- Press □ → = and then tap (Settings) →
   Wireless and network → Wi-Fi settings.
- Tap the Wi-Fi field to deactivate the feature. The checkmark grays.

Note: Use of wireless data connections such as Wi-Fi and Bluetooth can reduce battery life and use times.

# Manually Scan for a Wi-Fi Network

- Press → = and then tap (Settings) →
   Wireless and network → Wi-Fi settings.
- 2. Press 😑 and then tap Scan.

### **Wi-Fi Status Indicators**

The following icons indicate the Wi-Fi connection status:

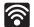

Displays when Wi-Fi is connected to and communicating with a Wireless Access Point (WAP).

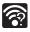

Displays when Wi-Fi is active but there is no communication with a target Wireless Access Point (WAP).

# Wi-Fi Advanced Settings

The Wi-Fi settings - Advanced menu allows you to set up many of the device's Wi-Fi services, including:

- · Setting the Wi-Fi sleep policy
- Viewing the device's MAC Address
- · Configuring use of either a DHCP or Static IP

## To access the Wi-Fi Advanced Settings menu:

- Press → = and then tap (Settings) →
   Wireless and network → Wi-Fi settings.
- 2. Press 🔁 and then tap Advanced.

# **Mobile AP**

This feature allows you to turn your phone into a Wi-Fi hotspot. The feature works best when used in conjunction with HSPA+ (4G) data services (although 3G service can also be used).

Important!: The Mobile AP service can not be active at the same time as Wi-Fi. Please close your Wi-Fi connection prior to launching the Mobile AP service. To activate the Mobile AP service:

- Press → = and then tap (Settings) →
   Wireless and network → Tethering and portable hotspot →
   Mobile AP.
- 2. Tap Mobile AP and place a checkmark in the adjacent field to activate the service.

Note: If your Wi-Fi is already active, you will be asked to turn it off prior to continuing with the MobileAp setup process.

- 3. Tap **OK** to continue with the activation.
- Write down the Network SSID name. This name is generally AndroidAPXXXX. This can be changed later. For more security information, refer to page 176.
- 5. Confirm the Mobile AP service icon (appears at the top of the screen.

Note: By default, the connection is open and not secured. It is recommended that you access the Mobile AP settings and create a secure connection by using a password for communication. Note: Using your 4G service and Mobile AP Hotspot drains your phone's battery at a much faster rate than when using any other feature combination. The best way to keep using the phone as a hotspot is to have it connected to a power supply.

#### To connect to the Hotspot:

- 1. Enable Wi-Fi (wireless) functionality on your target device (laptop, media device, etc.).
- Scan for Wi-Fi networks from the device and select your phone hotspot from the network list.
  - The default name for your phone's hotspot is AndroidAPXXXX.
  - You can change the name by tapping Mobile AP settings → Network SSID and changing the entry.
- Select this Hotspot and follow your on-screen instructions to complete the connection.
- 4. Launch your Web browser to confirm you have an Internet connection.

#### To secure the Mobile AP service:

The two most common methods for securing your connection to the Hotspot are to a security method (WPA2 PSK) and to Hide your phone's SSID name.

- Press → = and then tap (Settings) →
   Wireless and network → Tethering and portable hotspot →
   Mobile AP → Mobile AP settings.
- Tap the Network SSID field and change the name of the Mobile AP.
- 3. Tap the Security field and select WPA2 PSK.
- With security enabled, enter a new password into the Password field.

Important!: The more complex the password, the harder it will be for intruders to break your security. It is recommended that you not use names, birthdays, or

 Tap the Hide my device field to keep your phone from transmitting its Network SSID name.

# **Section 11: Time Management**

This section describes how you can manage time using timerelated applications such as the Calendar, Alarm Clock, Analog or Digital clock, and the World clock.

## Calendar

With the Calendar feature, you can consult the calendar by day, week, or month, create events, and set an alarm to act as a reminder.

Importantl: You must have previously added an account (Facebook, Microsoft Exchange ActiveSync, or Google) prior to using the Calendar.

1. From the Home screen, tap (APPS (A

 $(Applications) \rightarrow$ 

(Calendar). The Calendar displays four tabs:

- Month: displays the Month view.
- Week: displays the Week view.
- Day: displays the Day view.
- List: allows you to search for events for the selected Month, Week, or Day. Or you can look for events for a future date.
- 2. Press  $\equiv$  and select one of the following options:
  - Search: allows you to search within your current events.
  - Create: creates a new Event.

- Go to: displays a specific date.
- **Today**: displays the date highlighted with a Blue box highlighting the date.
- Delete: allows you to delete All events, All events before today, or an individual event.
- Settings: displays a list of configurable settings.

### **Creating a Calendar Event**

- From the Home screen, tap (Applications) →
   (Calendar).
- **2.** From the Month tab, press  $\blacksquare \rightarrow$  **Create**.

### **Calendar Settings**

Using the Calendar settings you can select the day with which you want the calendar to begin. You also select how you want to view the calendar, by Month, Week, or Day or determine how to manage events, notifications, sounds, and defaults reminders.

(Applications) →

1. From the Home screen, tap

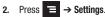

- Tap Calendars and select the calendar categories you want to display or touch All calendars. A check mark indicates selection.
- Tap Calendar sync and select the type of general synchronization settings you want. A check mark indicates selection.
- Tap Default view and select a view: Month, Week, Day, or List.
- 6. Tap Day views and select a type: Time grid, or Event list.
- 7. Tap First day of week and select either Sunday or Monday.
- Tap Hide declined events to activate this option. A check mark indicates selection.
- Tap Lock time zone (to lock event time based on your current user-selected time zone). Select a time zone from within the Select time zone field.
- Tap Set alerts & notifications to adjust the event notification method. Choose from: Alert, Status bar notification, and Off.

- 11. Tap Vibrate to activate this notification option. Selections are: Always, Only in Silent mode, or Never.
- Tap Select ringtone to assign a ringtone to a calendar event notification.

# **Alarm and Clocks**

This feature allows you to create an alarm to ring at a specified time, track time in other parts of the world, use a stopwatch, or set a timer.

► From the Home screen, tap (Applications) → (Applications) → (Alarm & Clocks).

# Setting an Alarm

- From the Home screen, tap (Applications) →
   (Alarm & Clocks).
- 2. Tap (Create alarm).
- Use the plus or minus symbols to enter the hour, and minutes, then tap AM or PM (toggles depending on which was last selected).

- 4. Tap the Alarm repeat field and touch the number of times you want this alarm to repeat. Selections are: One-time event, Daily, Every weekday(Mon-Fri), or Weekly. If you selected Weekly, a button row displays. Tap each day of the week in which you want this alarm to repeat, then tap Save.
- 5. Tap the Name field and enter a name for this Alarm.
- 6. Tap the radio button to activate a tone for the Snoze. Tap the field to assign a duration time (3 min, 5 min, 10 min, 15 min, or 30 min) and snoze repetition (1 time, 2 times, 3 times, 5 times, and 10 times).
  - **Duration** indicates the length of time the alrm will remain silent between alarm notifications (snooze time).
  - Snooze repeat indicates the numbers of snooze sessions that are assigned to this alarm. How many times will the snooze silence the alarm.
- Tap the Alarm type field and select one of the following: Melody, Vibration, Vibration and melody, or Voice.
- Tap the Alarm tone field and select one of the following: Sounds, or Go to My files. Locate a sound to use as an alarm ringtone then tap OK to activate the ringtone.

 Slide the slider bar left or right in the Alarm volume field to decrease or increase the alarm volume. A sample of the volume level plays.

# **World Clock**

This feature allows you to find out what time it is another part of world.

- From the Home screen, tap (Applications) →
- 2. Tap the WORLD CLOCK tab.
- Tap (Add city) then scroll and select the desired city, or tap in the search field to locate a city.

# To assign DST settings:

- 1. Locate a desired city from the World Clock list.
- 2. Touch and hold a city and select DST settings.
- 3. Select a DST setting (Automatic, Off, 1 hour or 2 hours).

# Stopwatch

This feature allows you to use a stopwatch to time multiple laps.

- From the Home screen, tap (Applications) →
   (Alarm & Clocks) → STOPWATCH tab.
- 2. Tap **Start** to start the stopwatch counter.
- 3. Tap Lap to begin the lap time counter.
- 4. Tap Stop to stop the counter.
- Tap Restart to restart the lap counter. You can have multiple lap times.
- 6. Tap Reset to reset the counter.

# **Setting a Timer**

- From the Home screen, tap (Applications) →
   (Alarm & Clocks) → TIMER tab.
- 2. Tap the hr, min, or sec field and use the on-screen keypad to enter the hour, minute, or seconds.
- 3. Tap Start to start the timer.
- Tap Stop to stop the timer or Reset to reset the timer and start over.
- 5. Tap Restart to resume the timer counter.

This section explains the sound and phone settings for your phone. It includes such settings as: display, security, memory, and any extra settings associated with your phone.

# Wireless and Networks

# **Using Flight mode**

Flight mode allows you to use many of your phone's features, such as Camera, Games, and more, when you are in an airplane or in any other area where making or receiving calls or data is prohibited.

Importantl: When your phone is in Flight Mode, it cannot send or receive any calls or access online information or applications.

- 1. Press  $\square \rightarrow \blacksquare$  and then tap O (Settings)  $\rightarrow$  Wireless and network.
- 2. Tap Flight mode. A check mark displayed next to the feature indicates Flight mode is active.

# Activating Wi-Fi

- Press □ → = and then tap (Settings) →
   Wireless and network → Wi-Fi settings.
- Tap Wi-Fi. A check mark displayed indicates Wi-Fi is active.

# Wi-Fi settings

Once set up for Wi-Fi connectivity, your phone automatically uses Wi-Fi, when available, for all your mobile phone services.

- Press → = and then tap (Settings) →
   Wireless and network → Wi-Fi settings.
- 2. Configure the settings as desired.

The available connection types displayed with a security type displayed next to them.

#### **Network Notification**

By default, when Wi-Fi is on, you receive notifications in the Status bar anytime your phone detects an available Wi-Fi network. You can deactivate this feature if you do not want to receive notifications.

- Press □ → = and then tap (Settings) →
   Wireless and network → Wi-Fi settings.
- Tap Network notification. A check mark displayed next to the feature indicates Network notification is active.
- Tap Network notification again to remove the check mark and deactivate this feature.

# **WPS Button Connection**

The WPS (Wi-Fi Protected Setup) button is a standard for easy and secure wireless network set up and connections. To use WPS, the connecting device must support WPS and be compatible with Wi-Fi Protected Access (WPA) security. WPS can automatically set up a random network name and WPA wireless security for wireless Wi-Fi phones, routers, access points, computers, adapters, and other electronic devices. WPS allows you to push buttons instead of entering a network name and wireless security PIN.

- Press → and then tap (Settings) →
   Wireless and network → Wi-Fi settings.
- 2. Tap WPS button connection.
- Press the WPS button on your Wi-Fi access point within 2 minutes.

### Manually Adding a Wi-Fi Network

- Press → = and then tap (Settings) → Wireless and network → Wi-Fi settings.
- 2. Tap Wi-Fi to turn it on.
- 3. Tap Add Wi-Fi network.
- Enter the SSID (Service Set Identifier) and Security settings then tap Save.

Note: An SSID is a unique key which identifies a wireless LAN. Its purpose is to stop other wireless equipment from accessing your LAN — whether accidentally or intertionally. To communicate, wireless devices must be configured with the same SSID.

#### **Bluetooth settings**

In this menu you can activate Bluetooth, view or assign a device name, activate your phone so other Bluetooth devices can discover it, or scan for other, available Bluetooth devices with which to pair.

# **Activating Bluetooth**

- Press → = and then tap (Settings) →
   Wireless and network → Bluetooth settings.
- 2. Tap Bluetooth to turn it on.

Note: Bluetooth must be enabled prior to use.

### Activating the Device Name

- 1. Activate Bluetooth.
- Press → = and then tap (Settings) →
   Wireless and network → Bluetooth settings → Device name.
   The assigned device name displays.
- Press to erase the current device name and enter a new name for this device using the keyboard.
- 4. Tap **OK** to confirm your setting.

# **Activating Visibility**

► Press → = and then tap (Settings) → Wireless and network → Bluetooth settings → Visible.

The phone is now activated for discovery for 119 seconds so you can pair with another device. After 119 seconds the phone becomes undiscoverable again.

# **Scanning for Devices**

This option allows you to scan for active Bluetooth devices so you can pair with them.

Press → = and then tap (Settings) →
 Wireless and network → Bluetooth settings →

### Scan devices.

Your phone begins scanning and lists any discovered devices in the Bluetooth devices section.

- 2. Tap a device name to pair with the device.
- Important!: Some Bluetooth devices are secured and require a PIN number to confirm and pair with them.
  - Enter a PIN to pair with the device, if one is required, and tap **OK**.

### Tethering

This option allows you to share your phone's mobile data connection via a direct USB connection between your phone and computer. A wireless version of this same functionality would be the Mobile AP feature.

Note: You can not mount your phone's microSD card to your computer while using the USB tethering feature. If additional software or USB drivers are required, navigate to: <u>http://www.samsung.com/us/support/</u> downloads.

- Press → = and then tap (Settings) →
   Wireless and network → Tethering and portable hotspot.
- Plug in the USB cable between your computer and your phone.
- 3. When prompted for a USB mode, press **R** twice to exit the menu.
- Tap USB tethering from the Tethering and portable hotspot menu. This places a check mark next to the entry and activates the feature. A Tethering or Hotspot active notification briefly appears on the screen.
   Look for the Tethering active icon in the Status bar area of the screen.

To disconnect tethering:

- Press → = and then tap (Settings) →
   Wireless and network → Tethering and portable hotspot.
- 2. Tap USB tethering from the Tethering menu to remove the check mark and deactivate the feature.
- 3. Remove the USB cable from the phone.

#### **Mobile AP**

For more information, refer to "Mobile AP" on page 174.

#### Help

Provides an on-screen description of USB Tethering and Portable Wi-Fi hotspots.

#### VPN settings

The VPN settings menu allows you to set up and manage Virtual Private Networks (VPNs).

Important !: Before you can use a VPN you must establish and configure one.

### Adding a VPN

Before you add a VPN you must determine which VPN protocol to use: PPTP (Point-to-Point Tunneling Protocol), L2TP (Layer 2 Tunneling Protocol), L2TP/IPSec PSK (Pre-shared key based L2TP/IPSec), or L2TP/IPSec CRT (Certificate based L2TP/IPSec).

- Press → and then tap (Settings) →
   Wireless and network → VPN settings.
- 2. Tap Add VPN.

### To establish a PPTP (Point-to-Point Tunneling Protocol):

- 1. Establish a VPN name (a name for this connection).
- 2. Set the VPN server.
- 3. Enable encryption (if desired).
- 4. Set the DNS search domains.

# To establish a L2TP (Layer 2 Tunneling Protocol):

- 1. Establish a VPN name (a name for this connection).
- 2. Set the VPN server.
- Enable L2TP secret.
- Set L2TP secret.
- 5. Set the DNS search domains.

# To establish a L2TP/IPSec PSK (Pre-shared key based L2TP/IPSec):

- 1. Establish a VPN name (a name for this connection).
- 2. Set the VPN server.
- 3. Set IPSEc pre-shared key.
- 4. Enable L2TP secret.
- 5. Set L2TP secret.
- 6. Set the DNS search domains.

# To establish a L2TP/IPSec CRT (Certificate based L2TP/IPSec):

- 1. Establish a VPN name (a name for this connection).
- 2. Set the VPN server.
- 3. Enable L2TP secret.
- 4. Set L2TP secret.
- 5. Set user certificate.

Note: A user certificate must be installed to use this setting.

6. Set CA certificate.

Note: A CA certificate must be installed to use this setting.

7. Set the DNS search domains.

### Mobile networks

Before you use applications such as Google Maps and find your location or search for places of interest, you must enable the Mobile networks options.

Press → = and then tap (Settings) → Wireless and network → Mobile networks

The following options display:

### Use packet data

Allows you to activate data usage on your phone.

► Press → and then tap (Settings) → Wireless and network → Mobile networks → Use packet data.

### **Data Roaming**

Data roaming allows you to connect to your service provider's partner networks and access data services when you are out of your service providers area of coverage.

- Press → = and then tap (Settings) →
   Wireless and network → Mobile networks.
- 2. Tap Data roaming.

### **Access Point Names**

To use Wi-Fi you need access to a wireless access point (hotspot).

Press → and then tap (Settings) → Wireless and network → Mobile networks → Access Point Names. A list of the Access point names display. The active access point displays a bright green, filled circle to the right of the name.

### Network mode

You can configure your phone to either manually detect and use either a 2G (GSM) or 3G (WCDMA) data network connection.

► Press → and then tap (Settings) → Wireless and network → Mobile networks → Network mode.

#### **Using the 4G Network**

To confirm you are always using the fastest possible connection, the phone has an automatic detection method where it finds both the fastest and most stable connection/communication method. This phone is capable of using either 4G/3G services for this connection.

- Press → and then tap (Settings) →
   Wireless and network → Mobile networks → Network mode.
- Tap GSM/WCDMA (auto mode). A check mark displays next to this option to indicate that it is active. This is the default mode for this phone.

### Using the 2G (EDGE) Network

If you are not using applications that require the 3G network speed (any application that accesses the network or uses a browser), using the 2G network saves battery life.

- Press → and then tap (Settings) →
   Wireless and network → Mobile networks → Network mode.
- Tap GSM only. A check mark displays next to this option to indicate that it is active.

Note: Connecting to 2G networks slows the data transfer speed and time.

### **Using the 3G Network**

If you are using applications that require the 3G network speed, follow these instructions to connect to the 3G network.

- Press → and then tap (Settings) →
   Wireless and network → Mobile networks → Network mode.
- 2. Tap WCDMA only. A check mark displays next to this option to indicate that it is active.

### **Network Operators**

Using this feature you can view the current network connection. You can also scan and select a network operator manually, or set the network selection to Automatic.

- Press → and then tap (Settings) →
   Wireless and network → Mobile networks.
- Tap Network operators. The current network connection displays at the bottom of the list.

Important!: You must deactivate data service prior to searching for an available network.

- 3. Tap Search now to manually search for a network.
- Tap Select automatically to automatically select a network connection.

Note: Connecting to 2G networks slows the data transfer speed and time.

#### **Default Setup Options**

Your phone default is set to Automatic (to automatically search for an available network. You can set this option to Manual to select a network each time you connect.

- Press → = and then tap (Settings) → Wireless and network → Mobile networks → Network operators.
- 2. Tap Default setup.
- Tap Manual to locate and connect to a network manually.
   or –

Tap **Automatic** to allow the device to automatically select a network.

# **Call Settings**

To access the Call settings menu:

Press → = and then tap (Settings) →
 Call settings.
 - or -

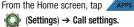

 $(Applications) \rightarrow$ 

# **Configuring General Call Settings**

Configure the general call settings using this option.

- From the Home screen, tap (Applications) →
   (Settings) → Call settings → All calls.
- 2. Tap one of the following options:
  - Show my number: allows you to select how your ID is handled when an outgoing call is initiated.
  - Auto reject: sets the phone to automatically reject incoming calls or messages.
  - Answering call: selects how your phone answers incoming calls. Enable Answering mode, then select one of the following methods for answering the phone:
    - Answering mode activates or deactivates the answering mode function.
    - Answering key allows you to press a key to answer the phone.

Changing Your Settings 188

- Automatic answering ,when connected, automatically answers a call via the headset after a period of time. Selections are: Off, after 1 second, after 2 seconds, after 3 seconds, after 4 seconds, or after 5 seconds.
- Prefix dialing: when activated, this feature automatically prepends a string of numbers (such as an area code) to any dialed number. This feature is useful for international dialing, or dialing within an area code where all the calls you make for a period of time use one prefix. For more information, refer to "Prefix Dialing" on page 55.
- Reject call with message: allows you to send a message immediately after rejecting a call.
- Call status tones: sets a tone to play for the following status tones: Call connect tone, Minute minder, or Call end tone. Touch each type of status tone you want to play.
- Outgoing call vibration: allows your phone to vibrate when the called party answers.
- Alerts on call: activates an alert tone for new messages being received during an active call.

### **Configuring Voice Calls**

- Press → = and then tap (Settings) → Call settings → Voice call.
- 2. Tap one of the following options:
  - Call forwarding: configures call forwarding options:

- Always forward: incoming calls are re-routed to a secondary number that you specify.
- Forward when busy: forwards all your calls to voicemail when your phone is busy.
- Forward when unanswered: automatically forwards to your voicemail number when the phone is not answered, and otherwise allows you to enter a voicemail number.
- Forward when unreachable: automatically forwards to your voicemail number when the phone is not in service, or is turned off.
- Call barring: allows specified numbers to be barred from this phone.
- Call waiting: enables call waiting functionality. When deactivated, all incoming calls are directed to your voicemail if you are already on an active call.
- Auto redial: automatically redial the dialed number if it is unable to connect or the call is cut off.

# **Fixed Dialing Numbers**

Fixed Dial Number (FDN), allows you to restrict outgoing calls to a limited set of phone numbers.

#### **Enabling FDN**

- Press → = and then tap (Settings) → Call settings → Fixed Dialing Numbers.
- 2. Tap Enable FDN.
- 3. At the prompt, enter your PIN2 code and tap **OK**.

Important!: Not all SIM cards use a PIN2 code. If your SIM card does not, this menu does not display.

The PIN2 code is provided by your carrier. Entering an incorrect PIN2 code could cause the phone to lock. Contact customer service for assistance.

#### **Changing the PIN2 Code**

- Press → = and then tap (Settings) → Call settings → Fixed Dialing Numbers.
- 2. Tap Change PIN2.
- 3. At the prompt, enter your old PIN2 code.
- 4. At the prompt, enter a new PIN2 code.
- 5. Confirm your PIN2 code.

Important!: Not all SIM cards use a PIN2 code. If your SIM card does not, this menu does not display.

> The PIN2 code is provided by your carrier. Entering an incorrect PIN2 code could cause the phone to lock. Contact customer service for assistance.

#### **Managing the FDN List**

When this feature is enabled, you can make calls only to phone numbers stored in the FDN list on the SIM card.

- Press → = and then tap (Settings) → Call settings → Fixed Dialing Numbers.
- 2. Tap Enable FDN.
- At the prompt, enter your PIN2 code and tap OK. FDN is enabled.
- Tap FDN list then press and then tap Add contact or edit the contacts that were stored.
- Important!: Not all SIM cards use a PIN2 code. If your SIM card does not, this menu does not display.

The PIN2 code is provided by your carrier. Entering an incorrect PIN2 code could cause the phone to lock. Contact customer service for assistance.

### Voicemail

You can view your voicemail number from this menu.

- Press → = and then tap (Settings) → Call settings → Voicemail.
- 2. Tap Voicemail service and select My carrier.
- Tap Voicemail number to now view your number within the Voicemail number field.

# HAC Mode

This menu is used to activate or deactivate Hearing Aid Compatibility for this device.

- 1. Press  $\square \rightarrow \blacksquare$  and then tap  $\diamondsuit$  (Settings)  $\rightarrow$  Call settings  $\rightarrow$  HAC mode.
- Tap On to activate the feature, or Off to deactivate the feature. Off is the default setting.

# TTY Mode

A TTY (also known as a TDD or Text Telephone) is a telecommunications device that allows people who are deaf, hard of hearing, or who have speech or language disabilities, to communicate by telephone.

Your phone is compatible with select TTY devices. Please check with the manufacturer of your TTY device to ensure that it is compatible with digital cell phones.

Your phone and TTY device will connect via a special cable that plugs into your phone's headset jack. If this cable was not provided with your TTY device, contact your TTY device manufacturer to purchase the connector cable.

- Press □ → = and then tap (Settings) → Call settings → TTY mode.
- Tap On to activate the feature, or Off to deactivate the feature. Off is the default setting.

# **Drive Smart**

The DriveSmart application can be used to reduce distractions from your phone by silencing notifications, routing calls to voicemail and customizing auto responses to both callers and text message respondents notifying them that your driving.

Press → ■ and then tap (Settings) → DriveSmart.

For more information, refer to "DriveSmart" on page 139.

# **Sound Settings**

From this menu you can control the sounds on the phone as well as configure the display settings.

▶ Press  $\Box$  → = and then tap  $\bigcirc$  (Settings) → Sound.

The following options display:

#### Silent mode

Silent mode is convenient when you wish to stop the phone from making noise, in a theater for example. In Silent Mode the speaker is muted and the phone only vibrates to notify you of incoming calls, or other functions that normally have a defined tone or sound as an alert.

- **1.** Press  $\Box \rightarrow \equiv$  and then tap  $\bigcirc$  (Settings)  $\rightarrow$  Sound.
- 2. Tap Silent mode.

- or -

- From the Home screen, press and hold the Lock key until Phone options displays.
- Tap Silent mode to activate or deactivate this mode (the current mode displays).

### **Setup Phone Vibration**

- 1. Press  $\frown$   $\rightarrow$   $\equiv$  and then tap  $\bigcirc$  (Settings)  $\rightarrow$  Sound.
- 2. Tap Vibrate and select a vibration mode:
  - Always
  - Never
  - · Only in silent mode
  - · Only when not in silent mode

Note: The Phone vibrate setting is independent of other call sounds settings. For example, if you have Silent mode enabled with Phone vibrate, your phone won't play a ringtone, but will vibrate for an incoming call.

## **Adjusting the Volume Settings**

The Volume menu now provides access to various volume settings within one on-screen popup menu.

- Press → = and then tap Sound → Volume.
- 2. Touch and drag the on-screen slider to assign the volume settings for any of the following volume levels.
  - Incoming call volume, Media volume, System volume, or Notification volume.
- 3. Tap **OK** to assign the volume levels.

### Setup the Voice Call Ringtone

- 1. Press  $\Box \rightarrow \equiv$  and then tap  $\bigcirc$  (Settings)  $\rightarrow$  Sound.
- 2. Tap Phone ringtone.
- Tap a ringtone from the available list. The ringtone briefly plays when selected.
- 4. Tap OK to assign a ringer.

# Setting a Notification Ringtone

- Press □ → = and then tap (Settings) → Sound → Notification ringtone.
- 2. Tap one of the ringtones and tap OK.

# **Audible Tone Settings**

The Audible touch tones and Audible selection options are used when you use the dialing pad or making a screen selection. Each time you press a key or make a selection the selected tone sounds.

- **1.** Press  $\square \rightarrow \equiv$  and then tap  $\bigodot$  (Settings)  $\rightarrow$  Sound.
- Tap Audible touch tones or Audible selection. A check mark displayed next to these features indicates active status.

# **Screen Lock Sounds**

The screen lock sounds option is used to activate/deactivate sounds when locking and unlocking the screen.

- **1.** Press  $\Box \rightarrow \equiv$  and then tap O (Settings)  $\rightarrow$  Sound.
- 2. Tap Screen lock sounds. A check mark displayed next to these features indicates active status.

## Haptic Feedback and Vibration Intensity

Instead of sounding a tone, the Haptic feedback option vibrates when you press soft keys on certain screens. You can also set the intensity of the vibration using the Vibration intensity setting.

- 1. Press  $\Box \rightarrow \equiv$  and then tap  $\bigcirc$  (Settings)  $\rightarrow$  Sound.
- 2. Tap Haptic feedback. A check mark displayed next to the feature indicates Haptic feedback is active.
- Tap Vibration intensity then touch and drag the slider to adjust the vibration intensity, then touch OK.

# **Display Settings**

In this menu, you can change various settings for the display such as the font, orientation, pop-up notifications, puzzle lock feature, animation, brightness, screen timeout, power saving mode, and tv out settings.

- ▶ Press  $\square \rightarrow \equiv$  and then tap O (Settings)  $\rightarrow$  Display. The following options display:
  - Wallpapers: assigns either the Home screen or Lock screen wallpaper images.
  - Font style: sets the fonts used on the LCD display. Selections are: Default font, Choco cooky, Cool jazz, and Rosemary. Tap Get fonts online to download additional fonts.
  - Brightness: configures the LCD Brightness levels. Tap Automatic brightness to allow the phone to self-adjust and tap OK.
  - Auto-rotate screen: when enabled, the phone automatically switches from portrait to landscape orientation and vice versa. When this setting is disabled, the phone displays in portrait mode only.
  - Animation: determines whether some or all of the window elements animate. Selections are: No animations, Some animations, or All animations.
  - Screen timeout: adjusts the delay time before the screen automatically turns off. Selections are: 15 seconds, 30 seconds, 1 minute, 2 minutes, and 10 minutes.

- TV out: connects your phone to your television (using an optional cable) and displays any image stored on the phone directly on your television.
- My Social Network Status: updates your social network status directly from within the Notification Panel. For more information, refer to "Notification Bar" on page 27.

#### **Connecting your Phone to the TV**

#### TV out

This feature allows you to connect your phone to your television (using an optional cable) and view any imaged stored on the phone and view it directly on your television.

Note: The TV system (NTSC) option is used if you are connecting to an older, analog NTSC system.

To use the TV out feature:

- Press → = and then tap (Settings) → Display → TV out.
- 2. Tap one of the following options:
  - **TV out:** to play all of the phone's video output through the TV-out feature.
  - **TV system**: to play the phone's video out through an analog TV video system converter (NTSC/PAL).

Note: NTSC is usually used in America.

# **Location and Security**

The Location and Security settings allow you to configure phone location and security settings.

# **Using Wireless Networks**

Before you use applications such as Google Maps and find your location or search for places of interest, you must enable the Use wireless networks option or enable the GPS satellites.

- Press □ → = and then tap (Settings) → Location and security.
- 2. Tap Use wireless networks to enable location information using the wireless network.

# **Enabling the GPS Satellites**

- Press □ → □ and then tap (Settings) → Location and security.
- 2. Tap Use GPS satellites enable the GPS satellite.

### Enabling the sensor aiding

- Press → = and then tap (Settings) → Location and security. For more information, refer to "Enabling a Location source" on page 143.
- Tap Use sensor aiding enhances positioning and save power while using the sensors.

# **Screen Unlock Pattern Settings**

To secure data and limit phone access, set the phone to require a screen unlock pattern each time you turn on the device, or every time the phone wakes up from sleep mode (when the screen automatically turns off).

### Setting an Unlock Pattern

Creating a screen unlock pattern increases security on the phone. When you enable the User visible pattern field, you will draw an unlock pattern on the screen whenever you want to unlock the phone's buttons or touch screen. When you activate the User tactile feedback field, you feel vibration as feedback while drawing the pattern.

- Press □ → = and then tap (Settings) → Location and security.
- 2. Tap Set screen lock  $\rightarrow$  Pattern.
- 3. Read the instructions then tap Next.
- Review the onscreen animation procedure for drawing a pattern and tap Next when you are ready to draw a pattern.
- 5. Draw your pattern by touching your first on-screen point. Then, without removing your finger from the screen, drag your finger over adjacent points until the gray trace line overlaps each point and they are highlighted with a green circle.
- When you have connected at least four dots in a vertical, horizontal or diagonal direction, lift your finger from the screen and tap Continue.

 Confirm the new pattern by redrawing it and then tapping Confirm. The Unlock pattern is set.

# **Changing the Screen Lock Pattern**

This feature allows you to change the previously stored unlock pattern and update it if necessary. This process is similar to changing your password from time to time.

- Press → = and then tap (Settings) → Location and security.
- 2. Tap Set screen lock  $\rightarrow$  Change screen lock.
- 3. Retrace your current pattern on the screen.
- Tap Pattern and repeat steps 3 7 from the previous section.

### **Using Visible a Pattern**

When enabled, this feature displays the onscreen lock grid that is used to unlock the phone.

### **Using Tactile Feedback**

When enabled, the User tactile feedback option, you will feel vibration as feedback while drawing the pattern.

## **PIN Lock and Unlock**

- Press □ → = and then tap (Settings) → Location and security.
- 2. Tap Set screen lock.
- 3. Tap PIN.
- Enter a PIN number using the numeric keypad and touch OK to confirm the password.
- Confirm the PIN by re-entering it and tap **OK** to confirm. Your phone now requires you to enter this PIN number in order to unlock the phone.

# **Password Lock and Unlock**

- 1. Press  $\square \rightarrow \equiv$  and then tap O (Settings)  $\rightarrow$  Location and security.
- 2. Tap Set screen lock.
- 3. Tap Password.
- Enter a password using the keypad and tap **OK** to confirm the password.
- Confirm the password by re-entering it and tap **OK** to confirm.

# Setting up SIM Card Lock

Prevent another user from using your SIM card to make unauthorized calls or from accessing information stored on your SIM card by protecting the information using a PIN code.

- Press □ → = and then tap (Settings) → Location and security.
- 2. Tap Set up SIM card lock.
- 3. Tap Lock SIM card, enter your SIM PIN code, then touch OK.

Note: You must activate Lock SIM card before you can change your SIM PIN code.

### To change an existing SIM Card PIN:

- 1. Tap Change SIM PIN.
- 2. Enter the old SIM PIN code and tap OK.
- 3. Enter the new SIM PIN code and tap **OK**.
- 4. Re-type the new SIM PIN code and tap **OK**.

### **Password Settings**

When you create a phone password you can also configure the phone to display the password as you type it instead of using an asterisk (\*).

- Press □ → = and then tap (Settings) → Location and security.
- 2. Tap Visible passwords to activate this feature.

# **Device Administration**

Activating this feature allows Google to administrate your phone in a way similar to IT security settings on a corporate PC. This would be beneficial in the case that your phone was lost or stolen. The phone could be "deactivated" or "restricted" (through administration) from a remote location.

- 1. Press  $\square \rightarrow \blacksquare$  and then tap  $\bigcirc$  (Settings)  $\rightarrow$  Location and security.
- Tap Select device administrators to begin configuring this setting.
- 3. Select an administrator device and follow the prompts.

# **Credential Storage**

This option allows certain applications to access secure certificates and other credentials. Certificates and credentials can be installed to the SD card and password protected.

- Press → and then tap (Settings) → Location and security.
- Tap Use secure credentials to activate this feature. A check mark displayed next to the feature indicates secure credentials is active.
- 3. Tap Install encrypted certificates to install encrypted certificates from the memory (SD) card.
- Tap Set password to set or change the credential storage password.
- Tap Clear storage to clear the storage (SD card or phone memory) of all contents and reset the credentials password.

198

# Applications

This phone can be used for Android development. You can write applications in the SDK and install them on this device, then run the applications using the hardware, system, and network. This feature allows you to configure the device for development.

Warningl: Android Dev Phones are not intended for non-developer endusers. Because the device can be configured with system software not provided by or supported by Google or any other company, end-users operate these devices at their own risk.

#### **Unknown Sources**

Before you can download a web application you must enable the Unknown sources feature (enables downloading). Developers can use this option to install non-Market applications.

- 1. Press  $\square \rightarrow \equiv$  and then tap  $\bigcirc$  (Settings)  $\rightarrow$  Applications.
- 2. Tap Unknown sources to active this feature.

### **Managing Applications**

This feature allows you to manage installed applications. You can view and control currently running services, or use the device for application development.

You can also view the amount of memory or resources used as well as the remaining memory and resources for each of the applications on your phone and clear the data, cache, or defaults.

▶ Press  $\square \rightarrow \blacksquare$  and then tap  $\bigcirc$  (Settings) → Applications → Manage applications.

#### **Clearing Application Cache and Data**

Important!: You must have downloaded applications installed to use this feature.

- 1. Press  $\square \rightarrow \equiv$  and then tap O (Settings)  $\rightarrow$  Applications  $\rightarrow$  Manage applications.
- 2. Tap an application in which to clear the cache or data.
- 3. Tap Clear data or Clear cache.

#### **Uninstalling Third-party Applications**

Important!: You must have downloaded applications installed to use this feature.

- 1. Press  $\square \rightarrow \blacksquare$  and then tap  $\bigcirc$  (Settings)  $\rightarrow$  Applications  $\rightarrow$  Manage applications.
- 2. Tap the Third-party tab and select your desired application.
- Tap Uninstall (from within the top area of the Application info page).
- 4. At the prompt, tap **OK** to uninstall the application.
- 5. Select a reason for uninstalling the application, then tap OK.

#### **Running Services**

The Running services option allows you to view and control currently running services such as Backup, Google Talk, SNS (messaging), Swype, and more.

Press → = and then tap (Settings) →
 Applications → Running services

The screen displays all the processes that are running.

 Tap a process to stop the process from running. When you stop the process the service or application will no longer run until you start the process or application again.

Important!: Stopping a process might have undesirable consequences on the application.

200

### **Android Development**

▶ Press  $\Box$  →  $\blacksquare$  and then tap  $\diamondsuit$  (Settings) →

Applications  $\rightarrow$  Development.

Important!: These features are used for development purposes only.

### **USB Debugging**

This feature is used for development purposes only.

### Allowing Mock Locations

This feature is used for development purposes only.

If you are a developer who is testing a GPS applications using this device, you can tell the device that the phone is at different GPS locations. In other words, the phone is allowed to "mock" the coordinates.

# **USB Settings**

This menu selects the method of communication for the USB port.

Note: Before initiating a USB connection with the phone you must disable the Bluetooth feature, and/or USB debugging feature.

- Press → = and then tap (Settings) → Applications → USB settings.
- 2. Select one of the following USB modes:
  - Kies (Firmware update): connects your phone to a PC and prepares it for a direct firmware update.
  - Media player: connects your phone to a PC in order to synchronize files with Windows Media Player.
  - Mass storage: allows you to use the onboard storage capacity of the phone to store and upload files. This option allows your computer to detect the phone as a removable storage drive. For more information, refer to "Memory Card" on page 50.
  - Ask on connection: asks for a connection type when you connect to a computer.

# **Theme settings**

Provides quick access to the Theme Changer application that allows you to change the current phone theme by selecting from an array of existing themes.

Press → = and then tap (Settings) → Theme settings.

For more information, refer to "Theme Changer" on page 156.

# Jump key settings

Assigns functions to either your Keyboard or Lock screen shortcuts.

The Jump key settings screen displays a list of quickly accessible and recently used functions. This list continually changes based on your frequent use of various features and functions.

1. Press  $\blacksquare \rightarrow \equiv$  and then tap O (Settings)  $\rightarrow$  Jump key settings.

 Tap Jump key shortcuts to assign shortcuts to combinations of your Jump key ( ) and a keyboard key. For example: tapping and pressing the a key quickly accesses

– or –

Tap **Lock screen shortcut** to assign a shortcut action when you drag the upper piece of the lock screen.

#### To assign a shortcut to the lock screen:

- Press □ → = and then tap (Settings) → Jump key settings.
- 2. Tap Lock screen shortcut.
- 3. Select an available category from the list.
- From the next screen select the desired function to shortcut. Once selected you are returned to the Jump key settings screen with the new function inserted within the Lock screen shortcut description.

### **Accounts and Synchronization**

Your phone provides the ability to synchronize data from a variety of different sources or sites. These accounts can range from Google, a Corporate Microsoft Exchange Email Server, and other social sites such as Facebook, Twitter, and MySpace. Corporate and Google accounts provide the ability to synchronize Calendar events and Contacts.

#### To enable the auto-sync feature:

1. Press  $\square \rightarrow \equiv$  and then tap O (Settings)  $\rightarrow$  Accounts and sync.

- or -

From the Home screen, tap (Applications)  $\rightarrow$  (Accounts & Sync).

- Tap Auto-sync. A check mark indicates the feature is enabled. This feature enables the synchronization of data between your phone and external sites or servers.
  - The three main components are Contacts Email, and Calendar Events. Before these can be synchronized, they must be added to the managed accounts list.
  - Background data: allows your phone to use data in the background.

### Synchronizing a Google Account

By default, there are no accounts managed by the device. These must be manually added.

#### To manage an existing Google account:

- 1. Press  $\square \rightarrow \blacksquare$  and then tap O (Settings)  $\rightarrow$  Accounts and sync.
- 2. Tap Add account  $\rightarrow$  Google.
- 3. Tap Next → Sign in.

Note: If you do not already have a Google account, tap Create and follow the on-screen prompts to create your new account.

- Touch the Username (@gmail.com) and Password fields and enter your information.
- Tap Sign in. Your phone then communicates with the Google servers to confirm your information. Your existing Gmail account then appears within the Manage accounts area of the screen.
  - Any changes or updates to your Gmail account are then automatically updated to your device.

To configure the Google management settings:

- 1. Press  $\frown \rightarrow \blacksquare$  and then tap O (Settings)  $\rightarrow$  Accounts and sync.
- 2. Tap 🗭 within the Google account field to reveal the account's synchronization settings screen.
- Tap the parameters you wish to synchronize (Sync Contacts, Sync Gmail, or Sync Calendar). A check mark indicates the feature is enabled.
- Press 
   to return to the previous screen.

   For more information, refer to "Synchronizing Contacts"
   on page 93.

### Synchronizing Your Corporate Account

By default, there are no Corporate Calendar events managed by the device. These must be manually added.

Note: Once a corporate email account is created, it is automatically added as a managed account.

Use the following procedure to configure your phone to synchronize with a corporate email account.

- From the Home screen, tap (Applications) →
   (Settings) → Accounts and sync.
   or Press □ → = and then tap (Settings) →
   Accounts and sync.
- 2. Locate the email account containing the events you wish to synchronize.
- 3. Tap *(i)* within the adjacent account field to reveal the account's synchronization settings screen.
- Toggle the check mark adjacent to either the Sync Contacts or Sync Calendar fields to manually sync the account.

204

# **Privacy Settings**

Location settings, backup configurations, or reset the phone to erase all personal data.

▶ Press  $\frown$  → = and then tap  $\bigcirc$  (Settings) → Privacy.

## Mobile Backup and Restore

The phone can be configured to back up your current settings, application data and settings.

- 1. Press  $\bigcirc \rightarrow \blacksquare$  and then tap  $\bigcirc$  (Settings)  $\rightarrow$  Privacy.
- 2. Tap **Back up my data** to create a backup of your current phone settings and applications.
- Tap Automatic restore to assist in the re-installation of a previously installed application (including preferences and data).

# Factory Data Reset

From this menu you can reset your phone and sound settings to the factory default settings.

- Press □ → = and then tap (Settings) → Privacy. (You will see a disclaimer.)
- 2. Touch Factory data reset → Reset phone.
- 3. If necessary, enter your password and touch Erase everything.

The phone resets to the factory default settings automatically and when finished displays the Home screen.

# **SD Card & Phone Storage**

From this menu you can view the memory allocation for the memory card as well as mount or unmount the SD card.

For more information about mounting or unmounting the SD card, see *"Using the SD Card"* on page 50.

### To view the memory allocation for your external SD card:

# **Notification Pop-up**

This menu allows you to configure the parameters for on-screen message notifications. It allows you to activate/deactivate notifications, assign allowed notification types, block email notifications, and set a duration time for the on-screen notification.

# To activate the pop-up function:

- Press □ → = and then tap (Settings) → Notification pop-up.
- 2. Tap the Notification pop-up field to activate the feature. A check mark appears when the feature is active.

# To deactivate the pop-up function:

- Press □ → = and then tap (Settings) → Notification pop-up.
- Tap the Notification pop-up field to deactivate the feature. When there is no check mark, the feature is deactivated.

If messaging notification is enabled, you can choose to receive on-screen notifications for messages such as SMS(text), MMS (multimedia text messages), and group texting messages.

# To configure messaging notifications:

- Press → = and then tap (Settings) → Notification pop-up.
- 2. Tap the **Messaging** field to activate the feature. A check mark appears when the feature is active.

# To prevent on-screen email notifications:

- Press → and then tap (Settings) → Notification pop-up.
- 2. Tap Email notifications and select an email account name.
- 3. Tap **OK** to store the new filter.

### To set the duration for on-screen ups:

- Press □ → = and then tap (Settings) → Notification pop-up.
- Tap the Set duration for each notification. This assigns how long the pop-up remains on-screen.
- Select a duration time: 3 seconds, 5 seconds, 7 seconds, or 9 seconds.

# **LED** settings

Allows you to configure the color being used to notify a user on a recent activity. You can choose to have any of four colors displayed within the Notification LED when a chosen activity is detected.

These activities consist of:

- New SMS and MMS
- · Missed Call
- New Email
- · Power charging

Note: Once the battery has reached a100% charged state, the battery LED no longer turns on.

#### To assign an LED setting for a particular activity:

- Press □ → □ and then tap (Settings) → LED settings.
- 2. Tap an onscreen activity and select an available color.

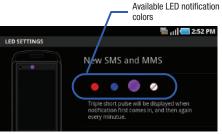

# **Search Settings**

You can use your phone's search preferences to configure some aspects of Google Web search (for example, whether it makes suggestions below the Quick Search Box as you type), and what phone features you want to include in searches.

- 1. Slide open the screen to reveal the QWERTY keyboard.
- 2. Press Q (Search).
- 3. Press and then tap Search settings.

- Tap any of the following search parameters to then alter the settings:
  - **Google search** opens a screen where you can set your Google search preferences.
    - Show web suggestions: includes search matches from Google's online search engine.
    - Use My Location: uses your My Location information for Google search results and services.
    - Search history: determines whether you also wish to included personalized search history results in the list of matches.
    - Manage search history: helps to manage the personalized search history associated with your current registered Google account.
  - Searchable items: opens a screen where you can choose the search categories included in device searches. such as: Web, Apps, Contacts, Memo, Messaging, Phone, Twitter or Voice Search.
  - Clear shortcuts: erases the history for recently selected search results.

# Language & Keyboard Settings

This setting allows you to configure the language in which to display the menus. You can also set on-screen keyboard options.

Press → = and then tap (Settings) → Locale and text.

# Language Settings

To set the language that the menus display on the phone:

- Press → = and then tap (Settings) →
   Locale and text → Select locale.
- 2. Select a language and region from the list.

# Select Input Method

There are two input methods available: Swype and Samsung keypad.

Press → = and then tap (Settings) →
 Locale and text → Select input method.

208

2. Select an input method.

### Swype Settings

For more information, refer to *"Configuring SWYPE Settings"* on page 70.

- Press → = and then tap (Settings) → Locale and text → Swype.
- 2. Tap one of the following Swype preferences to activate the setting:
  - Language: allows you to select the current text input language. Default language is US English.
  - Word prediction: uses a built-in word database to predict words while entering text in Swype.
  - Audio feedback: turns off sounds generated by the Swype application.
  - Vibrate on keypress: activates a vibration sensation as you enter text using the keypad.
  - Enable tip indicator: turns on an on-screen flashing indicator that provides helpful user information.

### Swype Advanced settings

Advanced settings provide access to Swype operation parameters.

- Auto-spacing: automatically inserts a space between words. When you finish a word, just lift your finger or stylus and start the next word.
- Auto-capitalization: automatically capitalizes the first letter of a sentence.
- Show complete trace: determines whether or not to display the complete Swype trace path on-screen.
- Word choice window: sets the amount of times the word choice selection window displays on screen. Move the slider between Never or Always and tap OK.
- Speed vs. accuracy: sets how quickly Swype responds to on-screen input. Move the slider between Fast Response (speed) or Error Tolerant (accuracy) and tap OK.

### Swype Help settings

Help settings provide access to Swype help operation parameters.

- Swype help: displays the on-screen Swype User Manual.
- Tutorial: provides an on-screen tutorial that shows you how to input text faster in Swype input mode.

#### About

Provides information about the current Swype application version.

### Samsung Keypad Settings

For more information, refer to *"Using the Samsung Keypad"* on page 74.

- Press □ → = and then tap (Settings) → Locale and text → Samsung keypad.
- 2. Tap Portrait Keypad types and select a text input method:
  - Qwerty Keypad
  - 3x4 Keypad
- 3. Tap Input languages and select a language.
- Tap XT9 to use XT9 Predictive text method. For more information, refer to "XT9 Advanced Settings" on page 210. For more information, refer to "Text Input Methods" on page 69.
- Tap the Keypad sweeping field if you want to sweep the keypad and change from ABC to ?123 mode. For more information, refer to "Text Input Methods" on page 69.

- 6. Tap the Auto-capitalization field to automatically capitalize the first letter of a sentence.
- Tap Voice input to activate the Voice input feature. This is an experimental feature that uses Google's networked speech recognition application.
- Tap Auto-full stop to automatically insert a full stop by tapping the space bar twice.
- Tap the Tutorial field to view a short tutorial on use of the Samsung keyboard.

# **XT9 Advanced Settings**

The following XT9 Advanced settings are available when the XT9 field is selected.

- Tap the XT9 field to select XT9 (predictive text) mode, then tap XT9 advanced settings.
- Tap the Word completion field to enable word completion. Your phone predicts how to complete the word typed.
- Tap the Word completion point field then touch 2 letters, 3 letters, 4 letters, or the 5 letters radio button. Word completion begins after 2 or more (depending on your selection).

- 4. Tap the Spell correction field. This option corrects typographical errors by selecting from a list of possible words that reflect the characters of the keys you touched as well as the characters of nearby keys.
- Tap the Next word prediction field to enable word prediction.
- 6. Tap the Auto-append field to automatically add predictions.
- Tap the Auto-substitution field to automatically replace words that you are typing. This option assists with correcting misspelled words.
- Tap the Regional correction field. This option sets the device to automatically correct mistyped words according to normal spelling for your region.
- Tap the Recapture field. This option sets the device to re-display the word suggestion list when you select the wrong word from the list.
- To add a new word to the T9 dictionary: Tap the XT9 my words field, then press and then tap Add. Enter the new word in the Register to XT9 my words field, then tap Done.

- Tap XT9 auto-substitution to add words to substitute (for example youve becomes you've). A list of substitutions displays.
- If you do not see the substitution you want, press and then tap Add, then input the Shortcut word and Substitution word.
- 13. Tap Done.

#### **Device Keyboard Settings**

For more information, refer to "Entering Text" on page 69.

- Press → and then tap (Settings) →
   Locale and text → Device keyboard.
- Tap the Auto-replace field to automatically replace words that you are typing. This option assists with correcting misspelled words.
- Tap the Auto-cap field to automatically capitalize the first letter in a new sentence.
- Tap the Auto-punctuate field to automatically provide punctuation once the space key is presses twice.

# **Voice Input and Out Settings**

# **Configuring Voice Input Recognition**

This feature allows the phone to correctly recognize verbal input.

- Press → = and then tap (Settings) →
   Voice input and output → Voice recognition settings.
- 2. Configure the available options to alter the settings associated with this feature:
  - Language: selects an input language and associated dialect recognition (if available).
  - SafeSearch: sets the explicit image filter settings. These settings apply to only Google voice search results. Choose from: Off, Moderate, or Strict.
  - Block offensive words: allows you to block recognition of known offensive words or language. (A check mark indicates the feature is active).
  - Show hints: displays hints on a search box.
- 3. Press 🔍 to return to the previous screen.

# **Configuring Text-to-speech**

This feature allows the phone to provide a verbal readout of on-screen data such as messages and incoming caller information.

- Press → and then tap (Settings) →
   Voice input and output → Text-to-speech settings.
- 2. Configure the available options to alter the settings associated with this feature:
  - Listen to an example: plays a short example of what the text-tospeech feature sounds like on your device when activated.
  - Driving mode: incoming calls and new notifications are automatically ready out loud.
  - Always use my settings: accepts an override of application settings with personal configurations for this text-to-speech settings screen. If enabled, your device defaults to using the text-to-speech feature.
  - Default engine: sets the speech synthesis engine that will be used for the spoken text. Choices include: Pico TTS.
  - **Install voice data**: confirms the installation of necessary data required for voice synthesis.
  - Speech rate: adjusts the rate at which on-screen text is spoken by the device. Choose from: Very slow, Slow, Normal, Fast, and Very fast.

- Language: assigns the language used for verbal readout. Choose from American English or Spanish.
- Pico TTS: configures the pico TTS settings for various languages.

# Accessibility Settings

This service is able to collect all the text you type, including personal data credit card numbers except passwords. It may also log your user interface interactions. It comes from the applications such as KickBack, SoundBack, and TalkBack.

1. Press  $\bigcirc \rightarrow \boxdot$  and then tap  $\diamondsuit$  (Settings)  $\rightarrow$  Accessibility.

Note: Initially, it might be necessary to download accessibility applications from the Android Market.

- If prompted, follow your on-screen instructions to download accessibility apps (such as Talkback) from the Android Market.
- Tap Accessibility to activate the feature, then select the services for which you want data to log.

Note: The (Power key) ends all calls (check/uncheck).

### Adjusting the Optical Joystick settings

- 1. Press  $\square \rightarrow \equiv$  and then tap O (Settings)  $\rightarrow$  Accessibility.
- 2. When prompted, tap Cancel.

Note: By default, the optical joystick is enabled on the phone.

 Tap Enable optical joystick to deactivate this function (the check mark is removed from the adjacent field).
 – or –

Tap Enable optical joystick to reactivate this function.

## **Date and Time**

This menu allows you to change the current time and date displayed.

- Press □ → = and then tap (Settings) → Date and time.
- 2. Tap Automatic to allow the network set the date and time.

Important I: Deactivate Automatic to manually set the rest of the options.

- Tap Set date and use the plus or minus icons to set the Month, Day, and Year then touch Set.
- 4. Tap Select time zone, then touch a time zone.
- Tap Set time and use the plus or minus icons, set Hour, and Minute. Touch PM or AM, then tap Set.
  - Optional: Touch Use 24-hour format. If this is not selected the phone automatically uses a 12-hour format.
- 6. Tap Select date format and touch the date format type.

#### **About Phone**

This menu contains legal information, system tutorial information, and other phone information such as the model number, firmware version, baseband version, kernal version, and software build number.

#### To access phone information:

▶ Press  $\frown$  → = and then tap  $\bigcirc$  (Settings) →

About phone. The following information displays:

- Status: displays the battery status, the level of the battery (percentage), the phone number for this device, the network connection, signal strength, mobile network type, service state, roaming status, mobile network state, IMEI number, IMEI SV, Wi-Fi MAC address, Bluetooth address, and Up time.
- Battery use: displays the applications or services (in percentages) that are using battery power.
- Legal information: This option displays information about Open source licenses as well as Google legal information. This information clearly provides copyright and distribution legal information and facts as well as Google Terms of Service, Terms of Service for Android-powered Phones, and much more pertinent information as a reference.

Read the information and terms, then press BACK to return to the Settings menu.

- System tutorial: provides a quick, online tutorial that walks you through basic phone features. Read the on-screen information and follow the system prompts.
- Model number: displays the phone's model number.
- Firmware version: displays the firmware version loaded on this handset.
- Baseband version: displays the baseband version loaded on this handset.
- Kernal version: displays the kernal version loaded on this handset.
- Build number: displays the software, build number.

Note: Firmware, baseband, kernal and build numbers are usually used for updates to the handset or support. For additional information please contact your T-Mobile service representative.

# Software Update

The Software Update feature enables you to use your phone to connect to the network and upload any new phone software directly to your phone. The phone automatically updates with the latest available software when you access this option.

► Press → = and then tap (Settings) → Software update.

The phone automatically updates the software (if available).

This section outlines the safety precautions associated with using your phone. The terms "mobile device" or "cell phone" are used in this section to refer to your phone. **Read this information before using your mobile device**.

# **Exposure to Radio Frequency (RF) Signals**

The U.S. Food and Drug Administration (FDA) has published information for consumers relating to Radio Frequency (RF) exposure from wireless phones. The FDA publication includes the following information:

#### Do cell phones pose a health hazard?

Many people are concerned that cell phone radiation will cause cancer or other serious health hazards. The weight of scientific evidence has not linked cell phones with any health problems.

Cell phones emit low levels of Radio Frequency (RF) energy. Over the past 15 years, scientists have conducted hundreds of studies looking at the biological effects of the radio frequency energy emitted by cell phones. While some researchers have reported biological changes associated with RF energy, these studies have failed to be replicated. The majority of studies published have failed to show an association between exposure to radio frequency from a cell phone and health problems. The low levels of RF cell phones emit while in use are in the microwave frequency range. They also emit RF at substantially reduced time intervals when in the stand-by mode. Whereas high levels of RF can produce health effects (by heating tissue), exposure to low level RF that does not produce heating effects causes no known adverse health effects.

The biological effects of radio frequency energy should not be confused with the effects from other types of electromagnetic energy.

Very high levels of electromagnetic energy, such as is found in X-rays and gamma rays, can ionize biological tissues. Ionization is a process where electrons are stripped away from their normal locations in atoms and molecules. It can permanently damage biological tissues including DNA, the genetic material.

The energy levels associated with radio frequency energy, including both radio waves and microwaves, are not great enough to cause ionization of atoms and molecules. Therefore, RF energy is a type of non-ionizing radiation. Other types of non-ionizing radiation include visible light, infrared radiation (heat), and other forms of electromagnetic radiation with relatively low frequencies.

216

Health and Safety Information Download from Www.Somanuals.com. All Manuals Search And Download. While RF energy does not ionize particles, large amounts can increase body temperatures and cause tissue damage. Two areas of the body, the eyes and the testes, are particularly vulnerable to RF heating because there is relatively little blood flow in them to carry away excess heat.

# Research Results to Date: Is there a connection between RF and certain health problems?

The results of most studies conducted to date say no. In addition, attempts to replicate and confirm the few studies that have shown a connection have failed.

The scientific community at large therefore believes that the weight of scientific evidence does not show an association between exposure to Radio Frequency (RF) from cell phones and adverse health outcomes. Still the scientific community has supported additional research to address gaps in knowledge. Some of these studies are described below.

#### **Interphone Study**

Interphone is a large international study designed to determine whether cell phones increase the risk of head and neck cancer. A report published in the International Journal of Epidemiology (June, 2010) compared cell phone usage for more than 5,000 people with brain tumors (glioma and meningioma) and a similar number of healthy controls. Results of this study did NOT show that cell phones caused brain cancer. In this study, most people had no increased risk of brain cancer from using cell phones. For people with the heaviest use of cell phones (an average of more than ½ hour per day, every day, for over 10 years) the study suggested a slight increase in brain cancer. However, the authors determined that biases and errors prevented any conclusions being drawn from this data. Additional information about Interphone can be found at <a href="http://com.iarc.fr/en/media-centre/pr/">http://com.iarc.fr/en/media-centre/pr/</a>.

Interphone is the largest cell phone study to date, but it did not answer all questions about cell phone safety. Additional research is being conducted around the world, and the FDA continues to monitor developments in this field.

#### International Cohort Study on Mobile Phone Users (COSMOS)

The COSMOS study aims to conduct long-term health monitoring of a large group of people to determine if there are any health issues linked to long-term exposure to radio frequency energy from cell phone use. The COSMOS study will follow approximately 300,000 adult cell phone users in Europe for 20 to 30 years. Additional information about the COSMOS study can be found at http://www.ukcosmos.org/index.html.

### Risk of Brain Cancer from Exposure to Radio Frequency Fields in Childhood and Adolescence (MOBI-KIDS)

MOBI-KIDS is an international study investigating the relationship between exposure to radio frequency energy from communication technologies including cell phones and brain cancer in young people. This is an international multi-center study involving 14 European and non-European countries. Additional information about MOBI-KIDS can be found at http://www.creal.cat/programes-recerca/en\_projectes-creal/ view.php?ID=39.

# Surveillance, Epidemiology, and End Results (SEER) Program of the National Cancer Institute

The National Cancer Institute (NCI) actively follows cancer statistics in the United States to detect any change in rates of new cases for brain cancer. If cell phones play a role in risk for brain cancer, rates should go up, because heavy cell phone use has been common for quite some time in the U.S. Between 1987 and 2005, the overall age-adjusted incidence of brain cancer did not increase. Additional information about SEER can be found at <a href="http://seer.cancer.gov/">http://seer.cancer.gov/</a>.

#### **Cell Phone Industry Actions**

Although the existing scientific data do not justify FDA regulatory actions, the FDA has urged the cell phone industry to take a number of steps, including the following:

- Support-needed research on possible biological effects of RF for the type of signal emitted by cell phones;
- Design cell phones in a way that minimizes any RF exposure to the user; and
- Cooperate in providing users of cell phones with the current information on cell phone use and human health concerns.

The FDA also is working with voluntary standard-setting bodies such as the Institute of Electrical and Electronics Engineers (IEEE), the International Commission on Non-Ionizing Radiation Protection (ICNIRP), and others to assure that safety standards continue to adequately protect the public.

#### Reducing Exposure: Hands-Free Kits and Other Accessories

#### Steps to Reduce Exposure to Radio Frequency Energy

If there is a risk from being exposed to radio frequency energy (RF) from cell phones - and at this point we do not know that there is - it is probably very small. But, if you are concerned about avoiding even potential risks, you can take a few simple steps to minimize your RF exposure.

- · Reduce the amount of time spent using your cell phone;
- Use speaker mode or a headset to place more distance between your head and the cell phone.

#### Hands-Free Kits

Hands-free kits may include audio or Bluetooth® headsets and various types of body-worn accessories such as belt-clips and holsters. Combinations of these can be used to reduce RF energy absorption from cell phones.

Headsets can substantially reduce exposure because the phone is held away from the head in the user's hand or in approved body-worn accessories. Cell phones marketed in the U.S. are required to meet RF exposure compliance requirements when used against the head and against the body. Because there are no known risks from exposure to RF emissions from cell phones, there is no reason to believe that hands-free kits reduce risks. Hands-free kits can be used for convenience and comfort. They are also required by law in many states if you want to use your phone while driving.

# Cell Phone Accessories that Claim to Shield the Head from RF Radiation

Because there are no known risks from exposure to RF emissions from cell phones, there is no reason to believe that accessories which claim to shield the head from those emissions reduce risks. Some products that claim to shield the user from RF absorption use special phone cases, while others involve nothing more than a metallic accessory attached to the phone. Studies have shown that these products generally do not work as advertised. Unlike "hands-free" kits, these so-called "shields" may interfere with proper operation of the phone. The phone may be forced to boost its power to compensate, leading to an increase in RF absorption.

#### **Children and Cell Phones**

The scientific evidence does not show a danger to any users of cell phones from RF exposure, including children and teenagers. The steps adults can take to reduce RF exposure apply to children and teenagers as well.

• Reduce the amount of time spent on the cell phone;

• Use speaker mode or a headset to place more distance between the head and the cell phone.

Some groups sponsored by other national governments have advised that children be discouraged from using cell phones at all. For example, The Stewart Report from the United Kingdom made such a recommendation in December 2000. In this report, a group of independent experts noted that no evidence exists that using a cell phone causes brain tumors or other ill effects. Their recommendation to limit cell phone use by children was strictly precautionary; it was not based on scientific evidence that any health hazard exists.

Additional information on the safety of RF exposures from various sources can be obtained from the following organizations (updated 10/1/2010):

- FCC RF Safety Program: <u>http://www.fcc.gov/oet/rfsafety/.</u>
- Environmental Protection Agency (EPA): http://www.epa.gov/radtown/wireless-tech.html.
- Occupational Safety and Health Administration (OSHA): <u>http://www.osha.gov/SLTC/radiofrequencyradiation/.</u> (Note: This web address is case sensitive.)
- National Institute for Occupational Safety and Health (NIOSH): <u>http://www.cdc.gov/niosh/</u>.

- World Health Organization (WHO): http://www.who.int/peh-emf/en/.
- International Commission on Non-Ionizing Radiation Protection: <u>http://www.icnirp.de</u>.
- Health Protection Agency: <u>http://www.hpa.org.uk/Topics/Radiation/.</u>
- US Food and Drug Administration: http://www.fda.gov/Radiation-EmittingProducts/ RadiationEmittingProductsandProcedures/ HomeBusinessandEntertainment/CellPhones/default.htm.

# Specific Absorption Rate (SAR) Certification Information

Your wireless phone is a radio transmitter and receiver. It is designed and manufactured not to exceed the exposure limits for Radio Frequency (RF) energy set by the Federal Communications Commission (FCC) of the U.S. Government.

These FCC exposure limits are derived from the recommendations of two expert organizations: the National Council on Radiation Protection and Measurement (NCRP) and the Institute of Electrical and Electronics Engineers (IEEE).

In both cases, the recommendations were developed by scientific and engineering experts drawn from industry, government, and academia after extensive reviews of the scientific literature related to the biological effects of RF energy.

220

Health and Safety Information Download from Www.Somanuals.com. All Manuals Search And Download. The exposure limit set by the FCC for wireless mobile phones employs a unit of measurement known as the Specific Absorption Rate (SAR). The SAR is a measure of the rate of absorption of RF energy by the human body expressed in units of watts per kilogram (W/kg). The FCC requires wireless phones to comply with a safety limit of 1.6 watts per kilogram (1.6 W/kg).

The FCC exposure limit incorporates a substantial margin of safety to give additional protection to the public and to account for any variations in measurements.

SAR tests are conducted using standard operating positions accepted by the FCC with the phone transmitting at its highest certified power level in all tested frequency bands. Although the SAR is determined at the highest certified power level, the actual SAR level of the phone while operating can be well below the maximum value. This is because the phone is designed to operate at multiple power levels so as to use only the power required to reach the network. In general, the closer you are to a wireless base station antenna, the lower the power output.

Before a new model phone is available for sale to the public, it must be tested and certified to the FCC that it does not exceed the exposure limit established by the FCC. Tests for each model phone are performed in positions and locations (e.g. at the ear and worn on the body) as required by the FCC.

For body-worn operation, this phone has been tested and meets FCC RF exposure guidelines when used with an accessory that contains no metal and that positions the mobile device a minimum of 1.0 cm from the body.

Use of other accessories may not ensure compliance with FCC RF exposure guidelines.

The FCC has granted an Equipment Authorization for this mobile phone with all reported SAR levels evaluated as in compliance with the FCC RF exposure guidelines. The maximum SAR values for this model phone as reported to the FCC are:

- Head: 0.34 W/Kg.
- Body-worn: 0.96 W/Kg.

#### 2.4GHZ WLAN

- Head: 0.32 W/Kg.
- Body-worn: 0.54 W/Kg.

SAR information on this and other model phones can be viewed online at <u>http://www.fcc.gov/oet/ea</u>. To find information that pertains to a particular model phone, this site uses the phone FCC ID number which is usually printed somewhere on the case of the phone. Sometimes it may be necessary to remove the battery pack to find the number. Once you have the FCC ID number for a particular phone, follow the instructions on the website and it should provide values for typical or maximum SAR for a particular phone. Additional product specific SAR information can also be obtained at <a href="http://www.fcc.gov/cgb/sar">www.fcc.gov/cgb/sar</a>.

# **Smart Practices While Driving**

#### **On the Road - Off the Phone**

The primary responsibility of every driver is the safe operation of his or her vehicle.

Responsible drivers understand that no secondary task should be performed while driving whether it be eating, drinking, talking to passengers, or talking on a mobile phone - unless the driver has assessed the driving conditions and is confident that the secondary task will not interfere with their primary responsibility. Do not engage in any activity while driving a moving vehicle which may cause you to take your eyes off the road or become so absorbed in the activity that your ability to concentrate on the act of driving becomes impaired. Samsung is committed to promoting responsible driving and giving drivers the tools they need to understand and address distractions.

Check the laws and regulations on the use of mobile devices and their accessories in the areas where you drive. Always obey them. The use of these devices may be prohibited or restricted in certain

# areas. For example, only hands-free use may be permitted in certain areas.

Before answering calls, consider your circumstances. Let the call go to voicemail when driving conditions require. Remember, driving comes first, not the call!

If you consider a call necessary and appropriate, follow these tips:

- · Use a hands-free device;
- · Secure your phone within easy reach;
- · Place calls when you are not moving;
- Plan calls when your car will be stationary;
- · Do not engage in stressful or emotional conversations;
- Let the person with whom you are speaking know that you are driving and will suspend the call if necessary;
- · Do not take notes or look up phone numbers while driving;

Notice regarding legal restrictions on mounting this device in an automobile:

222

Health and Safety Information Download from Www.Somanuals.com. All Manuals Search And Download. Laws in some states may prohibit mounting this device on or near the windshield of an automobile. In other states, the law may permit mounting this device only in specific locations in the automobile. Be sure to consult the state and local laws or ordinances where you drive before mounting this device in an automobile. Failure to comply with these restrictions could result in fines, penalties, or other damages.

Never mount this device in a manner that will obstruct the driver's clear view of the street and traffic.

Never use wireless data services such as text messaging, Web browsing, or e-mail while operating a vehicle.

Never watch videos, such as a movie or clip, or play video games while operating a vehicle.

For more information, go to http://www.ctia.org.

# **Battery Use and Safety**

Important!: Handle and store batteries properly to avoid injury or damage. Most battery issues arise from improper handling of batteries and, particularly, from the continued use of damaged batteries.

- Do not disassemble, crush, puncture, shred, or otherwise attempt to change the form of your battery. Do not put a high degree of pressure on the battery. This can cause leakage or an internal shortcircuit, resulting in overheating.
- Do not let the phone or battery come in contact with liquids. Liquids can get into the phone's circuits, leading to corrosion. Even when the phone appears to be dry and appears to operate normally, the circuitry could slowly corrode and pose a safety hazard. If the phone and/or battery get wet, have them checked by your service provider or contact Samsung, even if they appear to be working properly.

- Do not place your battery in or near a heat source. Excessive heating can damage the phone or the battery and could cause the phone or the battery to explode. Do not dry a wet or damp battery with an appliance or heat source such as a microwave oven, hair dryer, iron, or radiator. Avoid leaving your phone in your car in high temperatures.
- Do not dispose of the phone or the battery in a fire. The phone or the battery may explode when overheated.
- Do not handle a damaged or leaking battery. Do not let leaking battery fluid come in contact with your eyes, skin or clothing. For safe disposal options, contact your nearest Samsung-authorized service center.
- Avoid dropping the cell phone. Dropping the phone or the battery, especially on a hard surface, can potentially cause damage to the phone and battery. If you suspect damage to the phone or battery, take it to a service center for inspection.
- Never use any charger or battery that is damaged in any way.
- Do not allow the battery to touch metal objects. Accidental short-circuiting can occur when a metallic object (coin, key, jewelry, clip, or pen) causes a direct connection between the + and - terminals of the battery (metal strips on the battery), for example when you carry a spare battery in a pocket or bag. Short-circuiting the terminals may damage the battery or the object causing the short-circuiting.

Important: Important: Use only Samsung-approved batteries, and recharge your battery only with Samsung-approved chargers which are specifically designed for your phone.

Warningl: Warning: Use of a non-Samsung-approved battery or charger may present a risk of fire, explosion, leakage, or other hazard. Samsung's warranty does not cover damage to the phone caused by non-Samsung-approved batteries and/or chargers.

- Do not use incompatible cell phone batteries and chargers. Some websites and second-hand dealers not associated with reputable manufacturers and carriers, might be selling incompatible or even counterfeit batteries and chargers. Consumers should purchase manufacturer or carrier-recommended products and accessories. If unsure about whether a replacement battery or charger is compatible, contact the manufacturer of the battery or charger.
- Misuse or use of incompatible phones, batteries, and charging devices could result in damage to the equipment and a possible risk of fire, explosion, or leakage, leading to serious injuries, damages to your phone, or other serious hazard.

224

Health and Safety Information Download from Www.Somanuals.com. All Manuals Search And Download.

### **Samsung Mobile Products and Recycling**

Samsung cares for the environment and encourages its customers to recycle Samsung mobile devices and genuine Samsung accessories.

Proper disposal of your mobile device and its battery is not only important for safety, it benefits the environment. Batteries must be recycled or disposed of properly.

Recycling programs for your mobile device, batteries, and accessories may not be available in your area.

We've made it easy for you to recycle your old Samsung mobile device by working with respected take-back companies in every state in the country.

#### **Drop It Off**

You can drop off your Samsung-branded mobile device and batteries for recycling at one of our numerous Samsung Recycling Direct (SM) locations. A list of these locations may be found at: <u>http://pages.samsung.com/us/recyclingdirect/</u> usactivities\_environment\_samsungrecyclingdirect\_locations.jsp.

Samsung-branded devices and batteries will be accepted at these locations for no fee.

Consumers may also recycle their used mobile device or batteries at many retail or carrier-provided locations where mobile devices and batteries are sold. Additional information regarding specific locations may be found at: http://www.epa.gov/epawaste/partnerships/plugin/cellphone/ index.htm or at http://www.call2recycle.org/.

#### Mail It In

The Samsung Mobile Take-Back Program will provide Samsung customers with a free recycling mailing label. Just go to <a href="http://www.samsung.com/us/aboutsamsung/citizenship/usactivities\_environment\_samsungrecyclingdirect.html?INT=STA\_rec">http://www.samsung.com/us/aboutsamsung/citizenship/usactivities\_environment\_samsungrecyclingdirect.html?INT=STA\_rec</a> yle your phone page and follow the instructions to print out a free pre-paid postage label and then send your old mobile device or battery to the address listed, via U.S. Mail, for recycling.

Dispose of unwanted electronics through an approved recycler.

To find the nearest recycling location, go to our website:

www.samsung.com/recyclingdirect Or call, (877) 278-0799.

#### Follow local regulations regarding disposal of mobile devices and batteries

Dispose of your mobile device and batteries in accordance with local regulations. In some areas, the disposal of these items in household or business trash may be prohibited. Help us protect the environment - recycle!

Warning!: Never dispose of batteries in a fire because they may explode.

### **UL Certified Travel Charger**

The Travel Charger for this phone has met applicable UL safety requirements. Please adhere to the following safety instructions per UL guidelines:

# FAILURE TO FOLLOW THE INSTRUCTIONS OUTLINED MAY LEAD TO SERIOUS PERSONAL INJURY AND POSSIBLE PROPERTY DAMAGE.

# IMPORTANT SAFETY INSTRUCTIONS - SAVE THESE INSTRUCTIONS.

DANGER - TO REDUCE THE RISK OF FIRE OR ELECTRIC SHOCK, CAREFULLY FOLLOW THESE INSTRUCTIONS.

FOR CONNECTION TO A SUPPLY NOT IN NORTH AMERICA, USE AN ATTACHMENT PLUG ADAPTOR OF THE PROPER CONFIGURATION FOR THE POWER OUTLET.

THIS POWER UNIT IS INTENDED TO BE CORRECTLY ORIENTED IN A VERTICAL OR HORIZONTAL OR FLOOR MOUNT POSITION.

# **Display / Touch-Screen**

Please note the following information when using your mobile device:

#### WARNING REGARDING DISPLAY

The display on your mobile device is made of glass or acrylic and could break if your mobile device is dropped or if it receives significant impact. Do not use if screen is broken or cracked as this could cause injury to you.

# WARRANTY DISCLAIMER: PROPER USE OF A TOUCH-SCREEN MOBILE DEVICE

If your mobile device has a touch-screen display, please note that a touch-screen responds best to a light touch from the pad of your finger or a non-metallic stylus. Using excessive force or a metallic object when pressing on the touch-screen may damage the tempered glass surface and void the warranty. For more information, please refer to the "Standard Limited Warranty" on page 237.

#### **GPS & AGPS**

Certain Samsung mobile devices can use a Global Positioning System (GPS) signal for location-based applications. A GPS uses satellites controlled by the U.S. Government that are subject to changes implemented in accordance with the Department of Defense policy and the 2008 Federal Radio navigation Plan (FRP). Changes may affect the performance of location-based technology on your mobile device.

Certain Samsung mobile devices can also use an Assisted Global Positioning System (AGPS), which obtains information from the cellular network to improve GPS performance. AGPS uses your wireless service provider's network and therefore airtime, data charges, and/or additional charges may apply in accordance with your service plan. Contact your wireless service provider for details.

#### **Your Location**

Location-based information includes information that can be used to determine the approximate location of a mobile device. Mobile devices which are connected to a wireless network transmit location-based information. Additionally, if you use applications that require location-based information (e.g. driving directions), such applications transmit location-based information. The location-based information may be shared with third-parties, including your wireless service provider, applications providers, Samsung, and other third-parties providing services.

#### Use of AGPS in Emergency Calls

When you make an emergency call, the cellular network may activate AGPS technology in your mobile device to tell the emergency responders your approximate location.

AGPS has limitations and might not work in your area. Therefore:

- Always tell the emergency responder your location to the best of your ability; and
- Remain on the mobile device for as long as the emergency responder instructs you.

#### Navigation

Maps, directions, and other navigation data may contain inaccurate or incomplete data, and circumstances can and do change over time. In some areas, complete information may not be available. Therefore, you should always visually confirm that the navigational instructions are consistent with what you see before following them. All users should pay attention to road conditions, closures, traffic, and all other factors that may impact safe driving or walking. Always obey posted road signs.

#### **Emergency Calls**

This mobile device, like any wireless mobile device, operates using radio signals, wireless and landline networks, as well as user-programmed functions, which cannot guarantee connection in all conditions, areas, or circumstances. Therefore, you should never rely solely on any wireless mobile device for essential communications (medical emergencies, for example). Before traveling in remote or underdeveloped areas, plan an alternate method of contacting emergency services personnel. Remember, to make or receive any calls, the mobile device must be switched on and in a service area with adequate signal strength.

Emergency calls may not be possible on all wireless mobile device networks or when certain network services and/or mobile device features are in use. Check with local service providers.

#### To make an emergency call:

- 1. If the phone is not on, switch it on.
- From the Home screen, tap 

   Enter the emergency
   number for your present location (for example, 911 or
   other official emergency number), then tap

   Emergency numbers vary by location.

If certain features are in use (call blocking, for example), you may first need to deactivate those features before you can make an emergency call. Consult your User Manual and your local cellular service provider. When making an emergency call, remember to give all the necessary information as accurately as possible. Remember that your mobile device may be the only means of communication at the scene of an accident; do not cut off the call until given permission to do so.

#### **Care and Maintenance**

Your mobile device is a product of superior design and craftsmanship and should be treated with care. The suggestions below will help you fulfill any warranty obligations and allow you to enjoy this product for many years:

#### Keep your Samsung Mobile Device away from:

#### Liquids of any kind

Keep the mobile device dry. Precipitation, humidity, and liquids contain minerals that will corrode electronic circuits. If the mobile device does get wet, do not accelerate drying with the use of an oven, microwave, or dryer, because this may damage the mobile device and could cause a fire or explosion. Do not use the mobile device with a wet hand. Doing so may cause an electric shock to you or damage to the mobile device.

Health and Safety Information 228 Download from Www.Somanuals.com. All Manuals Search And Download.

#### Extreme heat or cold

Avoid temperatures below 0°C / 32°F or above 45°C / 113°F.

#### Microwaves

Do not try to dry your mobile device in a microwave oven. Doing so may cause a fire or explosion.

#### Dust and dirt

Do not expose your mobile device to dust, dirt, or sand.

#### **Cleaning solutions**

Do not use harsh chemicals, cleaning solvents, or strong detergents to clean the mobile device. Wipe it with a soft cloth slightly dampened in a mild soap-and-water solution.

#### Shock or vibration

Do not drop, knock, or shake the mobile device. Rough handling can break internal circuit boards.

#### Paint

Do not paint the mobile device. Paint can clog the device's moving parts or ventilation openings and prevent proper operation.

# **Responsible Listening**

#### Caution !: Avoid potential hearing loss.

Damage to hearing occurs when a person is exposed to loud sounds over time. The risk of hearing loss increases as sound is played louder and for longer durations. Prolonged exposure to loud sounds (including music) is the most common cause of preventable hearing loss. Some scientific research suggests that using portable audio devices, such as portable music players and cell phones, at high volume settings for long durations may lead to permanent noise-induced hearing loss. This includes the use of headphones (including headsets, earbuds, and Bluetooth® or other wireless devices). Exposure to very loud sound has also been associated in some studies with tinnitus (a ringing in the ear), hypersensitivity to sound, and distorted hearing. Individual susceptibility to noise-induced hearing loss and potential hearing problem varies. Additionally, the amount of sound produced by a portable audio device varies depending on the nature of the sound, the device settings, and the headphones that are used. As a result, there is no single volume setting that is appropriate for everyone or for every combination of sound, settings, and equipment.

You should follow some common sense recommendations when using any portable audio device:

- Always turn the volume down before plugging the earphones into an audio source.
- Set the volume in a quiet environment and select the lowest volume at which you can hear adequately.
- Be aware that you can adapt to higher volume settings over time, not realizing that the higher volume may be harmful to your hearing.
- When using headphones, turn the volume down if you cannot hear the people speaking near you or if the person sitting next to you can hear what you are listening to.
- Do not turn the volume up to block out noisy surroundings. If you choose to listen to your portable device in a noisy environment, use noise-cancelling headphones to block out background environmental noise. By blocking background environment noise, noise cancelling headphones should allow you to hear the music at lower volumes than when using earbuds.
- Limit the amount of time you listen. As the volume increases, less time is required before you hearing could be affected.
- Avoid using headphones after exposure to extremely loud noises, such as rock concerts, that might cause temporary hearing loss. Temporary hearing loss might cause unsafe volumes to sound normal.
- Do not listen at any volume that causes you discomfort. If you experience ringing in your ears, hear muffled speech, or experience

any temporary hearing difficulty after listening to your portable audio device, discontinue use and consult your doctor.

You can obtain additional information on this subject from the following sources:

#### American Academy of Audiology

11730 Plaza American Drive, Suite 300 Reston, VA 20190 Voice: (800) 222-2336 Email: info@audiology.org Internet: http://www.audiology.org/Pages/default.aspx

### National Institute on Deafness and Other Communication Disorders

National Institutes of Health 31 Center Drive, MSC 2320 Bethesda, MD 20892-2320 Email: nidcdinfo@nih.gov Internet: http://www.nidcd.nih.gov/

#### National Institute for Occupational Safety and Health (NIOSH)

395 E Street, S.W.

Suite 9200

Patriots Plaza Building

Washington, DC 20201

Voice: 1-800-35-NIOSH (1-800-356-4674)

1-800-CDC-INFO (1-800-232-4636)

Outside the U.S. 513-533-8328

Email: cdcinfo@cdc.gov

Internet: http://www.cdc.gov/niosh/topics/noise/default.html

1-888-232-6348 TTY

# **Operating Environment**

Remember to follow any special regulations in force in any area, and always switch your mobile device off whenever it is forbidden to use it, or when it may cause interference or danger. When connecting the mobile device or any accessory to another device, read its user's guide for detailed safety instructions. Do not connect incompatible products.

#### Using Your Mobile Device Near Other Electronic Devices

Most modern electronic equipment is shielded from Radio Frequency (RF) signals. However, certain electronic equipment may not be shielded against the RF signals from your wireless mobile device. Consult the manufacturer to discuss alternatives.

#### **Implantable Medical Devices**

A minimum separation of six (6) inches should be maintained between a handheld wireless mobile device and an implantable medical device, such as a pacemaker or implantable cardioverter defibrillator, to avoid potential interference with the device.

Persons who have such devices:

- Should ALWAYS keep the mobile device more than six (6) inches from their implantable medical device when the mobile device is turned ON;
- · Should not carry the mobile device in a breast pocket;
- Should use the ear opposite the implantable medical device to minimize the potential for interference;
- Should turn the mobile device OFF immediately if there is any reason to suspect that interference is taking place;
- Should read and follow the directions from the manufacturer of your implantable medical device. If you have any questions about using your wireless mobile device with an implantable medical device, consult your health care provider.

For more information see: <u>http://www.fcc.gov/oet/rfsafety/rf-faqs.html#</u>.

#### **Other Medical Devices**

If you use any other personal medical devices, consult the manufacturer of your device to determine if it is adequately shielded from external RF energy. Your physician may be able to assist you in obtaining this information. Switch your mobile device off in health care facilities when any regulations posted in these areas instruct you to do so. Hospitals or health care facilities may be using equipment that could be sensitive to external RF energy.

#### Vehicles

RF signals may affect improperly installed or inadequately shielded electronic systems in motor vehicles. Check with the manufacturer or its representative regarding your vehicle before using your mobile device in a motor vehicle. You should also consult the manufacturer of any equipment that has been added to your vehicle.

#### **Posted Facilities**

Switch your mobile device off in any facility where posted notices require you to do so.

#### **Potentially Explosive Environments**

Switch your mobile device off when in any area with a potentially explosive atmosphere and obey all signs and instructions. Sparks in such areas could cause an explosion or fire resulting in bodily injury or even death. Users are advised to switch the mobile device off while at a refueling point (service station). Users are reminded of the need to observe restrictions on the use of radio equipment in fuel depots (fuel storage and distribution areas), chemical plants, or where blasting operations are in progress. Areas with a potentially explosive atmosphere are often, but not always, clearly marked. They include below deck on boats, chemical transfer or storage facilities, vehicles using liquefied petroleum gas (such as propane or butane), areas where the air contains chemicals or particles, such as grain, dust, or metal powders, and any other area where you would normally be advised to turn off your vehicle engine.

Health and Safety Information 232 Download from Www.Somanuals.com. All Manuals Search And Download.

## FCC Hearing Aid Compatibility (HAC) Regulations for Wireless Devices

On July 10, 2003, the U.S. Federal Communications Commission (FCC) Report and Order in WT Docket 01-309 modified the exception of wireless mobile devices under the Hearing Aid Compatibility Act of 1988 (HAC Act) to require digital wireless mobile devices be compatible with hearing aids.

The intent of the HAC Act is to ensure reasonable access to telecommunications services for persons with hearing disabilities. While some wireless mobile devices are used near some hearing devices (hearing aids and cochlear implants), users may detect a buzzing, humming, or whining noise. Some hearing devices are more immune than others to this interference noise, and mobile devices also vary in the amount of interference they generate.

The wireless telephone industry has developed a rating system for wireless mobile devices to assist hearing device users find mobile devices that may be compatible with their hearing devices. Not all mobile devices have been rated. Mobile devices that are rated have the rating on their box or a label located on the box.

The ratings are not guarantees. Results will vary depending on the user's hearing device and hearing loss. If your hearing device happens to be vulnerable to interference, you may not be able to use a rated mobile device successfully. Trying out the mobile device with your hearing device is the best way to evaluate it for your personal needs.

**M-Ratings**: Mobile devices rated M3 or M4 meet FCC requirements and are likely to generate less interference to hearing devices than mobile devices that are not labeled. M4 is the better/higher of the two ratings.

T-Ratings: Mobile devices rated T3 or T4 meet FCC requirements and are likely to generate less interference to hearing devices than mobile devices that are not labeled. T4 is the better/higher of the two ratings.

Hearing devices may also be rated. Your hearing device manufacturer or hearing health professional may help you find this rating. Higher ratings mean that the hearing device is relatively immune to interference noise. The hearing aid and wireless mobile device rating values are then added together.

A sum of 5 is considered acceptable for normal use. A sum of 6 is considered for best use. If a hearing aid meets the M2 level rating and the wireless mobile device meets the M3 level rating, the sum of the two values equal M5. This is synonymous for T ratings. This should provide the hearing aid user with "normal usage" while using their hearing aid with the particular wireless mobile device.

"Normal usage" in this context is defined as a signal quality that is acceptable for normal operation. The M mark is intended to be synonymous with the U mark. The T mark is intended to be synonymous with the UT mark. The M and T marks are recommended by the Alliance for Telecommunications Industries Solutions (ATIS). The U and UT marks are referenced in Section 20.19 of the FCC Rules.

The HAC rating and measurement procedure are described in the American National Standards Institute (ANSI) C63.19 standard.

#### HAC/Wi-Fi for Newer Technologies

This phone has been tested and rated for use with hearing aids for some of the wireless technologies that it uses. However, there may be some newer wireless technologies used in this phone that have not been tested yet for use with hearing aids. It is important to try the different features of this phone thoroughly and in different locations, using your hearing aid or cochlear implant, to determine if you hear any interfering noise. Consult your service provider or the manufacturer of this phone for information on hearing aid compatibility. If you have questions about return or exchange policies, consult your service provider or phone retailer.

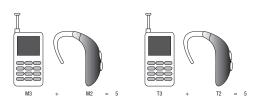

# Restricting Children's Access to Your Mobile Device

Your mobile device is not a toy. Do not allow children to play with it because they could hurt themselves and others, damage the mobile device, or make calls that increase your mobile device bill.

Keep the mobile device and all its parts and accessories out of the reach of small children.

# **FCC Notice and Cautions**

#### **FCC Notice**

The mobile device may cause TV or radio interference if used in close proximity to receiving equipment. The FCC can require you to stop using the mobile device if such interference cannot be eliminated. Vehicles using liquefied petroleum gas (such as propane or butane) must comply with the National Fire Protection Standard (NFPA-58). For a copy of this standard, contact the National Fire Protection Association.

#### Cautions

Any changes or modifications to your mobile device not expressly approved in this document could void your warranty for this equipment and void your authority to operate this equipment. Only use approved batteries, antennas, and chargers. The use of any unauthorized accessories may be dangerous and void the mobile device warranty if said accessories cause damage or a defect to the mobile device. Although your mobile device is quite sturdy, it is a complex piece of equipment and can be broken. Avoid dropping, hitting, bending, or sitting on it.

# **Other Important Safety Information**

- Only qualified personnel should service the mobile device or install the mobile device in a vehicle. Faulty installation or service may be dangerous and may invalidate any warranty applicable to the device.
- Ensure that any mobile devices or related equipment installed in your vehicle are securely mounted.
- Check regularly that all wireless mobile device equipment in your vehicle is mounted and operating properly.
- Do not store or carry flammable liquids, gases, or explosive materials in the same compartment as the mobile device, its parts, or accessories.
- For vehicles equipped with an air bag, remember that an air bag inflates with great force. Do not place objects, including installed or portable wireless equipment near or in the area over the air bag or in the air bag deployment area. If wireless equipment is improperly installed and the air bag inflates, serious injury could result.
- Switch your mobile device off before boarding an aircraft. The use of wireless mobile devices in aircraft is illegal and may be dangerous to the aircraft's operation. Check with appropriate authorities before using any function of a mobile device while on an aircraft.
- Failure to observe these instructions may lead to the suspension or denial of cell phone services to the offender, or legal action, or both.

- If the phone, battery, charger or any accessory is not working properly, take it to your nearest qualified service facility. The personnel there will assist you, and if necessary, arrange for service.
- Dispose of phones in accordance with local regulations. In some areas, the disposal of phones in household or business trash may be prohibited. For safe disposal options for phones, contact your nearest Samsung authorized service center.

#### **Standard Limited Warranty**

#### What is Covered and For How Long?

SAMSUNG TELECOMMUNICATIONS AMERICA, LLC ("SAMSUNG") warrants that SAMSUNG's handsets and accessories ("Products") are free from defects in material and workmanship under normal use and service for the period commencing upon the date of purchase by the first consumer purchaser and continuing for the following specified period of time after that date:

| Phone                   | 1 Year  |
|-------------------------|---------|
| Batteries               | 1 Year  |
| Case/Pouch/Holster      | 90 Days |
| Other Phone Accessories | 1 Year  |

#### What is Not Covered?

This Limited Warranty is conditioned upon proper use of the Product. This Limited Warranty does not cover: (a) defects or damage resulting from accident, misuse, abnormal use, abnormal conditions, improper storage, exposure to liquid, moisture, dampness, sand or dirt, neglect, or unusual physical, electrical or electromechanical stress; (b) scratches, dents and cosmetic damage, unless caused by SAMSUNG: (c) defects or damage resulting from excessive force or use of a metallic object when pressing on a touch screen; (d) equipment that has the serial number or the enhancement data code removed, defaced, damaged, altered or made illegible; (e) ordinary wear and tear; (f) defects or damage resulting from the use of Product in conjunction or connection with accessories, products, or ancillary/peripheral equipment not furnished or approved by SAMSUNG; (g) defects or damage resulting from improper testing, operation, maintenance, installation, service, or adjustment not furnished or approved by SAMSUNG: (h) defects or damage resulting from external causes such as collision with an object, fire, flooding, dirt, windstorm, lightning, earthquake, exposure to weather conditions, theft, blown fuse, or improper use of any electrical source; (i) defects or damage resulting from cellular signal reception or transmission, or viruses or other software problems introduced into the Product: or (i) Product used or purchased outside the United States. This Limited Warranty covers batteries only if battery capacity falls below 80% of rated capacity or the battery leaks, and this Limited Warranty does not cover any battery if (i) the battery has been charged by a battery charger not specified or approved by SAMSUNG for charging the battery; (ii) any of the seals on the battery are broken or show evidence of tampering: or (iii) the battery has been used in equipment other than the SAMSUNG phone for which it is specified.

#### What are SAMSUNG's Obligations?

During the applicable warranty period, provided the Product is returned in accordance with the terms of this Limited Warranty, SAMSUNG will repair or replace the Product, at SAMSUNG'S sole option, without charge. SAMSUNG may, at SAMSUNG's sole option, use rebuilt, reconditioned, or new parts or components when repairing any Product, or may replace the Product with a rebuilt, reconditioned or new Product. Repaired/replaced cases, pouches and holsters will be warranted for a period of ninety (90) days. All other repaired/replaced Products will be warranted for a period equal to the remainder of the original Limited Warranty on the original Product or for ninety (90) days, whichever is longer. All replaced Products, parts, components, boards and equipment shall become the property of SAMSUNG. Except to any extent expressly allowed by applicable law, transfer or assignment of this Limited Warranty is prohibited.

#### What must you do to obtain warranty service?

To obtain service under this Limited Warranty, you must return the Product to an authorized phone service facility in an adequate container for shipping, accompanied by the sales receipt or comparable proof of sale showing the original date of purchase, the serial number of the Product and the seller's name and address. To obtain assistance on where to deliver the Product, please call SAMSUNG Customer Care at 1-888-987-4357. If SAMSUNG determines that any Product is not covered by this Limited Warranty, you must pay all parts, shipping, and labor charges for the repair or return of such Product.

You should keep a separate backup copy of any contents of the Product before delivering the Product to SAMSUNG for warranty service.

#### What Are The Limits On SAMSUNG's liability?

THIS LIMITED WARBANTY SETS OUT THE FULL EXTENT OF SAMSUNG'S RESPONSIBILITIES. AND THE EXCLUSIVE REMEDY REGARDING THE PRODUCTS. ALL IMPLIED WARRANTIES, INCLUDING WITHOUT LIMITATION, IMPLIED WARRANTIES OF MERCHANTABILITY AND FITNESS FOR A PARTICULAR PURPOSE. ARE LIMITED TO THE DURATION OF THIS LIMITED WARRANTY. IN NO EVENT SHALL SAMSUNG BE LIABLE FOR DAMAGES IN EXCESS OF THE PURCHASE PRICE OF THE PRODUCT OR FOR. WITHOUT LIMITATION. COMMERCIAL LOSS OF ANY SORT: LOSS OF USE, TIME, DATA, REPUTATION, OPPORTUNITY, GOODWILL, PROFITS OR SAVINGS; INCONVENIENCE; INCIDENTAL, SPECIAL, CONSEQUENTIAL OR PUNITIVE DAMAGES: OR DAMAGES ARISING FROM THE USE OR INABILITY TO USE THE PRODUCT. SOME STATES AND JURISDICTIONS DO NOT ALLOW LIMITATIONS ON HOW LONG AN IMPLIED WARRANTY LASTS. OR THE DISCLAIMER OR LIMITATION OF INCIDENTAL OR CONSEQUENTIAL DAMAGES, SO THE ABOVE LIMITATIONS AND DISCLAIMERS MAY NOT APPLY TO YOU

SAMSUNG MAKES NO WARRANTIES OR REPRESENTATIONS, EXPRESS OR IMPLIED, STATUTORY OR OTHERWISE, AS TO THE QUALITY, CAPABILITIES, OPERATIONS, PERFORMANCE OR SUITABILITY OF ANY THIRD-PARTY SOFTWARE OR EQUIPMENT USED IN CONJUNCTION WITH THE PRODUCT, OR THE ABILITY TO INTEGRATE ANY SUCH SOFTWARE OR EQUIPMENT WITH THE PRODUCT, WHETHER SUCH THIRD-PARTY SOFTWARE OR EQUIPMENT IS INCLUDED WITH THE PRODUCT DISTRIBUTED BY SAMSUNG OR OTHERWISE. RESPONSIBILITY FOR THE QUALITY, CAPABILITIES, OPERATIONS, PERFORMANCE AND SUITABILITY OF ANY SUCH THIRD-PARTY SOFTWARE OR EQUIPMENT RESTS SOLELY WITH THE USER AND THE DIRECT VENDOR, OWNER OR SUPPLIER OF SUCH THIRD-PARTY SOFTWARE OR EQUIPMENT.

Nothing in the Product instructions or information shall be construed to create an express warranty of any kind with respect to the Products. No agent, employee, dealer, representative or reseller is authorized to modify or extend this Limited Warranty or to make binding representations or claims, whether in advertising, presentations or otherwise, on behalf of SAMSUNG regarding the Products or this Limited Warranty.

This Limited Warranty gives you specific legal rights, and you may also have other rights that vary from state to state.

#### What is the procedure for resolving disputes?

ALL DISPUTES WITH SAMSUNG ARISING IN ANY WAY FROM THIS LIMITED WARRANTY OR THE SALE. CONDITION OR PERFORMANCE OF THE PRODUCTS SHALL BE RESOLVED EXCLUSIVELY THROUGH FINAL AND BINDING ARBITRATION, AND NOT BY A COURT OR JURY. Any such dispute shall not be combined or consolidated with a dispute involving any other person's or entity's Product or claim, and specifically, without limitation of the foregoing, shall not under any circumstances proceed as part of a class action. The arbitration shall be conducted before a single arbitrator, whose award may not exceed, in form or amount, the relief allowed by the applicable law. The arbitration shall be conducted according to the American Arbitration Association (AAA) Commercial Arbitration Rules applicable to consumer disputes. This arbitration provision is entered pursuant to the Federal Arbitration Act. The laws of the State of Texas, without reference to its choice of laws principles, shall govern the interpretation of the Limited Warranty and all disputes that are subject to this arbitration provision. The arbitrator shall decide all issues of interpretation and application of this arbitration provision and the Limited Warranty.

For any arbitration in which your total damage claims, exclusive of attorney fees and expert witness fees, are \$5,000.00 or less ("Small Claim"), the arbitrator may, if you prevail, award your reasonable attorney fees, expert witness fees and costs as part of any award, but may not grant SAMSUNG its attorney fees, expert witness fees or costs unless it is determined that the claim was brought in bad faith. In a Small Claim case, you shall be required to pay no more than half of the total administrative, facility and arbitrator fees, or \$50.00 of such fees, whichever is less, and SAMSUNG shall pay the remainder of such fees. Administrative, facility and arbitrator fees for arbitrations in which your total damage claims, exclusive of attorney fees and expert witness fees, exceed \$5,000.00 ("Large Claim") shall be determined according to AAA rules. In a Large Claim case, the arbitrator may grant to the prevailing party, or apportion among the parties, reasonable attorney fees, expert witness fees and costs. Judgment may be entered on the arbitrator's award in any court of competent jurisdiction.

This arbitration provision also applies to claims against SAMSUNG'S employees, representatives and affiliates if any such claim arises from the Product's sale, condition or performance.

You may opt out of this dispute resolution procedure by providing notice to SAMSUNG no later than 30 calendar days from the date of the first consumer purchaser's purchase of the Product. To opt out, you must send notice by e-mail to optout@sta.samsung.com, with the subject line: "Arbitration Opt Out." You must include in the opt out e-mail (a) your name and address; (b) the date on which the Product was purchased; (c) the Product model name or model number; and (d) the IMEI or MEID or Serial Number, as applicable, if you have it (the IMEI or MEID or Serial Number can be found (i) on the Product box; (ii) on the Product information screen, which can be found under "Settings;" (iii) on a label on the back of the Product beneath the battery, if the battery is removable; and (iv) on the outside of the Product if the battery is not removable; and (iv) on the outside of the Product if the battery is not removable; Alternatively, you may opt out by calling 1-888-987-4357 no later than 30 calendar days from the date of the first consumer purchaser's purchase of the Product and providing the same information. These are the only two forms of notice that will be effective to opt out of this dispute resolution procedure. Opting out of this dispute resolution procedure will not affect the coverage of the Limited Warranty in any way, and you will continue to enjoy the benefits of the Limited Warranty.

#### **Severability**

If any portion of this Limited Warranty is held to be illegal or unenforceable, such partial illegality or unenforceability shall not affect the enforceability of the remainder of the Limited Warranty.

Samsung Telecommunications America, LLC 1301 E. Lookout Drive Richardson, Texas 75082 Phone: 1-800-SAMSUNG Phone: 1-888-987-HELP (4357)

©2011 Samsung Telecommunications America, LLC. All rights reserved.

No reproduction in whole or in part allowed without prior written approval. Specifications and availability subject to change without notice. [060111]

### End User License Agreement for Software

IMPORTANT. READ CAREFULLY: This End User License Agreement ("EULA") is a legal agreement between you (either an individual or a single entity) and Samsung Electronics Co., Ltd. for software owned by Samsung Electronics Co., Ltd. and its affiliated companies and its third party suppliers and licensors that accompanies this EULA, which includes computer software and may include associated media, printed materials, "online" or electronic documentation ("Software"). BY CLICKING THE "I ACCEPT" BUTTON (OR IF YOU BYPASS OR OTHERWISE DISABLE THE "I ACCEPT", AND STILL INSTALL, COPY, DOWNLOAD, ACCESS OR OTHERWISE USE THE SOFTWARE), YOU AGREE TO BE BOUND BY THE TERMS OF THIS EULA. IF YOU DO NOT ACCEPT THE TERMS IN THIS EULA, YOU MUST CLICK THE "DECLINE" BUTTON, AND DISCONTINUE USE OF THE SOFTWARE.

1. GRANT OF LICENSE. Samsung grants you the following rights provided that you comply with all terms and conditions of this EULA: You may install, use, access, display and run one copy of the Software on the local hard disk(s) or other permanent storage media of one computer and use the Software on a single computer or a mobile device at a time, and you may not make

the Software available over a network where it could be used by multiple computers at the same time. You may make one copy of the Software in machine-readable form for backup purposes only; provided that the backup copy must include all copyright or other proprietary notices contained on the original.

2. RESERVATION OF RIGHTS AND OWNERSHIP. Samsung reserves all rights not expressly granted to you in this EULA. The Software is protected by copyright and other intellectual property laws and treaties. Samsung or its suppliers own the title, copyright and other intellectual property rights in the Software. The Software is licensed, not sold.

3. LIMITATIONS ON END USER RIGHTS. You may not reverse engineer, decompile, disassemble, or otherwise attempt to discover the source code or algorithms of, the Software (except and only to the extent that such activity is expressly permitted by applicable law notwithstanding this limitation), or modify, or disable any features of, the Software, or create derivative works based on the Software. You may not rent, lease, lend, sublicense or provide commercial hosting services with the Software.

4. CONSENT TO USE OF DATA. You agree that Samsung and its affiliates may collect and use technical information gathered as part of the product support services related to the Software provided to you, if any, related to the Software. Samsung may use this information solely to improve its products or to provide

customized services or technologies to you and will not disclose this information in a form that personally identifies you.

5. UPGRADES. This EULA applies to updates, supplements and add-on components (if any) of the Software that Samsung may provide to you or make available to you after the date you obtain your initial copy of the Software, unless we provide other terms along with such upgrade. To use Software identified as an upgrade, you must first be licensed for the Software identified by Samsung as eligible for the upgrade. After upgrading, you may no longer use the Software that formed the basis for your upgrade eligibility.

6. SOFTWARE TRANSFER. You may not transfer this EULA or the rights to the Software granted herein to any third party unless it is in connection with the sale of the mobile device which the Software accompanied. In such event, the transfer must include all of the Software (including all component parts, the media and printed materials, any upgrades, this EULA) and you may not retain any copies of the Software. The transfer may not be an indirect transfer, such as a consignment. Prior to the transfer, the end user receiving the Software must agree to all the EULA terms.

 EXPORT RESTRICTIONS. You acknowledge that the Software is subject to export restrictions of various countries. You agree to comply with all applicable international and national laws that apply to the Software, including the U.S. Export Administration Regulations, as well as end user, end use, and destination restrictions issued by U.S. and other governments.

8. TERMINATION. This EULA is effective until terminated. Your rights under this License will terminate automatically without notice from Samsung if you fail to comply with any of the terms and conditions of this EULA. Upon termination of this EULA, you must cease all use of the Software and destroy all copies, full or partial, of the Software.

9. THIRD-PARTY APPLICATIONS. Certain third-party applications may be included with, or downloaded to this mobile device. SAMSUNG makes no representations whatsoever about any of these applications. Since SAMSUNG has no control over such applications, Purchaser acknowledges and agrees that SAMSUNG is not responsible for the availability of such applications and is not responsible or liable for any content, advertising, products, services, or other materials on or available from such applications. Purchaser expressly acknowledges and agrees that use of third-party applications is at Purchaser's sole risk and that the entire risk of unsatisfactory quality, performance, accuracy and effort is with Purchaser. It is up to Purchaser to take precautions to ensure that whatever Purchaser selects to use is free of such items as viruses, worms, Trojan horses, and other items of a destructive nature. References on this mobile device to any names, marks, products, or services of

Warranty Information 242

any third-parties are provided solely as a convenience to Purchaser, and do not constitute or imply an endorsement, sponsorship, or recommendation of, or affiliation with the thirdparty or its products and services. Purchaser agrees that SAMSUNG shall not be responsible or liable, directly or indirectly, for any damage or loss caused or alleged to caused by, or in connection with, use of or reliance on any such third-party content, products, or services available on or through any such application. Purchaser acknowledges and agrees that your use of any third-party application is governed by such third-party application provider's Terms of Use, License Agreement, Privacy Policy, or other such agreement and that any information or personal data you provide, whether knowingly or unknowingly, to such third-party application provider, will be subject to such third-party application provider's privacy policy, if such a policy exists. SAMSUNG DISCLAIMS ANY RESPONSIBILITY FOR ANY DISCLOSURE OF INFORMATION OR ANY OTHER PRACTICES OF ANY THIRD-PARTY APPLICATION PROVIDER.

10. Disclaimer of Warranty Regarding Third-Party Applications. SAMSUNG DOES NOT WARRANT OR MAKE ANY REPRESENTATIONS REGARDING THE AVAILABILITY, USE, TIMELINESS, SECURITY, VALIDITY, ACCURACY, OR RELIABILITY OF, OR THE RESULTS OF THE USE OF, OR OTHERWISE RESPECTING, THE CONTENT OF ANY THIRD-PARTY APPLICATION WHETHER SUCH THIRD-PARTY APPLICATION IS INCLUDED WITH THE PRODUCT DISTRIBUTED BY SAMSUNG, IS DOWNLOADED, OR OTHERWISE OBTAINED. USE OF ANY THIRD-PARTY APPLICATION IS DONE AT PURCHASER'S OWN DISCRETION AND RISK AND PURCHASER IS SOLELY RESPONSIBLE FOR ANY DAMAGE TO YOUR MOBILE DEVICE OR LOSS OF DATA THAT RESULTS FROM THE DOWNLOADING OR USE OF SUCH THIRD-PARTY APPLICATIONS. SAMSUNG EXPRESSLY DISCLAIMS ANY WARRANTY REGARDING WHETHER PURCHASER'S PERSONAL INFORMATION IS CAPTURED BY ANY THIRD-PARTY APPLICATION PROVIDER OR THE USE TO WHICH SUCH PERSONAL INFORMATION MAY BE PUT BY SUCH THIRD-PARTY APPLICATION PROVIDER. ANY THIRD-PARTY APPLICATIONS PROVIDED WITH THIS MOBILE DEVICE ARE PROVIDED "AS IS" AND ON AN "AS AVAILABLE" BASIS, WITHOUT WARRANTIES OF ANY KIND FROM SAMSUNG. EITHER EXPRESS OR IMPLIED. TO THE FULLEST EXTENT POSSIBLE PURSUANT TO APPLICABLE LAW, SAMSUNG DISCLAIMS ALL WARRANTIES EXPRESS, IMPLIED, OR STATUTORY. INCLUDING. BUT NOT LIMITED TO. IMPLIED WARRANTIES OF MERCHANTABILITY, SATISFACTORY QUALITY OR WORKMANLIKE EFFORT, FITNESS FOR A PARTICULAR PURPOSE, RELIABILITY OR AVAILABILITY. ACCURACY. LACK OF VIRUSES. QUIET ENJOYMENT. NON-INFRINGEMENT OF THIRD PARTY RIGHTS OR OTHER VIOLATION OF RIGHTS. SAMSUNG DOES NOT WARBANT AGAINST INTERFERENE WITH YOUR ENJOYMENT OF THE THRID-PARTY APPLICATION, THAT THE FUNCTIONS

CONTAINED IN THE THIRD-PARTY APPLICATION WILL MEET PURCHASER'S REQUIREMENTS, THAT THE OPERATION OF THE THIRD-PARTY APPLICATION WILL BE UNINTERRUPTED OR ERROR-FREE, OR THAT DEFECTS IN THE THIRD-PARTY APPLICATION WILL BE CORRECTED. PURCHASER ASSUMES THE ENTIRE COST OF ALL NECESSARY SERVICING, REPAIR, OR CORRECTION. SOME JURISDICTIONS DO NOT ALLOW EXCLUSIONS OR LIMITATIONS ON HOW LONG AN IMPLIED WARRANTY LASTS, SO THE ABOVE LIMITATIONS OR EXCLUSIONS MAY NOT APPLY TO YOU. NO ADVICE OR INFORMATION, WHETHER ORAL OR WRITTEN, OBTAINED BY PURCHASER FROM SAMSUNG SHALL BE DEEMED TO ALTER THIS DISCLAIMER OF WARRANTY REGARDING THIRD-PARTY APPLICATIONS, OR TO CREATE ANY WARRANTY.

11. Limitation of Liability. SAMSUNG WILL NOT BE LIABLE FOR ANY DAMAGES OF ANY KIND ARISING OUT OF OR RELATING TO THE USE OR THE INABILITY TO USE ANY THIRD-PARTY APPLICATION, ITS CONTENT OR FUNCTIONALITY, INCLUDING BUT NOT LIMITED TO DAMAGES CAUSED BY OR RELATED TO ERRORS, OMISSIONS, INTERRUPTIONS, DEFECTS, DELAY IN OPERATION OR TRANSMISSION, COMPUTER VIRUS, FAILURE TO CONNECT, NETWORK CHARGES, AND ALL OTHER DIRECT, INDIRECT, SPECIAL, INCIDENTAL, EXEMPLARY, OR CONSEQUENTIAL DAMAGES EVEN IF SAMSUNG HAS BEEN ADVISED OF THE POSSIBILITY OF SUCH DAMAGES. SOME JURISDICTIONS DO NOT ALLOW THE EXCLUSION OR LIMITATION OF INCIDENTAL OR CONSEQUENTIAL DAMAGES, SO THE ABOVE LIMITATION OR EXCLUSION MAY NOT APPLY TO YOU. NOTWITHSTANDING THE FOREGOING, SAMSUNG'S TOTAL LIABILITY TO PURCHASER FOR ALL LOSSES, DAMAGES, CAUSES OF ACTION. INCLUDING BUT NOT LIMITED TO THOSE BASED ON CONTRACT, TORT, OR OTHERWISE, ARISING OUT OF PURCHASER'S USE OF THIRD-PARTY APPLICATIONS ON THIS MOBILE DEVICE. OR ANY OTHER PROVISION OF THIS EULA. SHALL NOT EXCEED THE AMOUNT PURCHASER PAID SPECIFICALLY FOR ANY SUCH THIRD-PARTY APPLICATION THAT WAS INCLUDED WITH THIS MOBILE DEVICE. THE FOREGOING LIMITATIONS, EXCLUSIONS, AND DISCLAIMERS (INCLUDING SECTIONS 9, 10, AND 11) SHALL APPLY TO THE MAXIMUM EXTENT PERMITTED BY APPLICABLE LAW. EVEN IF ANY REMEDY FAILS ITS ESSENTIAL PURPOSE.

12. U.S. GOVERNMENT END USERS. The Software is licensed only with "restricted rights" and as "commercial items" consisting of "commercial software" and "commercial software documentation" with only those rights as are granted to all other end users pursuant to the terms and conditions herein.

13. APPLICABLE LAW. This EULA is governed by the laws of TEXAS, without regard to conflicts of laws principles. This EULA shall not be governed by the UN Convention on Contracts for the International Sale of Goods, the application of which is expressly

Warranty Information 244

excluded. If a dispute, controversy or difference is not amicably settled, it shall be finally resolved by arbitration in Seoul, Korea in accordance with the Arbitration Rules of the Korean Commercial Arbitration Board. The award of arbitration shall be final and binding upon the parties.

14. ENTIRE AGREEMENT; SEVERABILITY. This EULA is the entire agreement between you and Samsung relating to the Software and supersedes all prior or contemporaneous oral or written communications, proposals and representations with respect to the Software or any other subject matter covered by this EULA. If any provision of this EULA is held to be void, invalid, unenforceable or illegal, the other provisions shall continue in full force and effect.

#### **Precautions for Transfer and Disposal**

If data stored on this device is deleted or reformatted using the standard methods, the data only appears to be removed on a superficial level, and it may be possible for someone to retrieve and reuse the data by means of special software.

To avoid unintended information leaks and other problems of this sort, it is recommended that the device be returned to Samsung's Customer Care Center for an Extended File System (EFS) Clear which will eliminate all user memory and return all settings to default settings. Please contact the **Samsung Customer Care Center** for details.

Important!: Please provide warranty information (proof of purchase) to Samsung's Customer Care Center in order to provide this service at no charge. If the warranty has expired on the device, charges may apply.

Customer Care Center: 1000 Klein Rd. Plano, TX 75074 Toll Free Tel: 1.888.987.HELP (4357) Samsung Telecommunications America, LLC: 1301 East Lookout Drive Richardson, Texas 75082 Phone: 1-800-SAMSUNG (726-7864)

Important!: If you are using a handset other than a standard numeric keypad, dial the numbers listed in brackets.

Phone: 1-888-987-HELP (4357)

©2011 Samsung Telecommunications America. All rights reserved.

No reproduction in whole or in part allowed without prior written approval. Specifications and availability subject to change without notice.

# Index

#### Numerics

2G (EDGE) Network 187 2G Network Using 187 3G Network 187 Using 187 4G 174 4G Network 187 Using 187

### A

Accessibility 213 Accessing Recently-used applications 37 Voice mail 18 Accounts and syncronization 133 Add 2 sec Pause 56 Adjusting Call Volume 61 Adobe PDF 156 Alarm setting an 178 AllShare

Configuring Settings 134

Plaving onto Another Device 135 Receiving Media 135 Transmitting Media 135 Amazon MP3 136 Answering a call 54 Answering Call 188 Application Cache and Data clearing 146 Application Menus Navigating through 36 Application Shortcuts Rearranging 46 Applications 37 Amazon MP3 38 Android Market 41, 144 AppPack 38 Browser 44, 160 Calculator 39, 137 Calendar 39 Camera 39, 139 DriveSmart 39 Email 39. 140 Facebook 39

Files 40 Gallery 40 Google Books 38, 136 Google Mail 40, 140 Google Maps 41, 142 Google Search 40 Group Texting 40 Highlight 40 Latitude 40 Media Hub 41 Media Room 41 Memo 41. 147 Messaging 41, 148 My Device 42 Navigation 42 Places 42 Setup Wizard 42 Task Manager 43 TeleNav GPS 43, 156 Theme Changer 43 T-Mohile Mall 42 T-Mobile TV 42 Twitter 43

Universal Composer 44 Using the Camcorder 123 Using the Camera 116 Visual Voicemail 44 Voice Search 44, 159 Web 44 YouTube 44, 160 Applications and Development 133 Ask On Connection 51 Auto Redial 189 Auto Reject 188 Auto-Reply 106 Auto-sync Enabling 203

#### В

# Back Up My Data 205 Backup and Restore 205 Battery

Charging 11 Extending Life 13 Installing 10 Low Battery Indicator 12 Removal 10 Saving Power 14

wall charger 11 **Battery Cover** Removal 7, 78 Replace 8 **Battery Life** Extending 13 Battery Use & Safety 223 Bina Set Search Engine 166 Block List 67, 106 Bluetooth About 166 Activating Device Name 183 Activating Visibility 183 Change Name 167 Deleting a Paired Device 169 Disable 167 Disconnecting a Paired Device 169 Enable 139, 167 Paring Devices 168 Scan for Devices 168 Scanning for Devices 183 Sending Contact Information 169 Sending Contacts Via 169 Set Visibility 168

Settings 167, 183 status indicators 167 Switching to Headset During Call 62 Turning on and off 167 Bluetooth Settings 183 Browser adding bookmarks 164 deleting bookmarks 164 emptying cookies 164 Entering a URL 162 Navigation 162 Options 162 Search Engine 166 Settings 165 Bubble Options 104 С Calculator 137 Scientific Functions 137 Calendar 177 Creating an Event 177 Manually Sync Events 138 Settings 177

Call Barring 189

#### 247

Call Forwarding 189 Call Functions 53 Answering 54 Ending a 53 Ending a Call 53 Making a Multi-Party Call 63 Pause Dialing 56 Redialing the last number 57 Wait dialing 56 Call Logs 65 Accessing 65 Accessing from Notifications 66 Altering Numbers 67 Erasing 68 Call Settings 188 General 188 Voice Calls 189 Call Volume Adjusting 61 Call Waiting 64, 189 Calling Using Wi-Fi 58 Calls Making a 53 Multi-party 63

Muting 62 Camcorder 123 Camcorder Options 124 Options 119 Settings 120 Camera 116 Camera Options 117 Options 117 Taking Pictures 116 Care and Maintenance 228 Charging battery 11 Children and Cell Phones 219 Clearing Application Cache and Data 146 Connections Accessing the Internet 161 Contact Copving to microSD Card 93 Copying to SIM Card 92 Creating a New 83 New From Keypad 84 Contact Entry Options 89 **Contact Image** Set as 122

Contact Information Joining 89 Contact List Options 87 Contact Menu Options 88 Contacts Adding a Number to Existing 87 Adding Your Facebook Friends 95 Additional Options 96 Blocking/Unblocking 103 Default Storage Location 97 Deleting 87 **Display Options 94** Displaying Contacts by Name 94 Export List to microSD 171 Filtering 94 First Name First 94 Groups 97 Last Name First 94 Sending 91 Sending All 91 Setting Default Location 88 Settings 97 Contacts List 53

Context Menu 86, 88, 89 Context Menus Navigation 37 Using 37 Cookies Emptving 164 Copying Contact 92 **Corporate Email** Account Syncronization 204 Add Account 204 Creating a Playlist 128 Creating and Sending Messages 100 Customizing Home screens 45 Π Data Roaming 186 Deleting Message 104 Multiple Messages 104 Deleting a contact 87 **Device Keyboard** Settings 211

Dialing With a SIM 15 Without a SIM 15 Display Icons 24 Settings 24 Status Bar 24 Display / Touch-Screen 226 Displaving Your Phone Number 53 Do cell phones pose a health hazard? 216 Downloading New Application 145 Drive Smart 191 DriveSmart Handsfree 139 F

**Email** 108 Composing 109 Configuring Settings 110 Creating an Account 108 Internet Email 108 Opening 109 Opening Internet Email 109

Refreshing Messages 109 Sending 96 **Emergency Calls** 228 Emoticons 80 Ending a call 53 Entering Text 69 Using SWYPE 70 Erasing files from Memory card 52 Exchange Email 110 Account Setup 111 Composing 112 Configuring Settings 113 Deleting Message 112 Opening 112 Refreshing Messages 112 Exposure to RF Signals 216 F

Facebook

Qik 158 Factory Data Reset 52, 205 FCC Hearing Aid Compatibility (HAC) **Regulations for Wireless Devices** 233 FCC Notice and Cautions 235 Fixed Dialing Numbers 189

#### Folder

Creating and Managing 48 Deleting 49 Renaming 48

#### Font

Style 194 Font Size

Caption 160

G

#### Gallery

Folder Options 121 Image Options 121 Opening 126 GeoTagging Insert 101 Get Friends 94 Getting Started 6 Battery 10 Battery Cover 7 Locking/Unlocking the Phone 15 microSD card 9 SIM Card 8 Switching Phone On/Off 15 Voice Mail 17 **Gmail** 114, 140 Composing 114 Opening 114 Refreshing 114 Signing In 114 Viewing a Message 115 Google Account Management Settings 204 Account Syncronization 203 Add Account 203 Adding a Sync Account 203 Create New Account 16 Retrieving Password 17 Set Search Engine 166 Signing into Your Account 17 Google Books 136 **Google Maps** Enabling a Location Source 143 Opening a Map 143 Google Talk 42, 155 **GPS & AGPS** 227 Group Adding an Member to an Existing Group 97 Creating a New Caller Group 97

Editing 98 Removing an Entry 98 Group Settings Editing a Caller Group 98 Group Texting 141 GSM 186

# н

HAC Mode 191 Handsfree 139 **HD** Camcorder Accessing the Video Folder 124 Shooting Video 123 Health and Safety Information 216 Highlight 40, 141 Settings 141 History tab 99 Hold Placing a Call on Hold 61 Home 30 Home Kev 28 Home Screen Overview 30 Home Screen Wallpaper 194 Set as 122 Setting 120

#### Home screens

Customizing 45 HSPA+ 174

#### Icons

Description 24 indicator 24 Status 24

#### Images

Assigning as a Contact icon 122 Assigning as Wallpaper 123 Transferring 171 Verifying 171 Importing and Exporting To SIM card 97 in call options 61 in call options 62 Incoming Call Volume Setting 192 Indicator icons 24 indicator icons 24 International Calls 56 Making 56 Internet 161 Search 162 Internet Email 108

#### J

Joining Contact Information 89 Jump Key 28 Settings 202

#### K

Kies Mini 170 Before Using 171

#### LED

Notifications 207 Lock Screen 15 Assigning a Shortcut 202 Viewing Missed Calls 68 Lock Screen Wallpaper 194 Low battery indicator 12

#### Making

International Calls 56 Making a call 53 Managing Applications 199 Clearing Application Cache 199

Uninstalling Third-party Applications 200 Market 144 Troubleshooting a Connection 145 Marking a Contact As Default 91 Media Hub 129 Creating a New Account 130 Using 130 Media hub 129 Media Room 126, 147 Plaving Music 126 Playing Videos 126 Media Volume Setting 192 Memo Options 147 Memory card Erasing files from the 52 Menu Navigation Selecting with Fingers 35 Using the Optical Joystick 35 Merge 63

#### Message

Blocking 103 Read 102 Reply 103 threads 103 Message Options 101 Message Search 104 Message Thread Options 103 Message threads 103 Messages Creating and Sending 100 Icons on Status Bar 100 Viewing New 102 Messaging Auto-Reply Settings 106 Block List 106 Creating and Sending Text Messages 100 Deleting a message 104 Google Mail 114 Notifications 206 Options 101 Settinas 105 Signing into Google Mail 114

Types of Messages 100 microSD Card Insertion 9 Removal 10 Microsoft Exchange 83, 108 Mini Diarv Deleting an Entry 148 Settings 148 Missed Call Viewing from Lock Screen 68 Mobile AP 174, 184 Activating 175 Connecting 175 Securing 176 Mobile Networks 186 Access Point Names 186 Data Roaming 186 Mobile NetworksUse Packet Data 186 Mobile Web 161 Entering Text in the Mobile Web Browser 162 Navigating with the Mobile Web 162 Using Bookmarks 163

Mounting the SD card 51 Multi-Party Call 63 Dropping One Participant 64 Private Conversation 63 Multi-party call Setting up 63 Multi-party calls 63 Music Player Adding Music 128 Creating a Playlist 128 Editing a Playlist 128 Removing Music 128 My Profile 96 My Social Network Status 194 N

Namecard Send Via 91 Sending 91 Sending All 91 Navigating Application Menus 36 Sub-Menus 36 Through Screens 33 Network Connection Adding a new 173 Network Mode 186 2G Network 187 3G Network 187 New Applications Downloading 145 Notification bar 27 using the 27 Notification LED Assigning Color 207 Notification Pop-up 206 Activate 206 Deactivate 206 Messaging Notification 206 Notification Volume Setting 192

# 0

On/off Switch 15 Operating Environment 231 **Optical Joystick** Adjusting Settings 213 Disable 213 Fnable 213

#### Organizer

Calculator 137 World Clock 179 Other Important Safety Information 235 Outlook 108 Synchronizing 204 Overview Home Screen 30 Ρ Pause Dialing 56 People Qik 158

#### Phone

Icons 24 Switching On/Off 15 Phone Number Finding 53 Phone Options 192 Phone Ringtone 193 Set as 127 Photos Options 120 Setting As 120 Sharing 120 Pico TTS 212 Portable Hotspot see Mobile AP 174

Power Control 14 Predictive Text Using XT9 77 Prefix Dialing 55 Adding Prefix 55 Deleting 55 Primary Shortcuts 32 Adding and Removing 46 Private Conversation 63

### 0

**Oik** 158 Recording Video 159 Settings 158 **Ouick Phrase** 101 OWERTY Keyboard 12, 69 Qwerty Keyboard Settings 211

#### R

Rearranging Application Shortcuts 46 Screens 46 Recent Applications Key 28 **Recently-used Applications** Accessing 37

253

Redialing the last number 57 Reducing Exposure Hands-Free Kits and Other Accessories 219 Reject Call With Message 189 Reject List 67 Reset 205 Responsible Listening 229 Restore 205 Restricting Children's Access to Your Mobile device 234 Ringtone Phone 193

### S

Samsung Keypad 74 ABC Mode 75 Changing the Input Type 75 Enabling 74 Entering Symbols 76 Settings 210 SYM Mode 76 XT9 Advanced Settings 210 Samsung Mobile Products and Recycling 225 Save a Number From Keypad 84 Screen Home 30 Navigation 33 Screen Lock 196 Changing 196 Screen Rotation Auto-Rotate 194 Screen Timeout 194 Screens Adding and Deleting 45 Customizing 45 Rearranging 46 SD card Mounting the 51 Unmounting 51 Search Engine 166 Secret Message 102 Select Locale 208 Send Namecard Via 91 Sending a Namecard 91

Setting an alarm 178 Setting up Voicemail 17 Settings 181 Browser 165 Contact list 97 Display 24 Enabling Wireless Network Locations 195 Messaging 105 Mini Diary 148 Setup Wizard 154 Shortcuts Adding from Application Screen 47 Adding from Home Screen 47 Deleting from a Screen 47 Managing 46 Primary 32 SIM Card Changing Exisitng PIN 197 Insertion 8 Lock 197 Removal 9 SIM Card Lock Setting Up 197

Slacker Radio 127 Smart Practices While Driving 222 **SNS** 95 Social Network Contacts Resvnc 95 Sona Set as 127 Speakerphone Turning On and Off 62 Specific Absorption Rate (SAR) 220 Speed Dial Changing an Entry 58 Making a Call 58 Removing an Entry 58 Setting up Entries 57 Split 64 Standard Limited Warranty 237 Status Bar 24 Sticky Messages Clear 102 View 102 Sub-Menus Navigation 36

Switching to Bluetooth Headset 62 SWYPE 123ABC Mode 73 Entering Text Using 70 Example 73 Swype Advanced Settings 70, 209 Configuring Settings 70 Entering Text 73 Help 209 Settings 209 Tutorial 209 Swype Keyboard Using 70 System Volume Setting 192 Т Talkback 213 Tehering Help 184 Tethering 184 Activating 184 Active Icon 184 **Disconnecting** 184

Text Input Methods 69 Text Input Method Selecting 69 Text-to-speech Configuration 212 Theme Settings 202 Theme Settings 202 Themes 154 Third-Party Applications 200 Uninstalling 146 Time Management Calendar 177 T-Mobile Contacts Backup 83 T-Mobile Mall 154 Tools Camera 116 Transferring Music Files 129 TTY Mode 191 Tutorials 43, 157 Twitter Qik 158

# U

**UL Certified Travel Charger 226** Understanding Your Phone 20 Features 20 Front View 21 **Understanding your Phone** Back View 23 Display 24 Home 30 Uninstalling Third-Party Applications 146 Universal Composer Creating and Sending Messages 100 Send All Contacts 92 Settings 105 Unmounting SD card 51 Updates tab 99 USB Settings 51 **USB** Connection As Mass Storage Device 172 Turn Off 51

USB Debugging 201 **USB Settings** As Mass Storage Device 172 Mass Storage Device 172 Windows Meida Player 171 **USB Tethering** 184 Drivers 170 **Use GPS Satellites 195** Use Packet Data 186 Use Sensor Aiding 195 Lise Wireless Networks 195 **Using Favorites** Adding Favorites 164 Deleting a Favorite 164 Editing Favorites 164 V Vibrate 192 Vibration Intensity 193 Setup 192 Video Chat 158 Settings 158 Video Player 120

Videos Options 120 Visual 44 Voice Actions 30 Voice Input Recognition 212 Voice mail Accessing 18 Accessing from Another Phone 18 Setting Up 17 Voicemail 191 Volume Settings Adjusting 192 VPN Adding 185 Settings 184 W Wait 57 Wait dialing 56 Wallpapers Changing 49 Managing 49 Warranty Information 237 WCDMA 186 Web 161 Frequent 165 History 165

Web Applications Enable Downloading 170 Widgets Adding and Removing 47 Composer 41 Google Talk 42 Moving to a Different Screen 48 My Account 41 Settings 42, 154 Stopwatch 180 Wi-Fi 181 About 172 Activating 59, 172, 181 Advanced Settings 174 Calling 58 Connecting to 173 Deactivating 174 Manually Adding Wi-Fi 182 Manually Scan for Network 174 Network Notifications 182 Settings 181 Status Icons 174 Windows Media Player Synchronizing with 171

# World Clock DST Settings 179 WPA2 PSK 176

Yahoo! 166 YouTube High Qulaity 132 Qik 158

Free Manuals Download Website <u>http://myh66.com</u> <u>http://usermanuals.us</u> <u>http://www.somanuals.com</u> <u>http://www.4manuals.cc</u> <u>http://www.4manuals.cc</u> <u>http://www.4manuals.cc</u> <u>http://www.4manuals.com</u> <u>http://www.404manual.com</u> <u>http://www.luxmanual.com</u> <u>http://aubethermostatmanual.com</u> Golf course search by state

http://golfingnear.com Email search by domain

http://emailbydomain.com Auto manuals search

http://auto.somanuals.com TV manuals search

http://tv.somanuals.com